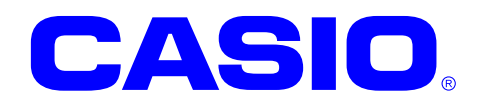

# **CASSIOPEIA DT-5200** シリーズ

## ファーストステップガイド

このガイドは、DT-5200 のアプリケーション開 発者向けの開発ガイドブックです。 DT-5200 と開発環境との接続手順、 および DT-5200 のアプリケーションを開発す る上で必要となるカシオ提供の SDK に関する インストール方法やテスト方法について記載 します。

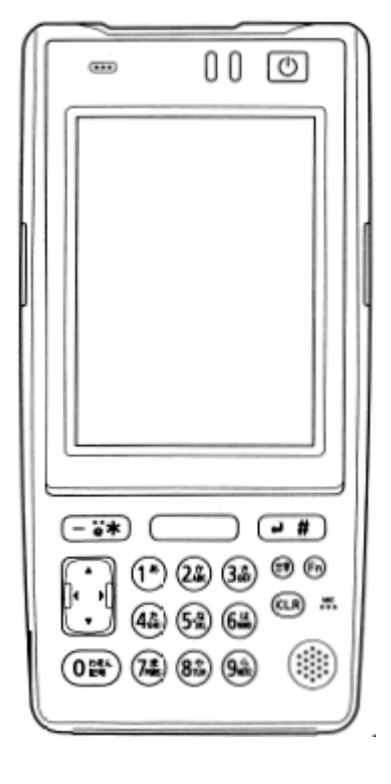

#### ご注意

- ●このソフトウェアおよびマニュアルの、一部または全部を無断で使用、複製することはできません。
- ●このソフトウェアおよびマニュアルは、本製品の使用許諾契約書のもとでのみ使用することができます。
- ●このソフトウェアおよびマニュアルを運用した結果の影響については、一切の責任を負いかねますのでご了 承ください。
- ●このソフトウェアの仕様、およびマニュアルに記載されている事柄は、将来予告なしに変更することがありま す。
- ●このマニュアルの著作権はカシオ計算機株式会社に帰属します。
- 本書中に含まれている画面表示は、実際の画面とは若干異なる場合があります。予めご了承ください。

© 2010 カシオ計算機株式会社

Microsoft, MS, ActiveSync, Active Desktop, Outlook, Windows, Windows NT, および Windows ロゴは、米国 Microsoft Corporation の米国およびその他の国における登録商標または商標です。Microsoft 社の製品は、OEM 各社に、Microsoft Corporation の 100%出資子会社である Microsoft Licensing, Inc.によりライセンス供与されています。

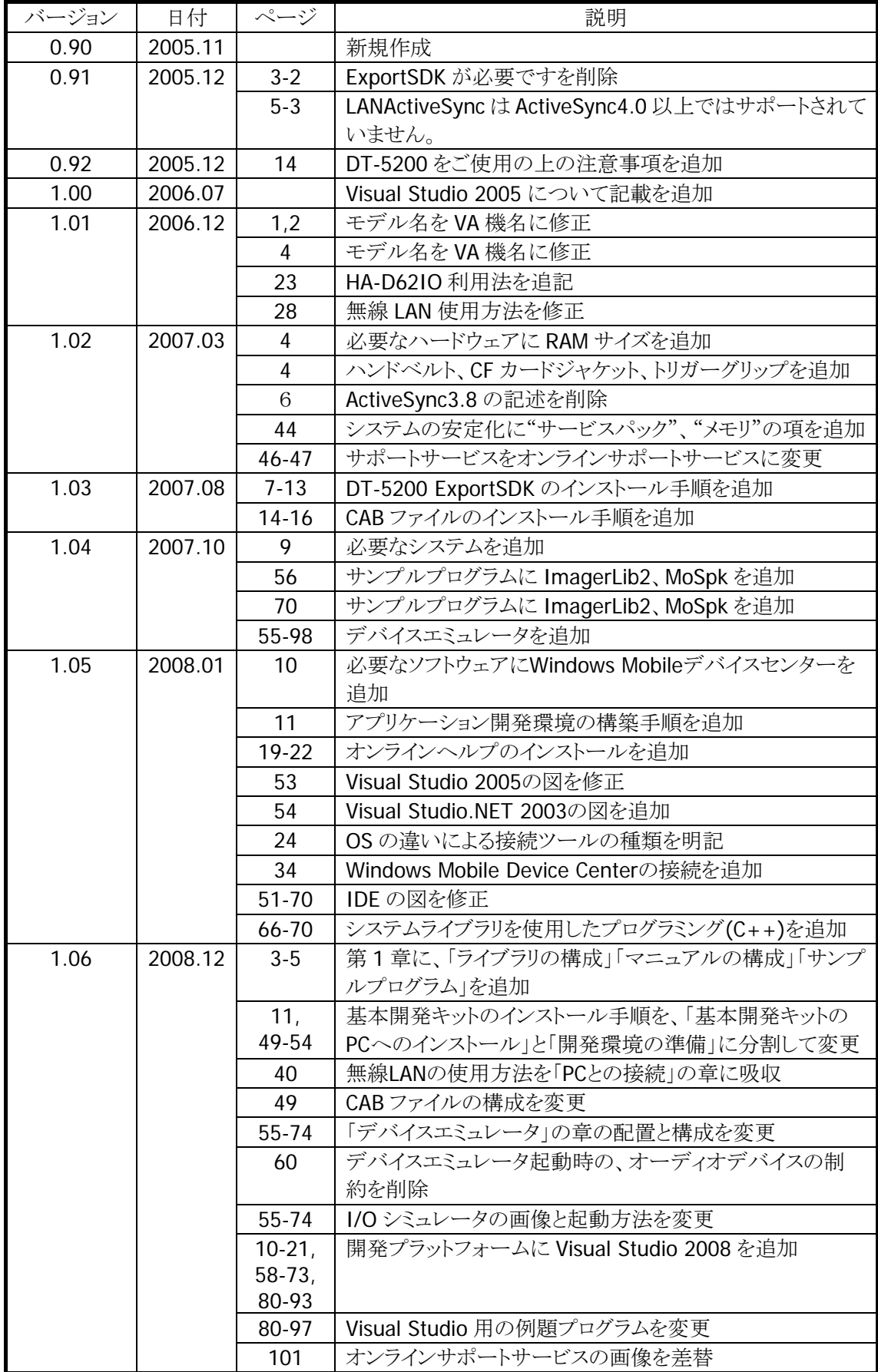

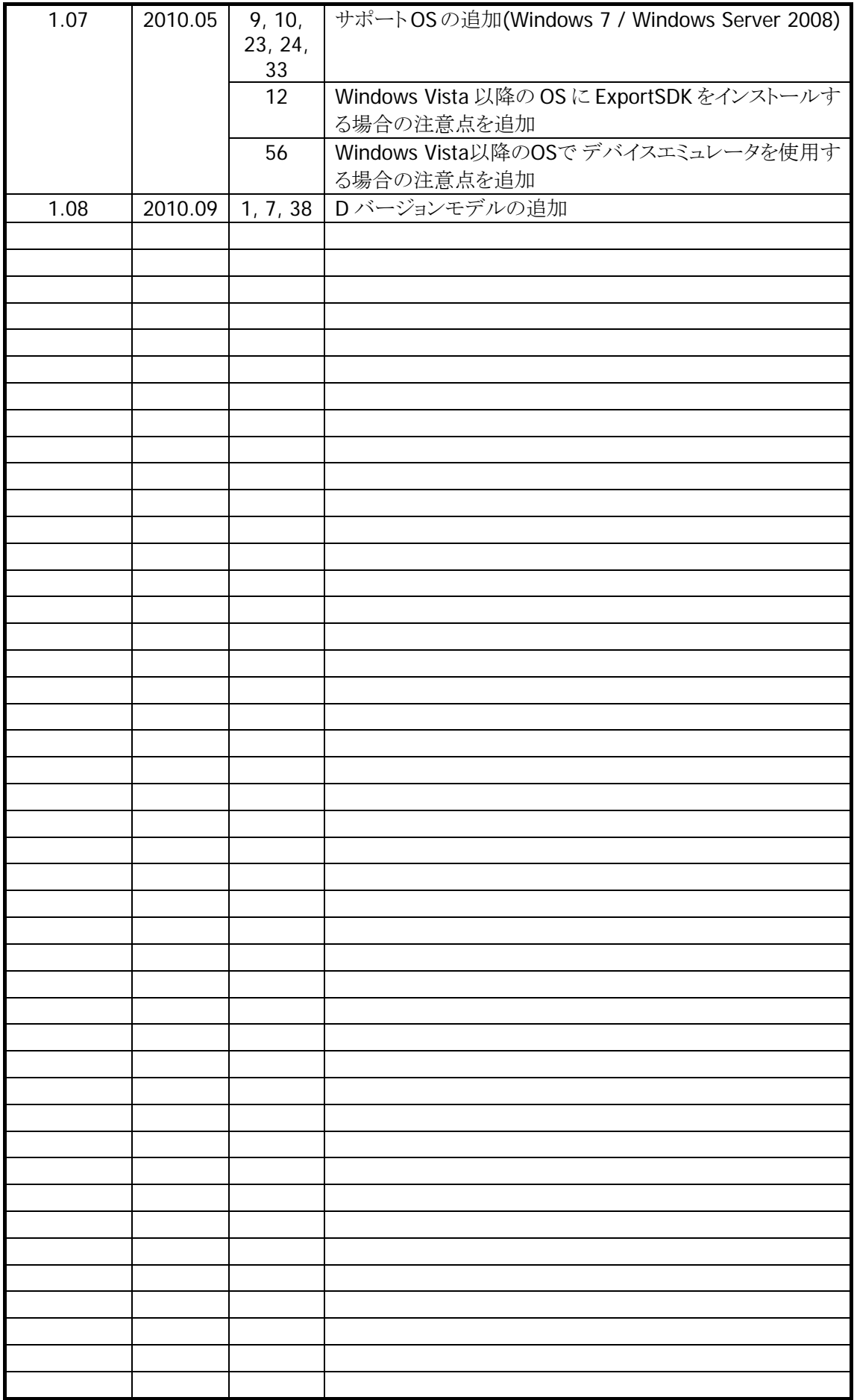

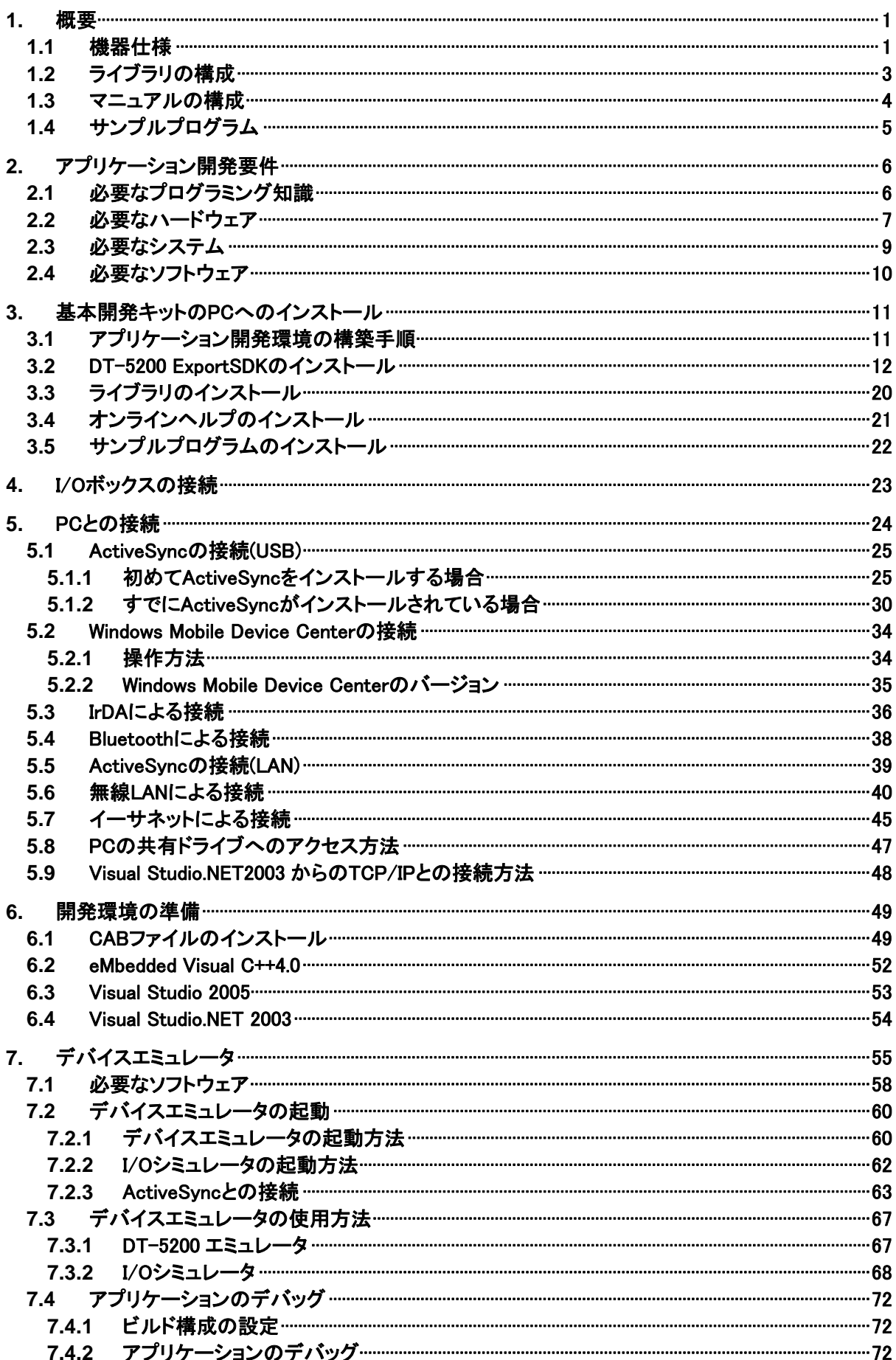

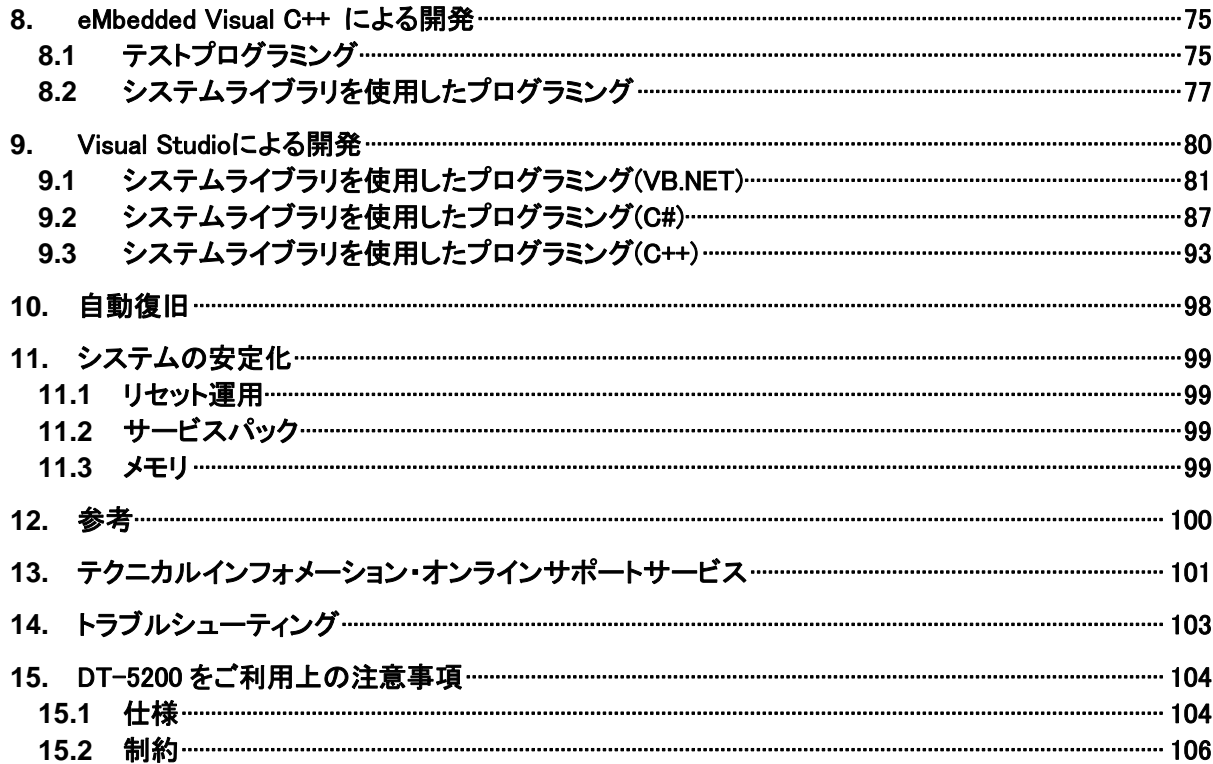

## <span id="page-6-1"></span><span id="page-6-0"></span>1. 概要

本書は、DT-5200 のアプリケーション開発者向けの開発ガイドブックです。 DT-5200 と開発環境との接続手順、およびDT-5200のアプリケーションを開発する上で必要となるカシオ 提供の SDK に関するインストール方法やテスト方法について記載します。

DT-5200 はパワフル、かつ多彩な機能を搭載した機種の一つであり、特に小売業/ 物流業/ 駐車場 /医 療関連をはじめとする分野での運用に適しています。

## <span id="page-6-2"></span>1.1 機器仕様

DT-5200 の仕様を以下に示します。

機器仕様

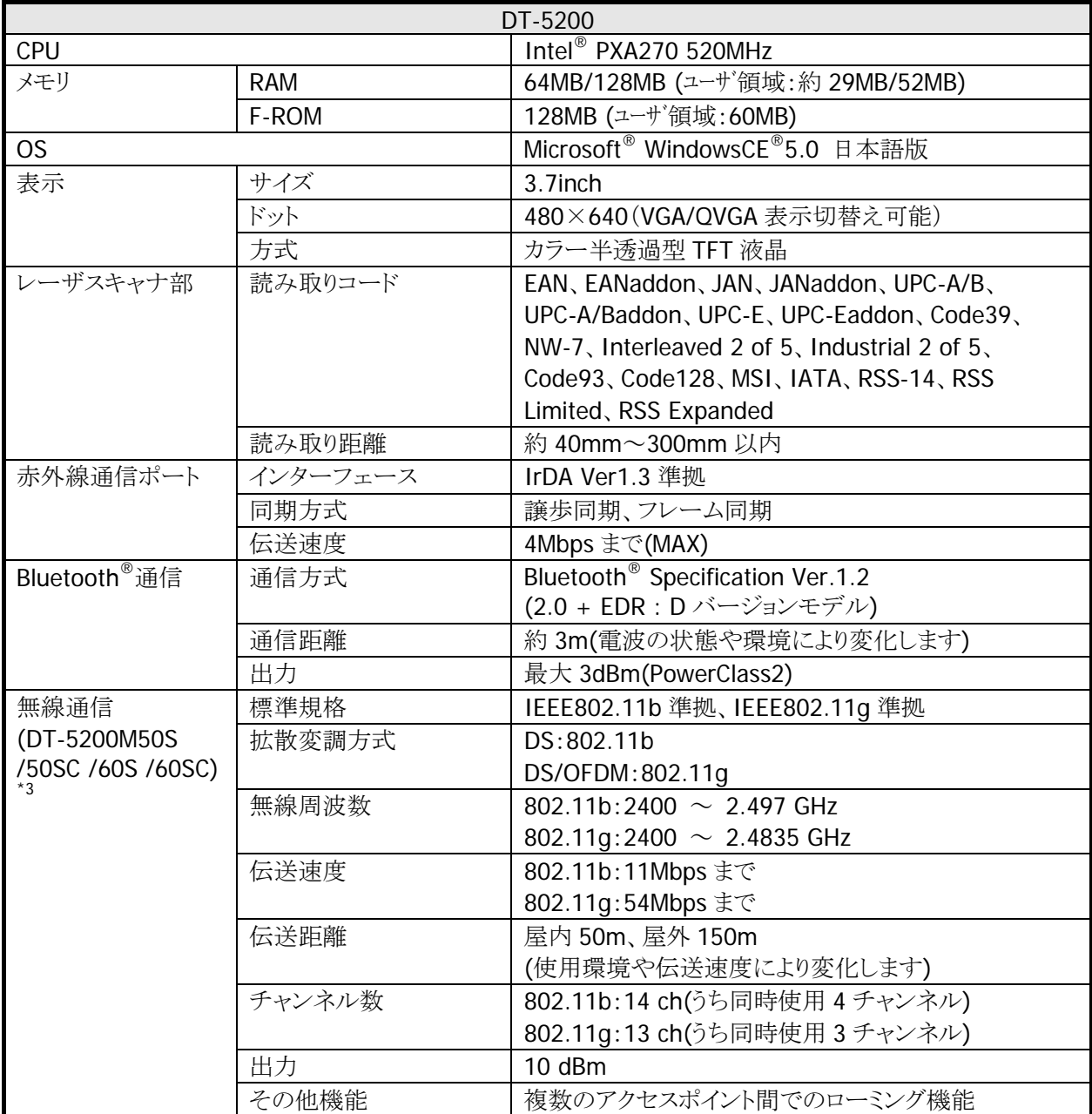

続く

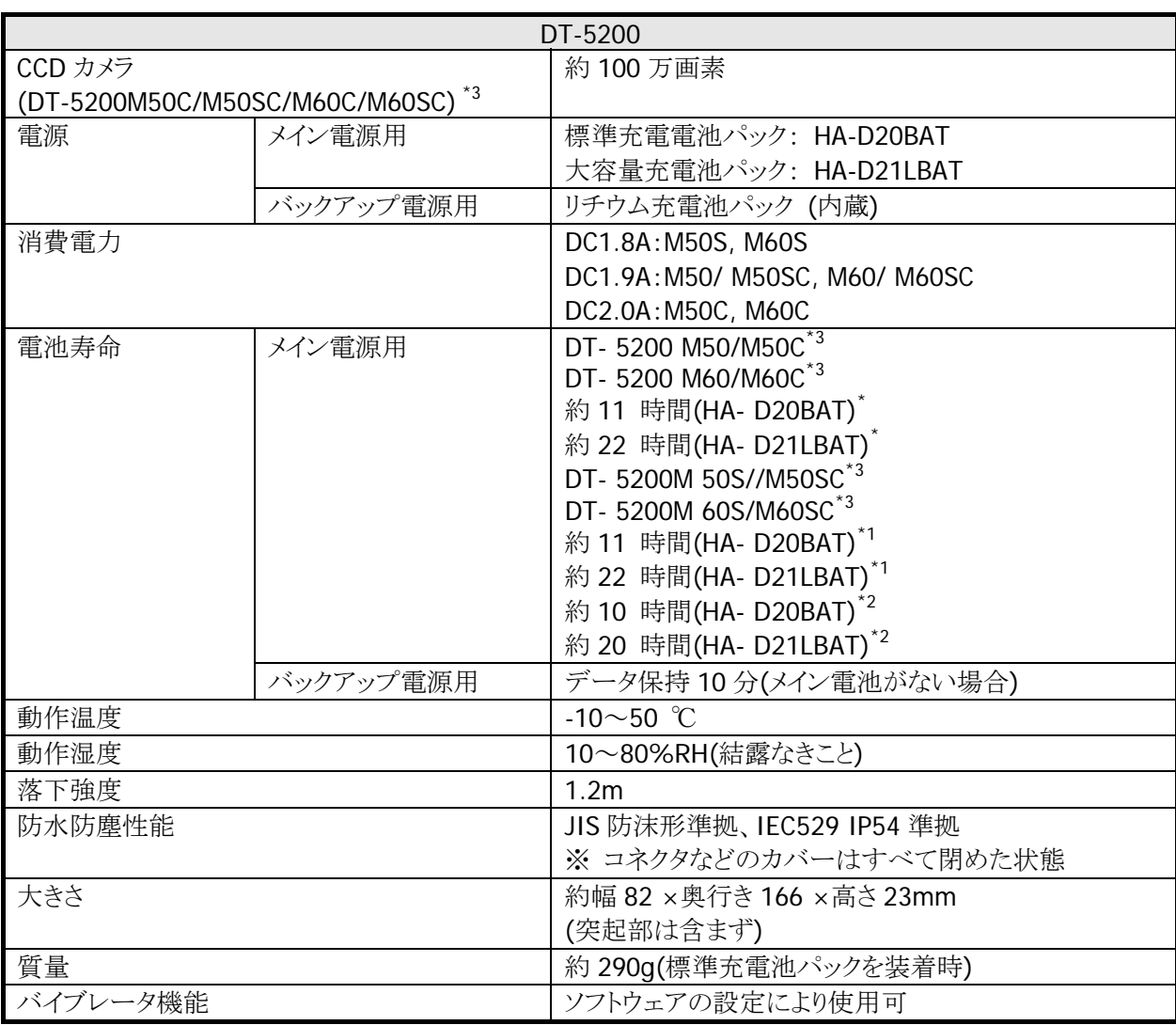

※ 1 CPU スピード設定が自動パワーセーブモードでバックライト 0FF、待機:演算:スキャンが 20:1:1 の 場合

※ 2 CPU スピード設定が自動パワーセーブモードでバックライト 0FF、待機:演算:スキャン:無線が 20: 1:1:1 の場合

※ 3 規格値に関してシルバーモデルも同等です。

## <span id="page-8-1"></span><span id="page-8-0"></span>1.2 ライブラリの構成

DT-5200 基本開発キットで提供される、ライブラリの一覧を以下に示します。

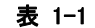

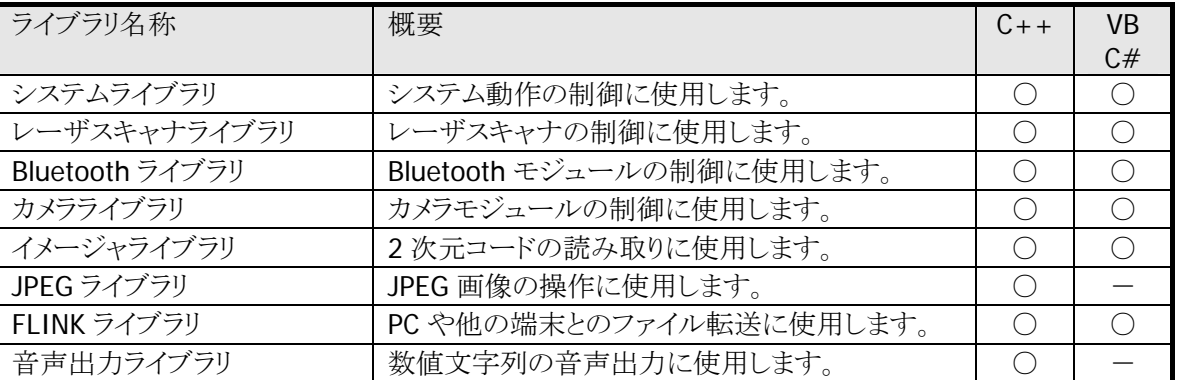

※ DT-5200 にデバイスが未搭載のため、プリンタライブラリ、イメージャライブラリ、WANGPRS ライブラリ、 MCR ライブラリの関数を呼び出すと、FUNCTION\_UNSUPPORT(未サポートエラー)が返ります。

※ 上の表では、下記の略語を使用しています。

- $C++$  : Visual  $C++$
- VB : Visual Basic.NET
- C# : Visual C#
- : サポートしています
- : サポートしていません

ダイナミックリンクライブラリの名称は下記のとおりです。

#### 表 1-2

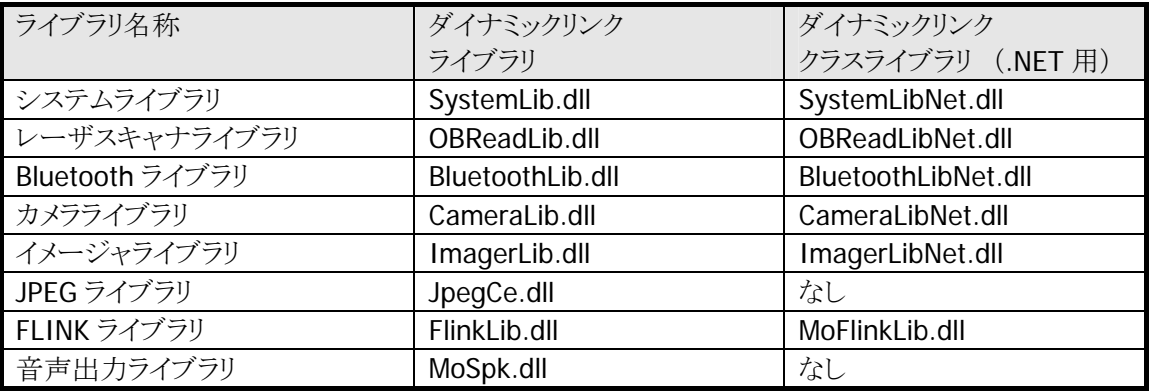

## <span id="page-9-1"></span><span id="page-9-0"></span>1.3 マニュアルの構成

DT-5200 基本開発キットで提供される、マニュアルの一覧を以下に示します。

#### 表 1-3 DT-5200 マニュアル

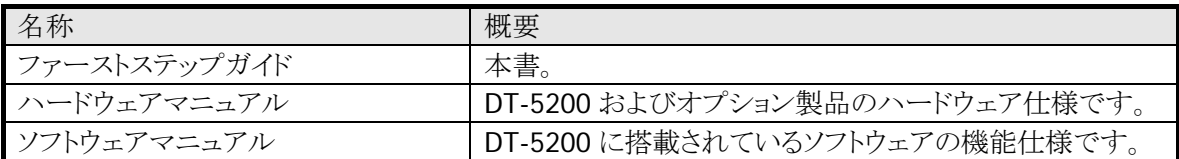

#### 表 1-4 ライブラリマニュアル

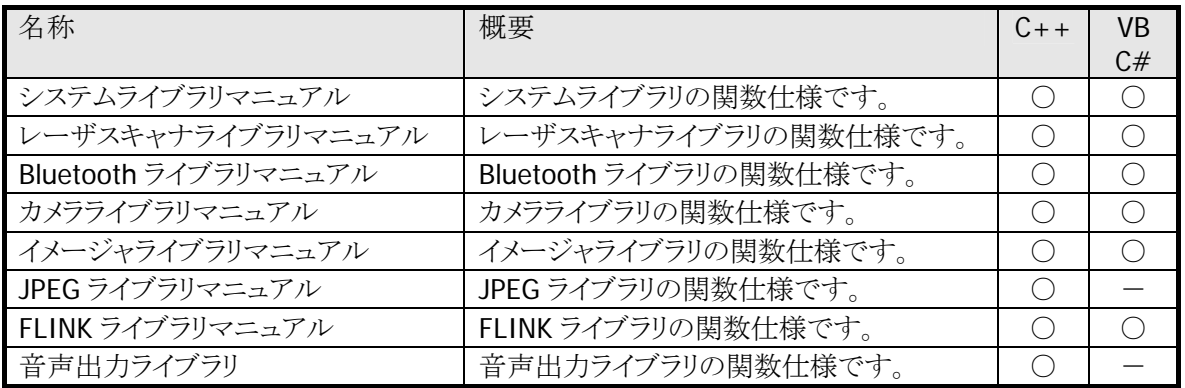

※ 上の表では、下記の略語を使用しています。

- $C++$  : Visual  $C++$
- VB : Visual Basic.NET
- C# : Visual C#
- : サポートしています
- : サポートしていません

## <span id="page-10-1"></span><span id="page-10-0"></span>1.4 サンプルプログラム

DT-5200 基本開発キットで提供される、サンプルプログラムの一覧を以下に示します。

#### 表 1-5 サンプルプログラム

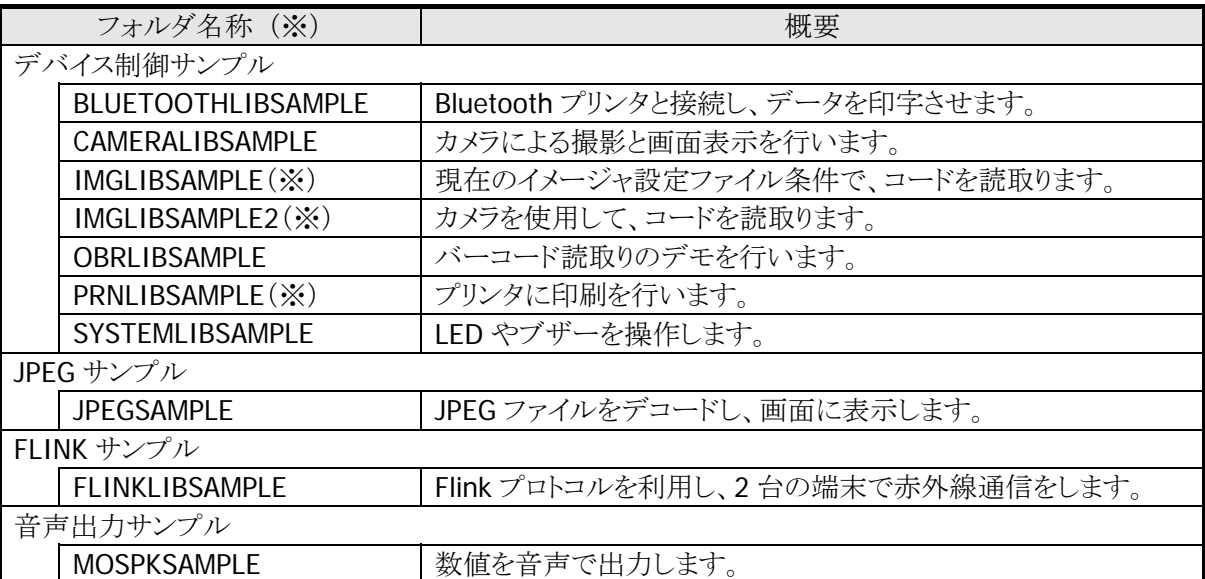

※ 実際のフォルダ名の末尾には、プログラミング言語を示す 2 文字が付加されています。

VC : Visual C++

 $VB$  : Visual Basic.NET<br>CS : Visual C#

 $:$  Visual C#

※ DT-5200 にデバイスが未搭載のため、IMGLIBSAMPLE、IMGLIBSAMPLE2、PRNLIBSAMPLE フォル ダのサンプルは、使用できません。

## <span id="page-11-1"></span><span id="page-11-0"></span>2. アプリケーション開発要件

## <span id="page-11-2"></span>2.1 必要なプログラミング知識

DT-5200 のアプリケーションを開発するためには、以下のいずれかの開発言語によるプログラミング技術 が必要です。

- $\bullet$  Visual C++
- Visual Basic.NET
- Visual C#

C 言語で作成されたアプリケーションは、ネイティブ環境で動作するため、高速動作が可能です。 対して、Visual Basic、C#で開発されたアプリケーションは、マネージコードのため、多少動作が遅くなりま す。

さらに、以下の技術知識があることが望ましいです。

- Windows CE(PocketPC  $\hat{\sigma}$  $\tau$ <sub>P</sub>)
- ActiveSync
- Active Server Pages, Web プログラミング
- SQL Server、SQL Server CE Edition
- その他ネットワーク関連

## <span id="page-12-1"></span><span id="page-12-0"></span>2.2 必要なハードウェア

#### **[DT-5200]**

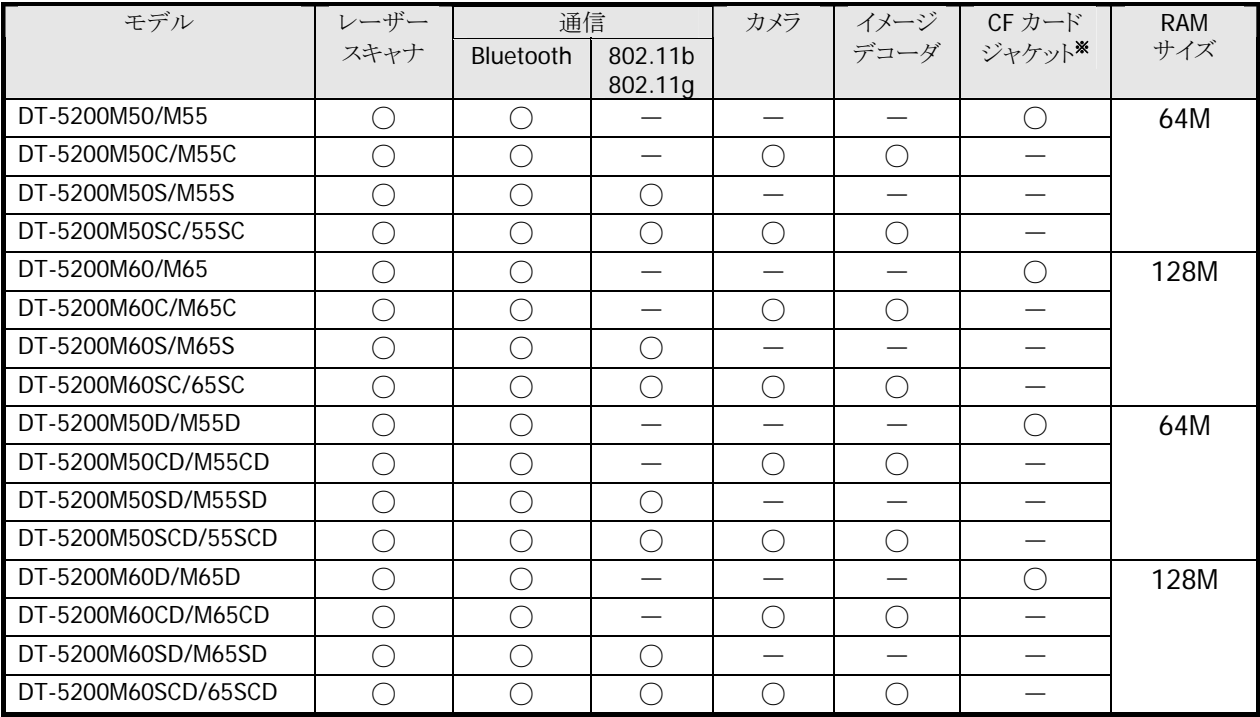

※ CF カードジャケットは別売りオプション

#### **[**充電池パック**]**

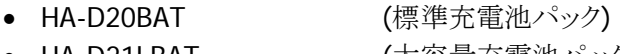

● HA-D21LBAT (大容量充電池パック)

#### **[**デュアル充電器**]**

- HA-D32DCHG (デュアル充電器)
- AD-S42120A (デュアル充電器/I/O ボックス AC アダプタ)

#### **[**置くだけ充電器パック**]**

- AD-S15050A (置くだけ充電器 AC アダプタ)
- DT-380USB (ケーブル)
- HA-D50BN (ベントアタッチメント)
- HA-D95HB (ハンドベルト)
- HA-D94CFU (CF カードジャケット)<sup>※</sup>
- HA-D51TG (トリガーグリップ)
- ※ 拡張用ポート付きモデル(DT-5200M50、DT-5200M50C)のみ対応

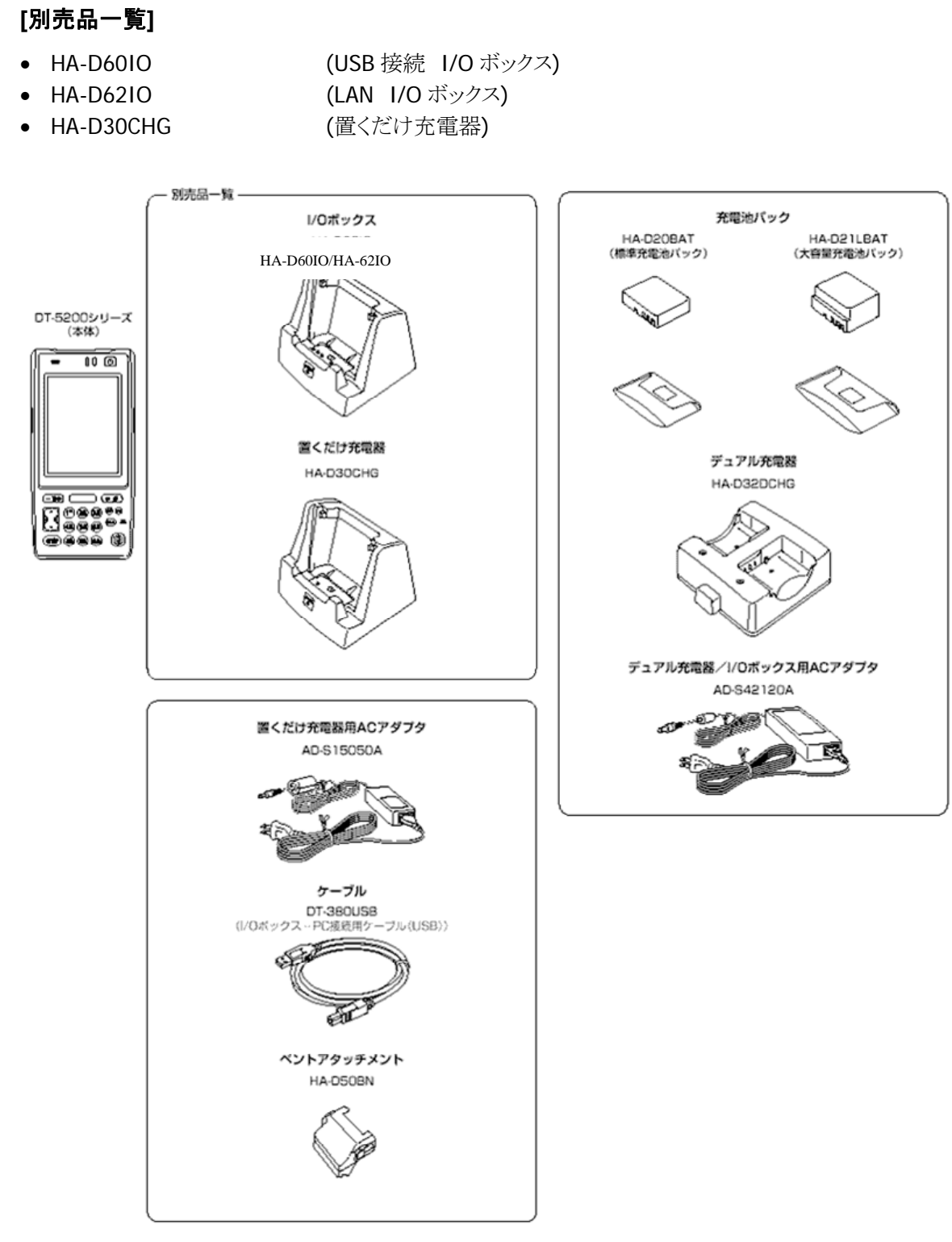

本体、別売品一覧

## <span id="page-14-1"></span><span id="page-14-0"></span>2.3 必要なシステム

#### 日本語オペレーティングシステム

Microsoft Windows 2000 Professional Service Pack 4 以上 または Microsoft Windows 2000 Server Service Pack 4 以上 または Microsoft Windows XP Professional Service Pack 4 以上 または Microsoft Windows 2003 Server Service Pack 1 以上 または Microsoft Windows Vista (Business / Ultimate) または Microsoft Windows 7 または Microsoft Windows Server 2008

#### コンピュータ本体

PentiumⅢ 1GHz 相当以上のプロセッサを搭載したパーソナル コンピュータ (PC-9800 / PC-9821 シリーズには対応しておりません)

#### メモリ

256MB 以上(512MB 以上を推奨)

#### ハード ディスク容量

200MB 以上の空き容量

(必要なハードディスクの空き容量はお使いのシステムの環境、およびインストールの方法によって異なり ます。カスタムインストールを実行する場合、選択するオプションによって、必要となるハードディスクの容 量も異なります。)

## <span id="page-15-1"></span><span id="page-15-0"></span>2.4 必要なソフトウェア

DT-5200のアプリケーションを開発するためには、Microsoft社の開発プラットフォームと通信ソフトが必要 です。

#### 開発プラットフォーム

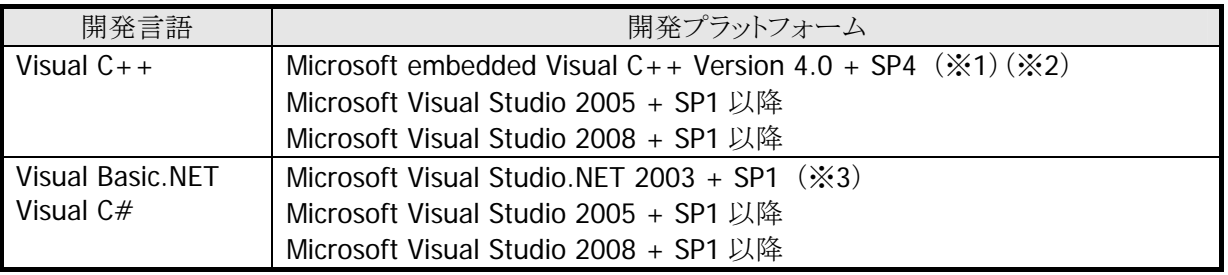

- ※ 1. Microsoft eMbedded Visual C++ 4.0 は、下記 URL よりダウンロードできます。 [http://www.microsoft.com/japan/msdn/vstudio/device/evc\\_download.aspx](http://www.microsoft.com/japan/msdn/vstudio/device/evc_download.aspx)
- ※ 2. Microsoft eMbedded Visual C++ 4.0 SP4 は、下記 URL よりダウンロードできます。 <http://www.microsoft.com/japan/msdn/vstudio/device/evc4SP4.aspx>
- ※ 3. Visual Studio .NET 2003 を使用する場合は、Windows CE Utilities for Visual Studio .NET 2003 v1.1 も必要です。下記 URL よりダウンロードしてください。 [http://www.microsoft.com/downloads/details.aspx?FamilyID=7ec99ca6-2095-4086-b0cc-7c6](http://www.microsoft.com/downloads/details.aspx?FamilyID=7ec99ca6-2095-4086-b0cc-7c6c39b28762&displaylang=ja) [c39b28762&displaylang=ja](http://www.microsoft.com/downloads/details.aspx?FamilyID=7ec99ca6-2095-4086-b0cc-7c6c39b28762&displaylang=ja)

## 通信ソフト

- Microsoft ActiveSync (Windows XP またはそれ以前の OS の場合) [http://www.microsoft.com/downloads/details.aspx?FamilyID=6b6ae681-5bf9-48af-b6f9-f382](http://www.microsoft.com/downloads/details.aspx?FamilyID=6b6ae681-5bf9-48af-b6f9-f38270741f6a&displaylang=ja) [70741f6a&displaylang=ja](http://www.microsoft.com/downloads/details.aspx?FamilyID=6b6ae681-5bf9-48af-b6f9-f38270741f6a&displaylang=ja)
- Microsoft Windows Mobile Device Center 6.1 (Windows Vista 以降の OS の場合) [http://www.microsoft.com/downloads/details.aspx?familyid=46F72DF1-E46A-4A5F-A791-09](http://www.microsoft.com/downloads/details.aspx?familyid=46F72DF1-E46A-4A5F-A791-09F07AAA1914&displaylang=ja) [F07AAA1914&displaylang=ja](http://www.microsoft.com/downloads/details.aspx?familyid=46F72DF1-E46A-4A5F-A791-09F07AAA1914&displaylang=ja)

## <span id="page-16-2"></span><span id="page-16-1"></span>3. 基本開発キットのPCへのインストール

## <span id="page-16-0"></span>3.1 アプリケーション開発環境の構築手順

DT-5200 基本開発キットを使用して、アプリケーションを作成する手順を以下に示します。

#### **(1)** 開発プラットフォームのインストール

PC に、Microsoft 製の開発プラットフォームをインストールします。 DT-5200 基本開発キットは eMbedded Visual C++、Visual Studio 2008、Visual Studio 2005、お よび、Visual Studio .NET 2003 に対応しています。 詳細については、「[2.4](#page-15-0) [必要なソフトウェア](#page-15-0)」を参照してください。

#### **(2)** 基本開発キットの**PC**へのインストール

PC に、カシオ製の ExportSDK をインストールします。 また、必要に応じて、カシオ製の各種ライブラリをインストールします。 インストール方法については、「[3.2](#page-17-1) [DT-5200 ExportSDKのインストール](#page-17-1)」を参照してください。

#### **(3) PC**との接続(**ActiveSync**または**Windows Mobile Device Center**のインストール)

PC と DT-5200 を接続します。 PC に、Microsoft 製の ActiveSync(Windows XP および XP 以前の OS の場合)、または Windows Mobile デバイスセンター(Windows Vista の場合)をインストールします。 接続方法については、「[4](#page-28-1)**.** [I/Oボックスの接続](#page-28-1)」および「[5](#page-29-0)**.** [PCとの接続](#page-29-0)」を参照してください。

#### **(4)** アプリケーション開発の準備

PC から、カシオ製ライブラリの DT-5200 への転送等を行います。 操作方法については、「[6](#page-54-0)**.** [開発環境の準備](#page-54-0)」を参照してください。

#### **(5)** デバイスエミュレータの準備

PC で、カシオ製の DT-5200 デバイスエミュレータが利用できるように準備します。 操作方法については、「[7](#page-60-0)**.** [デバイスエミュレータ](#page-60-0)」を参照してください。 デバイスエミュレータが必要でない場合は、(6)へ進んでください。

#### **(6)** アプリケーションの開発

(1)の開発プラットフォームを使用して、アプリケーションを開発します。 開発したアプリケーションは、(3)のツールを用いて、実機あるいはエミュレータに転送し、動作を確 認します。 操作方法については、「[8](#page-80-1). [eMbedded Visual C++ による開発](#page-80-1)」および「[9](#page-85-0).. [Visual Studioによる開発](#page-85-0)」

を参照してください。

## <span id="page-17-1"></span><span id="page-17-0"></span>3.2 DT-5200 ExportSDKのインストール

- ※ DT-5200 ExportSDKをインストールする前に、「[2.4 必要なソフトウェア](#page-15-0)」に示したソフトウェアをあらか じめお手持ちのPCにインストールしておいてください。
- ※ DT-5200 基本開発キットの Ver. 1.xx をご利用になっていた方は、Ver. 2.xx をインストールする前に、 Ver. 1.xx をアンインストールしてください。アンインストール後に、以下のフォルダにファイルが残って いる場合は、手動でファイルを削除してください。

C:¥Program Files¥CASIO¥MBSYS C:¥Program Files¥Windows CE Tools¥wce500

#### **Windows Vista**以降の**OS**を使用する場合

Windows Vista 以降の OS(Windows 7、Windows Server 2008)を使用する場合は、ExportSDK をイン ストールする前に、ユーザアカウント制御をオフに設定してください。

- Windows Vista および Windows Server 2008 を使用する場合 コントロールパネル > ユーザアカウント制御の有効化または無効化を選択 し、"ユーザアカウント制御(UAC)を使ってコンピュータの保護に役立たせる"のチェックを外してくだ さい。
- Windows 7 を使用する場合 コントロールパネル > ユーザアカウントーーザアカウント制御設定の変更を選択し、"コンピュ ータに対する変更の通知を受け取るタイミングの選択"を"通知しない"に設定してください。

#### 起動画面

「DT-5200 日本語版 基本開発キット」の CD-ROMを PC のドライブに挿入すると、自動的に以下のメニュ ー画面が起動します。

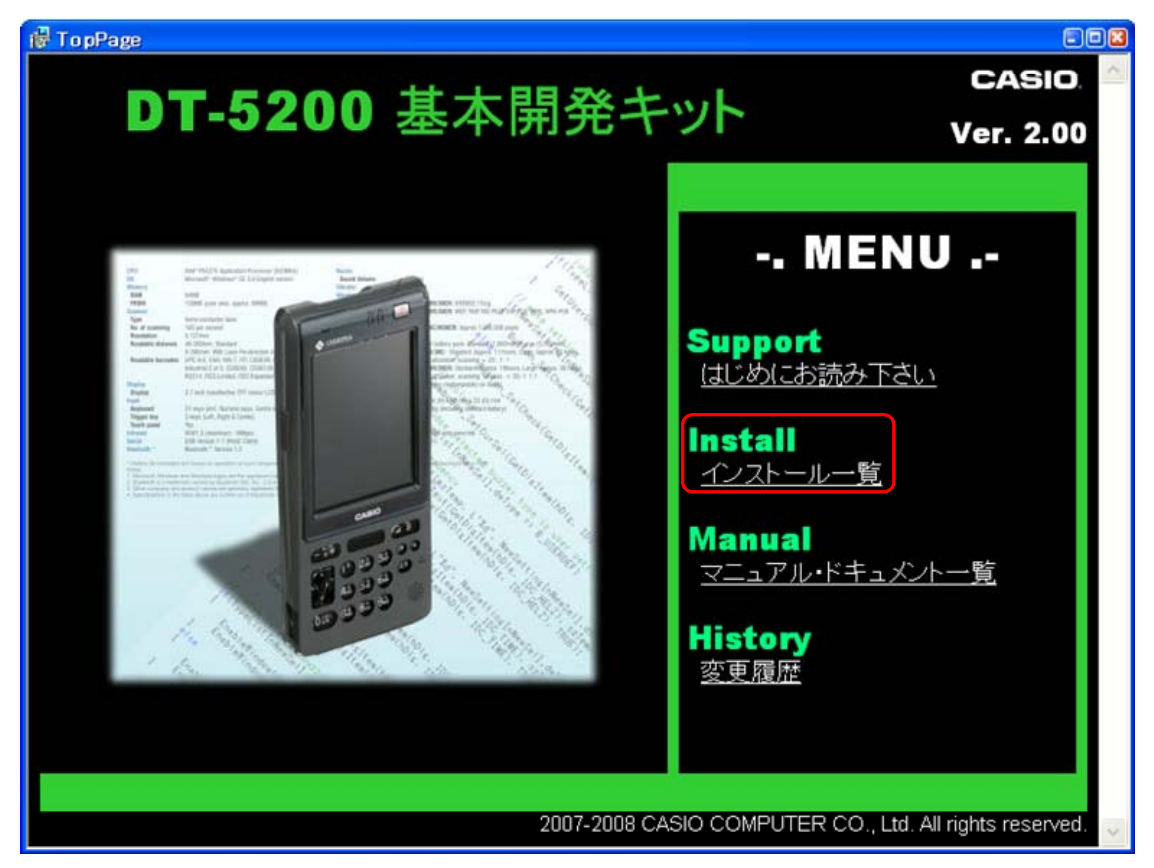

※ 画面中のバージョン番号は、お手持ちのインストール CD によって異なります。

「インストール一覧」をクリックしてください。

#### インストールの選択

インストール対象を選択します。

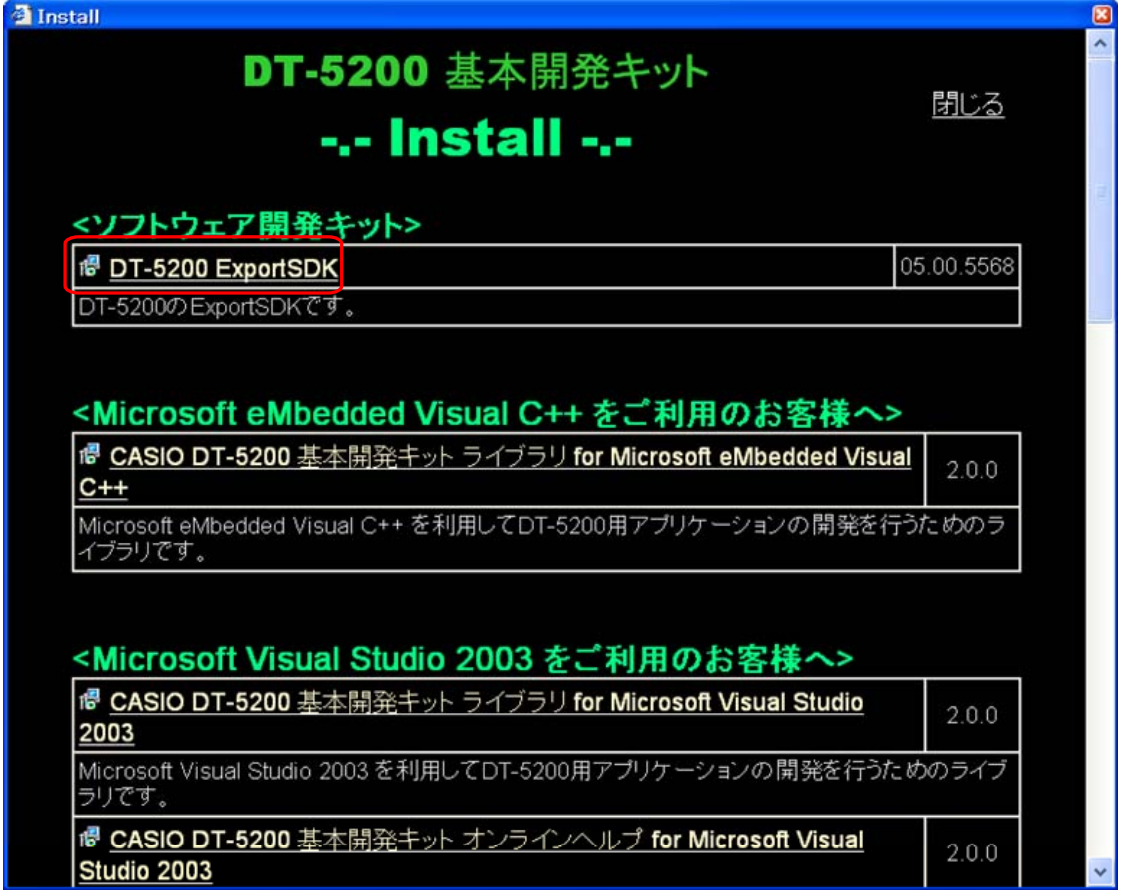

※ 画面中のバージョン番号は、お手持ちのインストール CD によって異なります。

#### 「DT-5200 ExportSDK」をクリックしてください。

セットアップウィザードが起動します。

- ※ ライブラリ、開発環境アドイン等については、必要に応じてインストーラの指示に従ってインストールし てください。ライブラリをDT-5200 にインストールする手順は「[6.1 CABファイルのインストール](#page-54-1)」を参照 してください。
- ※ 本インストーラの末尾に、DT-5200 用サービスパックおよびツールのダウンロードサイトへのリンクがあ ります。必要に応じて、アクセスしてください。

#### インストール手順

#### **(1)** セットアップウィザードの開始

セットアップウィザードの開始画面を表示します。

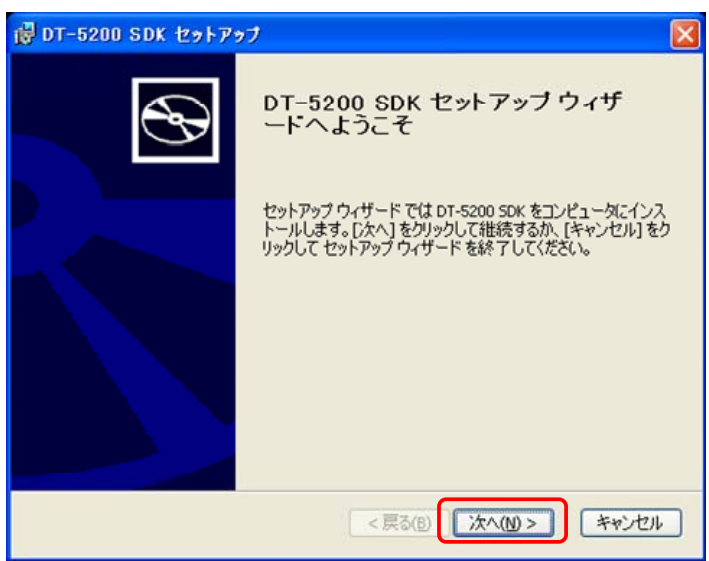

「次へ(N)>」をクリックしてください。

#### **(2)** 使用許諾契約書の確認

使用許諾契約書に記載されている使用許諾契約内容を確認してください。

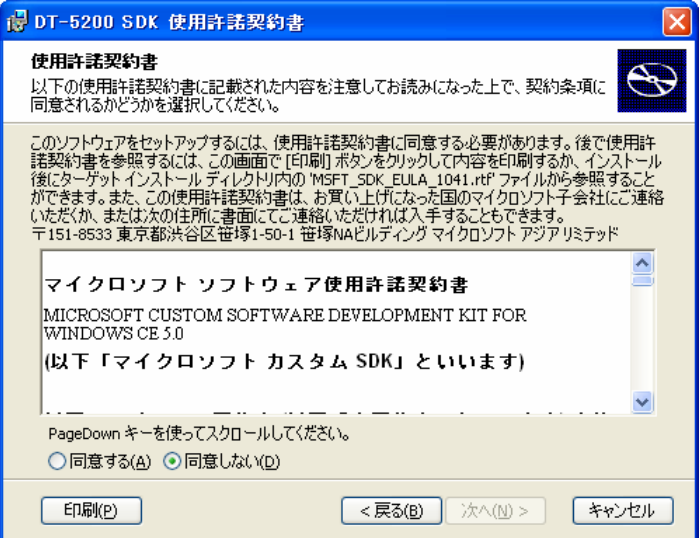

#### **(3)** 使用許諾契約内容の同意

使用許諾契約書の内容を確認し、「同意する(A)」をチェックします。

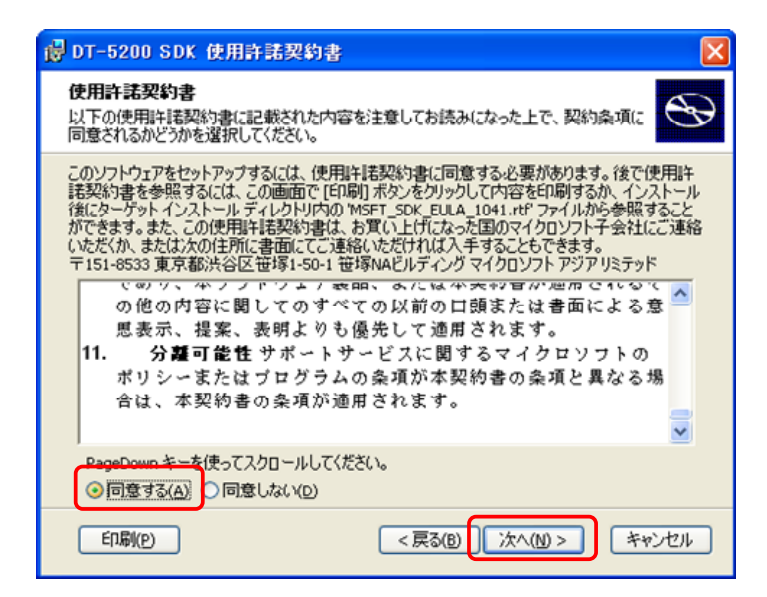

「次へ(N) >」をクリックしてください。

#### **(4)** ユーザ情報入力

ユーザ名と所属を入力します。

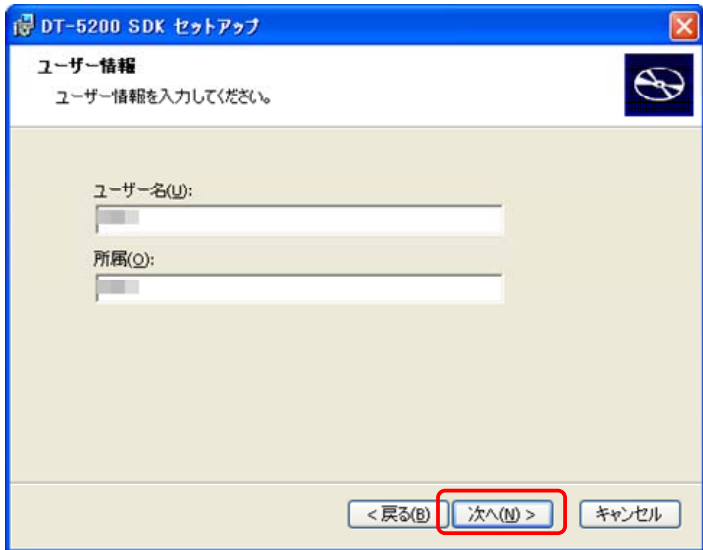

「次へ(N) >」をクリックしてください。

#### **(5)** セットアップ種類の選択

セットアップの種類として「カスタム」または「完全」のどちらかを選択してください。

「カスタム」を選択すると、セットアップするコンポーネントを自由に選択し、必要なもののみを PC にセット アップすることができます。

特に選択する必要のない場合は、「完全」を選択して、すべてのコンポーネントをセットアップしてくださ い。

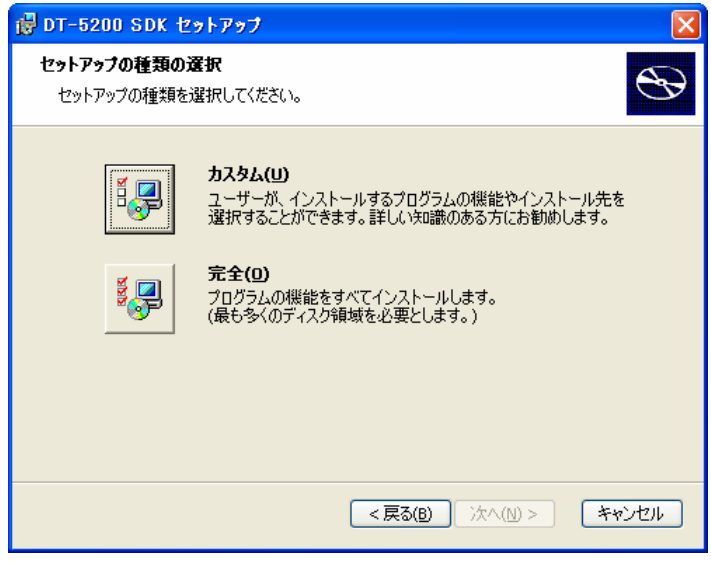

「カスタム」または「完全」を選択してください。

#### **(6)** インストール先フォルダ

インストール先のフォルダを確認します。

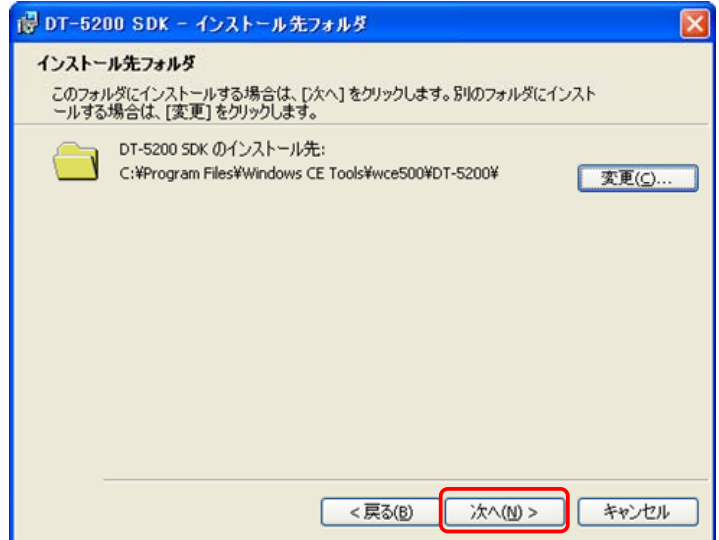

インストール先を変更する場合は「変更(C)**…**」ボタンをクリックしてフォルダを指定します。 「次へ(N)>」をクリックしてください。

#### **(7)** インストール準備完了

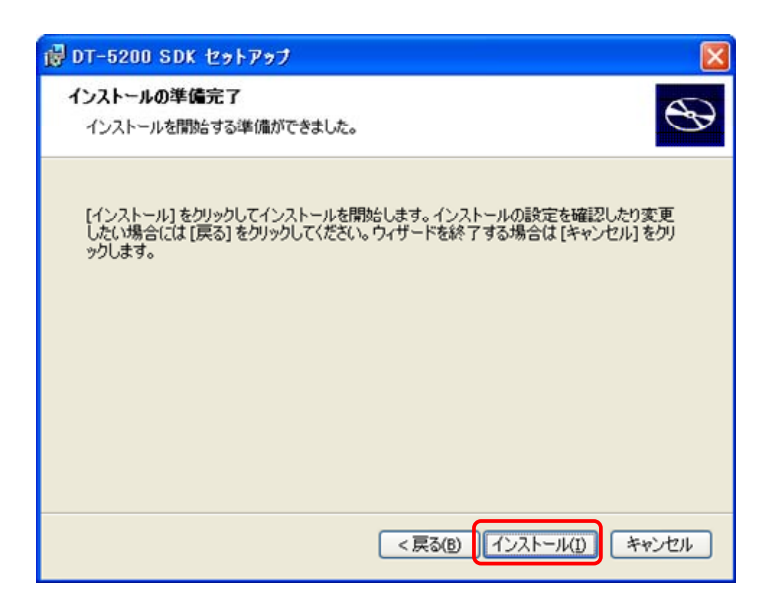

「インストール(I)」ボタンをクリックしてください。 インストールを開始します。

#### **(8)** インストール中

インストールが始まると、進行状況を表示します。

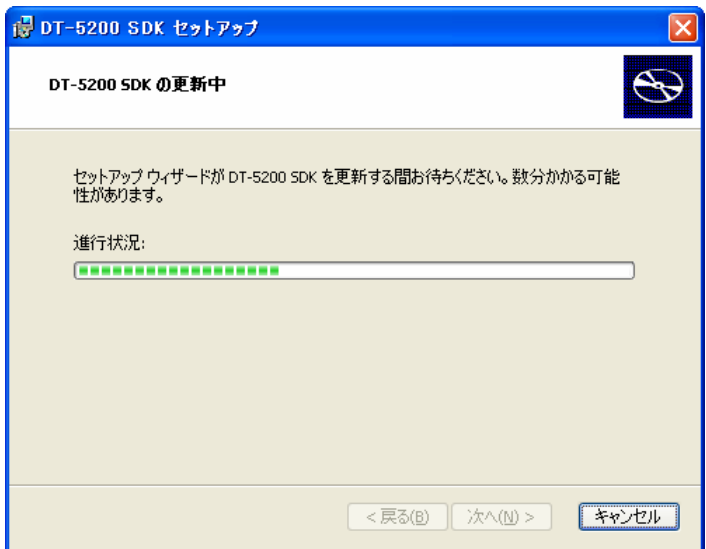

## **(9)** セットアップ終了

セットアップが終了すると、セットアップ完了画面を表示します。

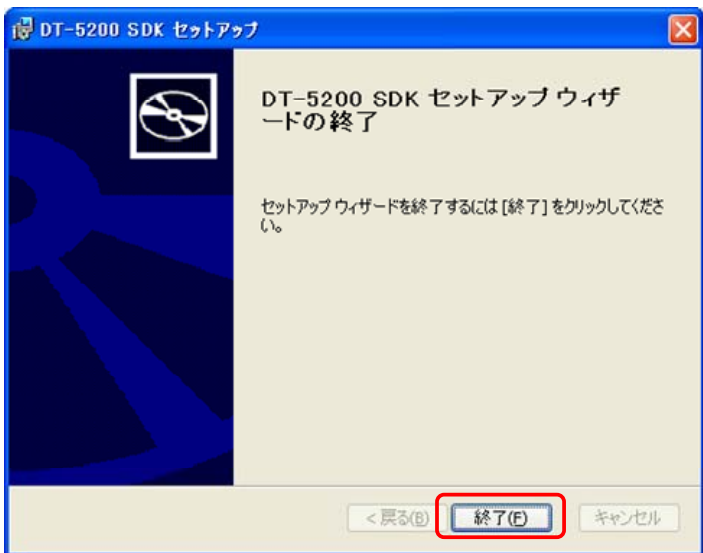

「終了(F)」ボタンをクリックしてください。

これで、DT-5200 ExportSDK をご使用になるための準備が整いました。

## <span id="page-25-1"></span><span id="page-25-0"></span>3.3 ライブラリのインストール

DT-5200 で動作する各種のライブラリは、下記の開発プラットフォーム別に用意されています。

- Microsoft eMbedded Visual  $C_{++}$  4.0
- Microsoft Visual Studio .NET 2003
- Microsoft Visual Studio 2005
- Microsoft Visual Studio 2008

「インストールー覧」の画面から、お使いの開発プラットフォームに合わせてインストールしてください。

※ ライブラリをDT-5200 にインストールする手順については、 「[6.1 CABファイルのインストール](#page-54-1)」を参照し てください。

※ Visual C++用のヘッダーファイル(\*.h)とインポートライブラリファイル(\*.lib)は、下記のフォルダにイ ンストールされます。

ヘッダーファイル C:¥Program Files¥CASIO¥MBSYS¥include インポートライブラリファイル C:¥Program Files¥CASIO¥MBSYS¥lib¥ARMV4I

VisualStudio2005 を使用して Win32 アプリケーションの開発を行う場合には、「ツール(T)」>「オプ ション(O)**…**」メニューの「プロジェクトおよびソリューション」>「VC++ディレクトリ」で、プラットフォーム 「DT-5200(ARMV4I)」に、上記フォルダを登録してください。

※ Visual Basic.NET、Visual C#用のクラスライブラリ DLL ファイル(\*.dll)は、下記のフォルダにインストー ルされます。

C:¥Program Files¥CASIO¥MBSYS¥WindowsCE

※ ライブラリを PC にインストールすると、ヘルプファイル(コンパイル済み HTML ヘルプ)も同時に、下記 のフォルダにインストールされます。

C:¥Program Files¥CASIO¥MBSYS¥HELP

ヘルプファイルは、[スタートメニュー]→[すべてのプログラム]→[カシオ 基本開発キット]→[ヘル プ]から参照できます。

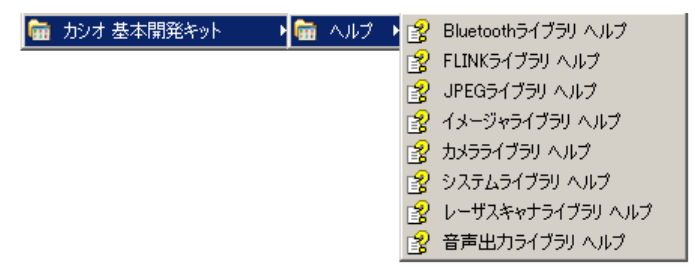

DT-5200 基本開発キットで提供される、ライブラリの一覧については、「[1.2](#page-8-0) [ライブラリの構成](#page-8-0)」を参照して ください。

## <span id="page-26-1"></span><span id="page-26-0"></span>3.4 オンラインヘルプのインストール

ライブラリと同時にインストールされるヘルプファイルとは別に、下記の開発プラットフォーム別のオンライ ンヘルプも用意されています。

- Microsoft Visual Studio .NET 2003
- Microsoft Visual Studio 2005
- Microsoft Visual Studio 2008

「インストール一覧」の画面から、お使いの開発プラットフォームに合わせてインストールしてください。

インストール完了後に Microsoft Visual Studio を起動し、[ヘルプ]→[目次] を選択すると、追加された ヘルプファイルが確認できます。

## <span id="page-27-1"></span><span id="page-27-0"></span>3.5 サンプルプログラムのインストール

「インストール一覧」の画面から、「参考サンプルソース」の項目を選択すると、CD-ROM 内のサンプルプ ログラムフォルダが表示されます。

サンプルプログラムは、開発プラットフォーム別にフォルダが分かれています。

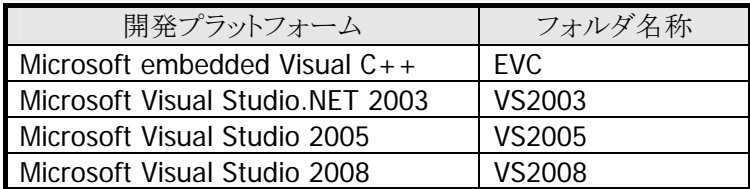

お使いの開発プラットフォームに対応したフォルダを、PC にコピーしてご利用ください。

※ サンプルプログラムのファイルには、「読み取り専用」属性が設定されています。ご利用の前に、必要 に応じて、「読み取り専用」属性を解除してください。

サンプルプログラムの内容については、「[1.4](#page-10-0) [サンプルプログラム](#page-10-0)」を参照してください。

## <span id="page-28-1"></span><span id="page-28-0"></span>4. I/Oボックスの接続

I/O ボックスの電源は、別売の AC アダプタ(AD-S42120A)を使用してください。 DT- 5200 への電源は I/O ボックスから供給します。

1. I/O ボックス背面の AC アダプタジャックへ、AC アダプタを差し込みます。

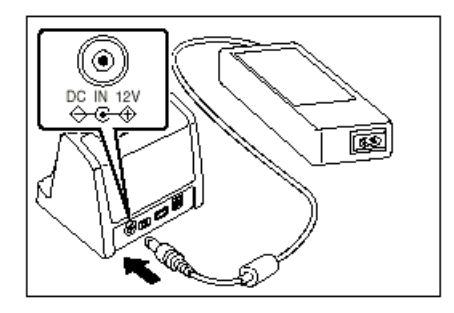

2. 電源コードを AC アダプタに接続し、電源コードのプラグをコンセントに接続します。

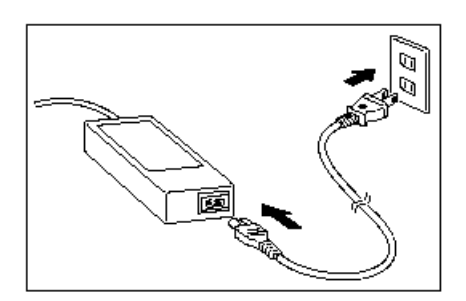

3. I/O ボックス背面の切り替えスイッチを、使用するポートに合わせてセットします。

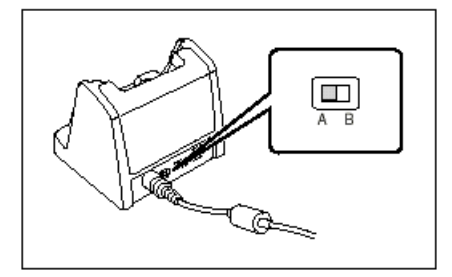

A:USB 機器と接続するとき※ B:PC と接続する時

※カシオ検証の USB 機器のみサポート ※HA-D62IO では USB 側にする

4. USB ケーブルを I/O ボックス背面にある USB クライアントへ接続し、パソコンへ接続します。

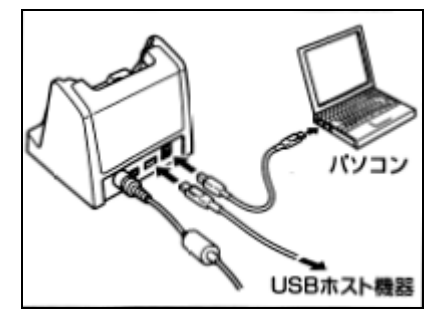

## <span id="page-29-1"></span><span id="page-29-0"></span>5. PCとの接続

アプリケーションの開発を行うにあたり、DT-5200とPCを接続するために、Microsoft社の通信ツールを使 用します。

USB を使用する通信ツールは使用する OS によりツールが異なります。 お手持ちの PC にあわせて、下記のツールをご使用ください。

• ActiveSync(Windows XP および、それ以前の OS) Wndows XPおよび、それ以前のOSをご使用の場合は、DT-5200 とPCを接続するために、 ActiveSyncを使用します。詳細については、「[5.1 ActiveSyncの接続\(USB\)](#page-30-1)」を参照してください。 ActiveSync は下記 URL よりダウンロードできます。 [http://www.microsoft.com/downloads/details.aspx?FamilyID=6b6ae681-5bf9-48af-b6f9-](http://www.microsoft.com/downloads/details.aspx?FamilyID=6b6ae681-5bf9-48af-b6f9-f38270741f6a&displaylang=ja)

[f38270741f6a&displaylang=ja](http://www.microsoft.com/downloads/details.aspx?FamilyID=6b6ae681-5bf9-48af-b6f9-f38270741f6a&displaylang=ja)

• Windows Mobile Device Center (Windows Vista 以降の OS)

Windows Vistaをご使用の場合は、DT-5200 とPCを接続するために、Windows Mobile Device Centerを使用します。詳細については、「[5.2](#page-39-0) [Windows Mobile Device Centerの接続](#page-39-0)」を参照してくだ さい。

Windows Mobile デバイスセンターは下記 URL よりダウンロードできます。 <http://www.microsoft.com/japan/windowsmobile/prodinfo/mobility.mspx>

## <span id="page-30-1"></span><span id="page-30-0"></span>5.1 ActiveSyncの接続(USB)

Windows XPおよび、それ以前のOSをご使用の場合は、ActiveSyncを使用して、DT-5200 とPCを接続し ます(Windows Vista以降のOSをご使用の場合は、「[5.2 Windows Mobile Device Centerの接続](#page-39-0)」を参照 してください)。

## <span id="page-30-2"></span>5.1.1 初めてActiveSyncをインストールする場合

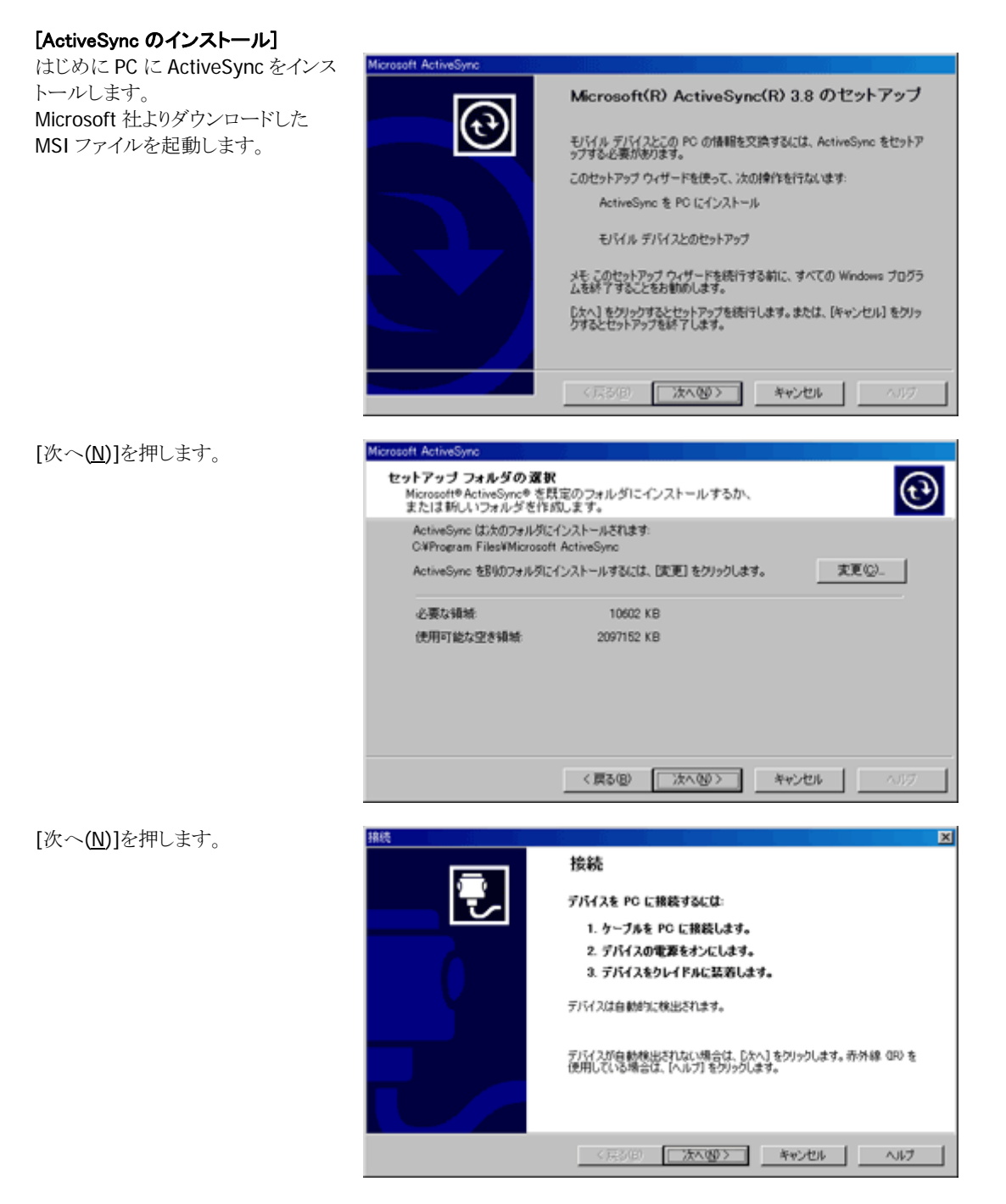

右図の状態で待機します。

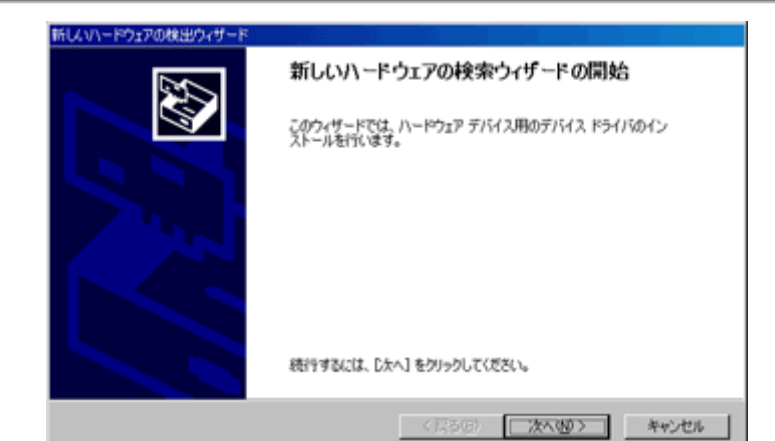

DT-5200 底面の端子と I/O ボックス の給電端子を合わせるようにしてか ら I/O ボックスの固定用フックに DT-5200 の固定部を合わせて装着 します。

DT-5200 を正しく装着すると I/O ボ ックス前面の電源表示用 LED が緑 色に点灯します。

DT-5200 を I/O ボックスに乗せると Plug&Play でドライバを要求されま す。本開発キットの I/O ボックスドラ イバ"wceusbsh.inf"を指定します。

"wceusbsh.inf"は、「DT-5200 基 本開発キット」のインストール CD (¥Setup¥ActiveSync)にあります。

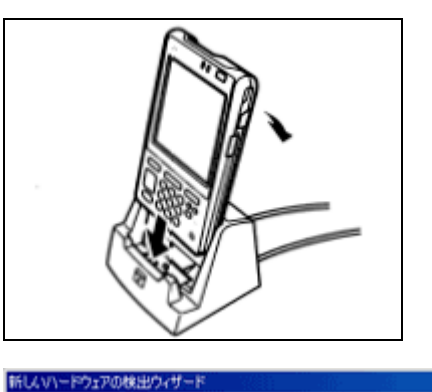

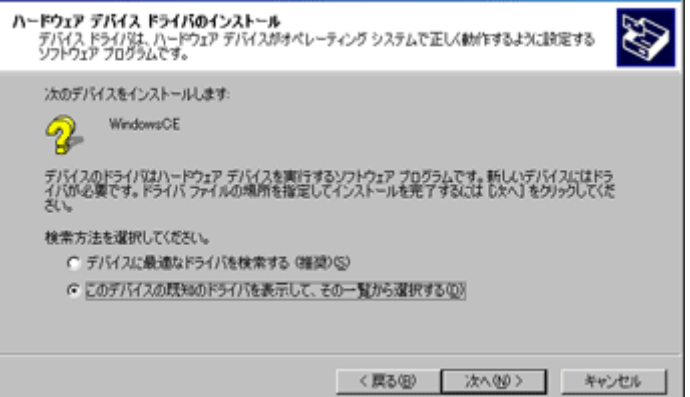

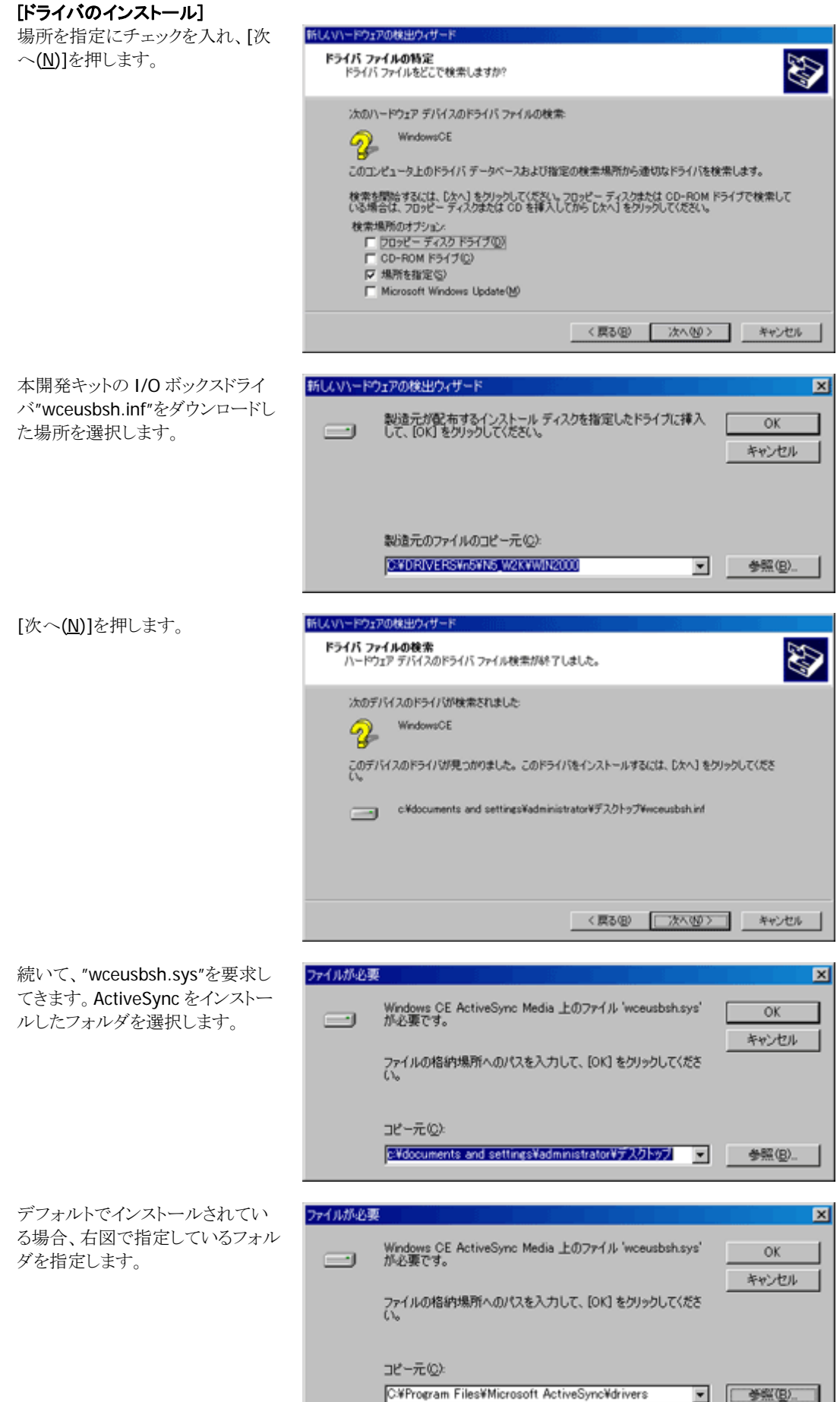

۳

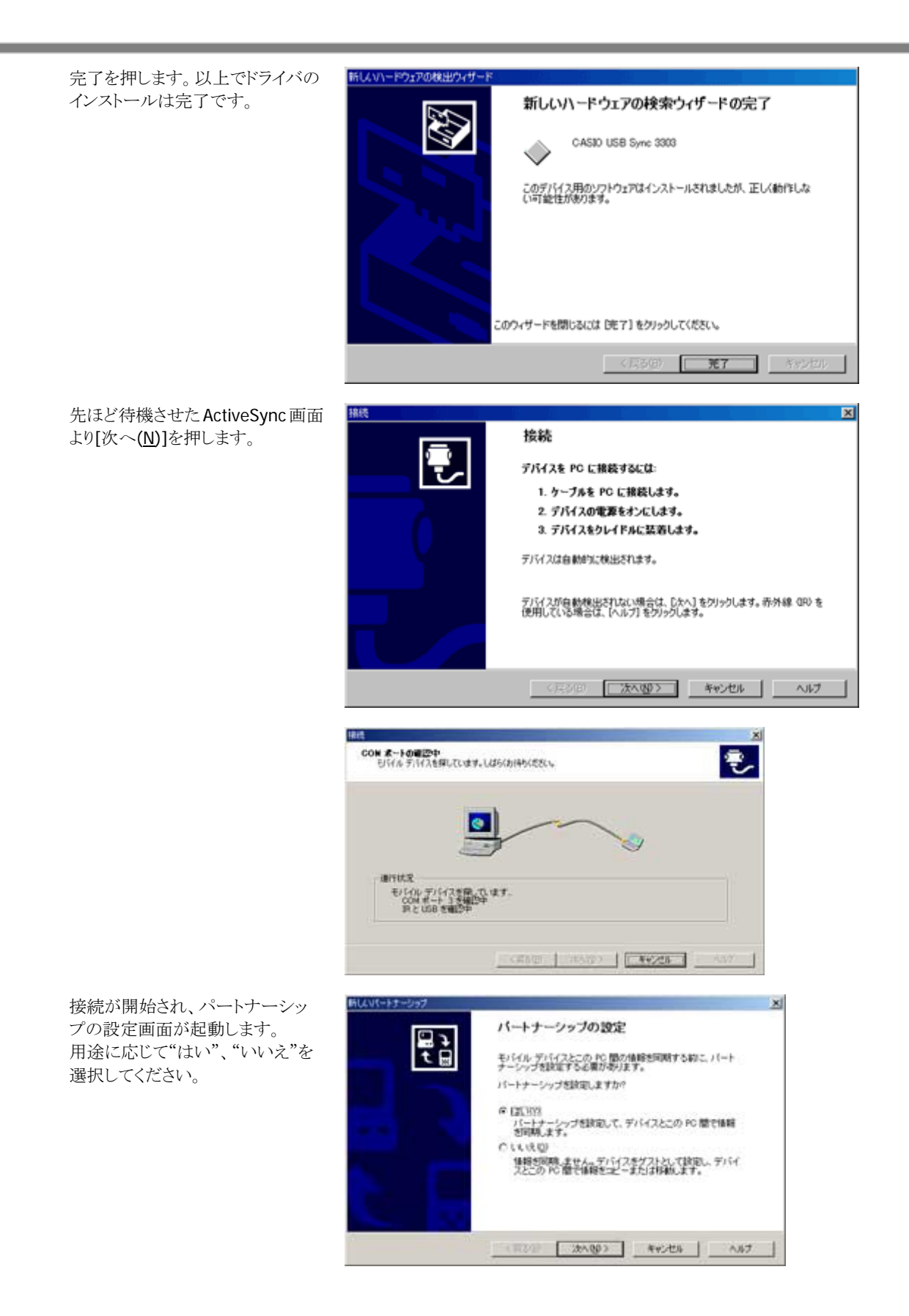

以上で接続完了です。

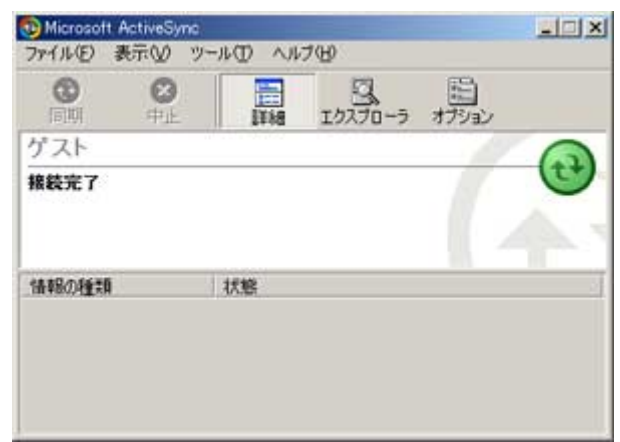

#### [使用上のご注意]

- USB インターフェースのスイッチを切り替えるときは、必ず DT- 5200 を I/O ボックスから外してくださ い。
- I/O ボックスの給電端子は絶対にショートさせないでください。ショートさせると故障の原因となります。
- USB インターフェースでの通信中に振動や衝撃を与えないでください。通信が切れる原因となりま す。
- DT- 5200 を装着する際は、I/O ボックスの固定用フックにしっかりと装着し、I/O ボックス前面の電源 表示用LED が緑色に点灯していることを確認してください。正しく装着されないと、充電や通信が行え ません。

## <span id="page-35-1"></span><span id="page-35-0"></span>5.1.2 すでにActiveSyncがインストールされている場合

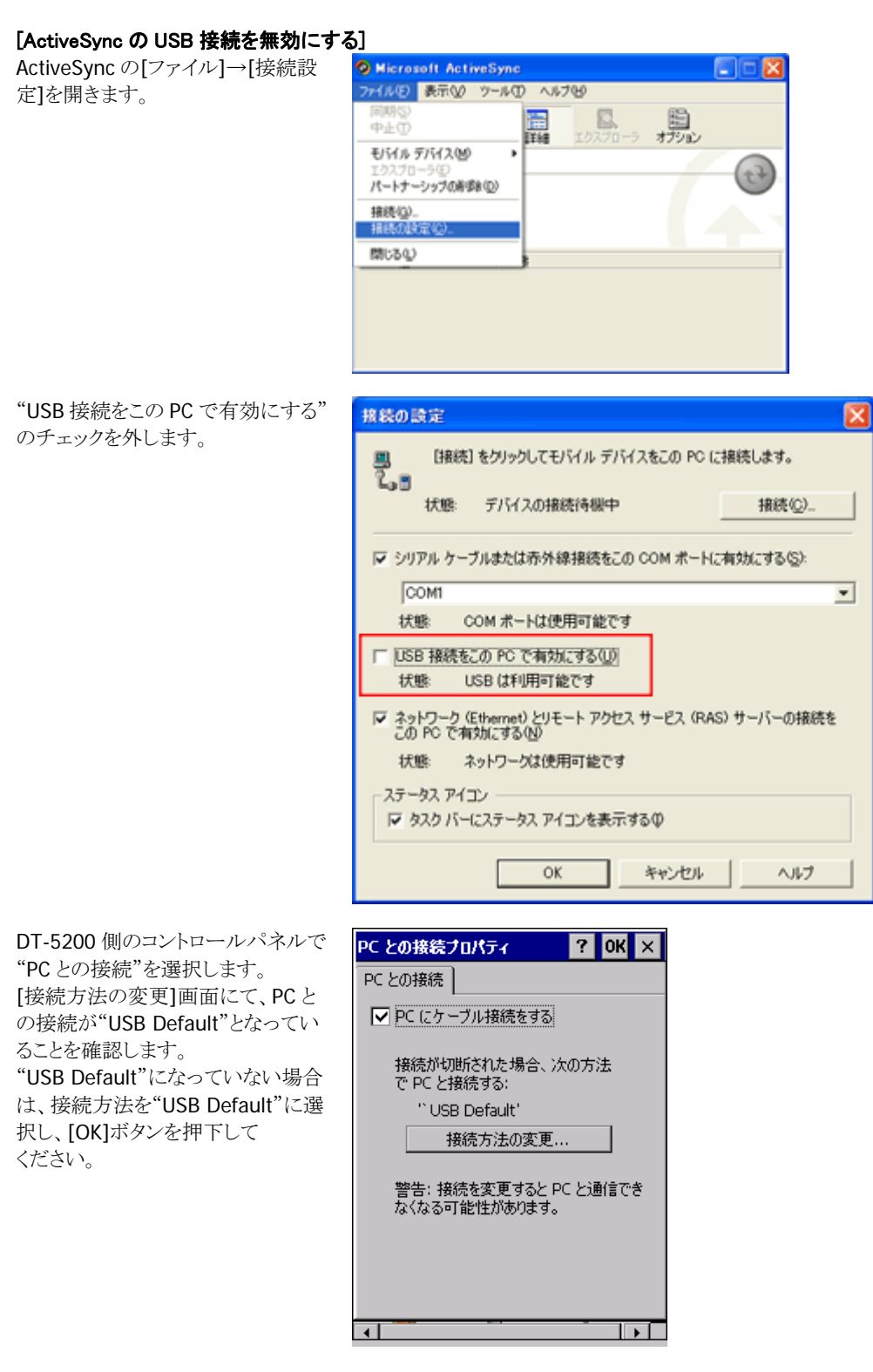
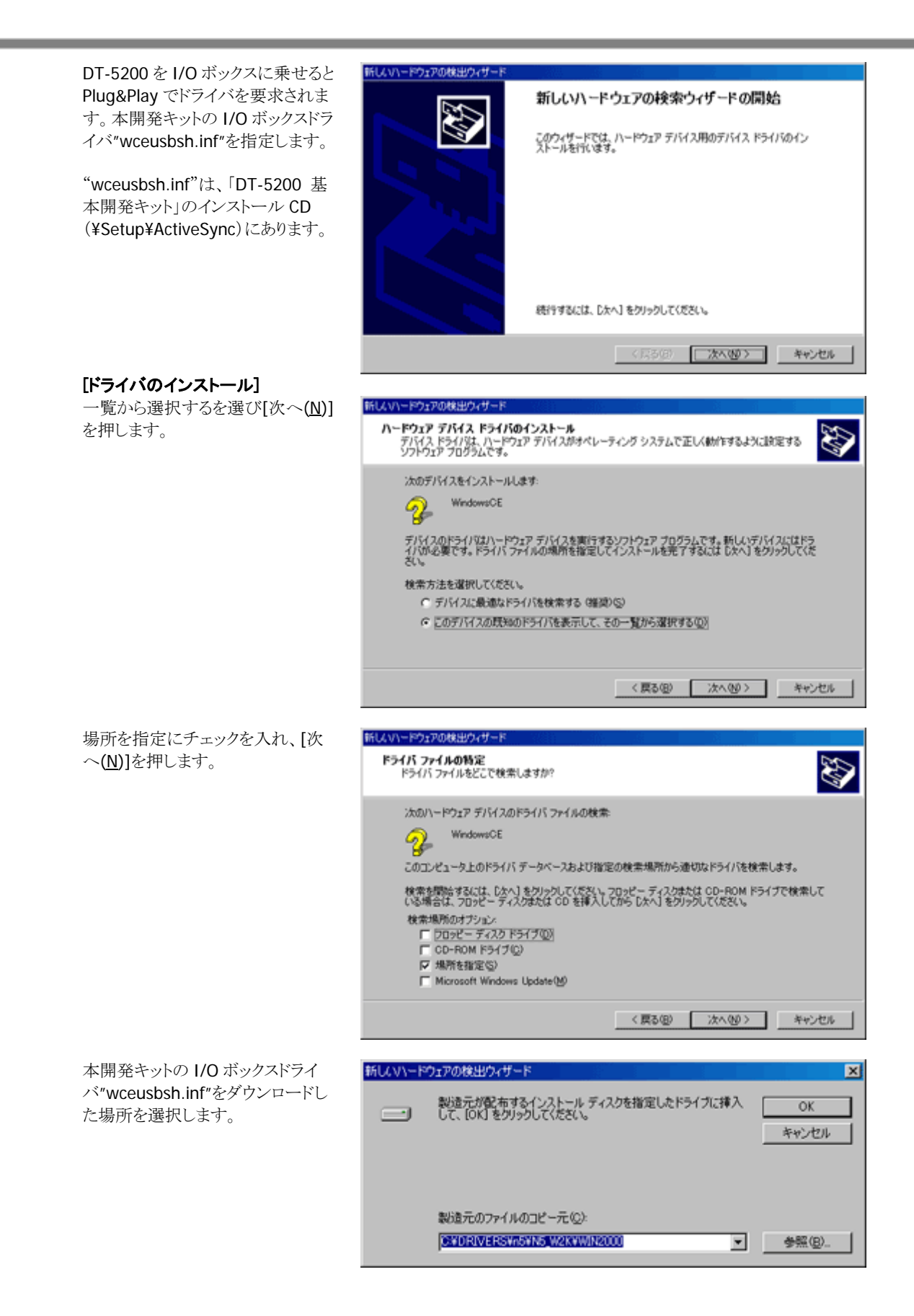

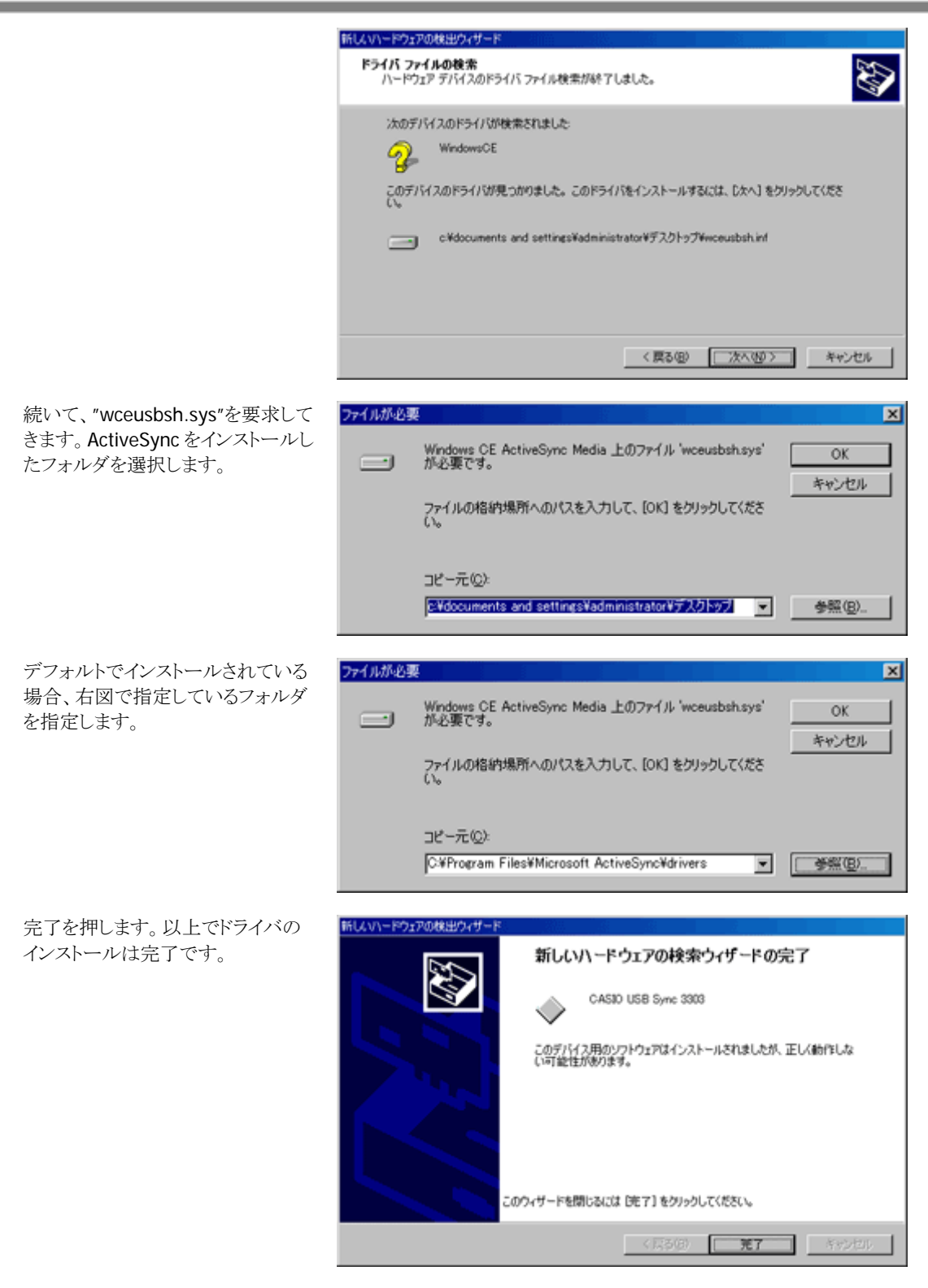

ドライバのインストールが完了したら、先程行った、ActiveSync の USB 接続無効の設定を 有効に直します。 再度設定したあと、DT-5200 を一旦 I/O ボックスから外し、再度 I/O ボックスに置き直して

ください。

接続が開始され、パートナーシップの設定画 面が起動します。 用途に応じて"はい"、"いいえ"を選択してく ださい。

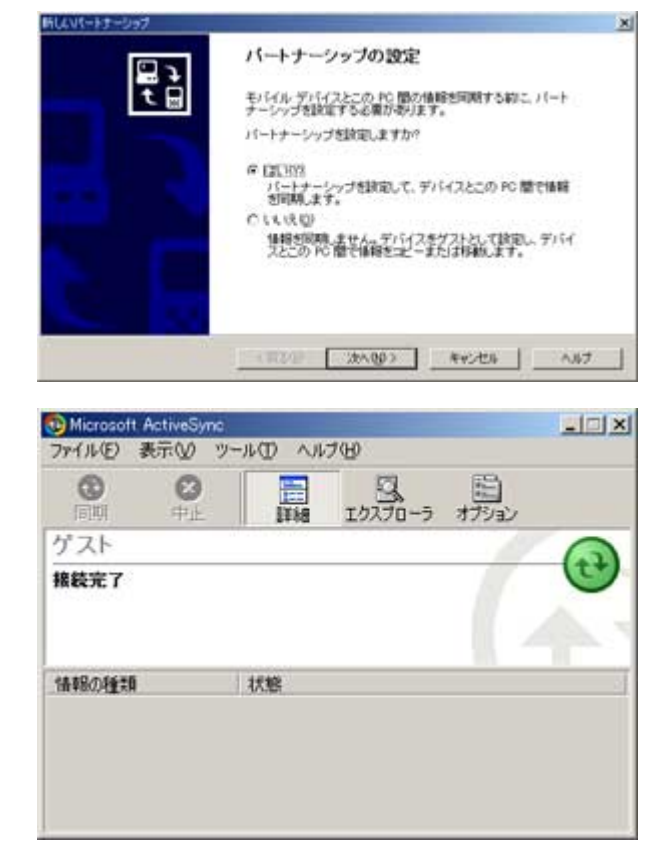

以上で接続完了です。

[使用上のご注意]

- USB インターフェースのスイッチを切り替えるときは、必ず DT- 5200 を I/O ボックスから外してくださ い。
- I/O ボックスの給電端子は絶対にショートさせないでください。ショートさせると故障の原因となります。
- USB インターフェースでの通信中に振動や衝撃を与えないでください。通信が切れる原因となりま す。
- DT-5200 を装着する際は、I/O ボックスの固定用フックにしっかりと装着し、I/O ボックス前面の電源 表示用LED が緑色に点灯していることを確認してください。正しく装着されないと、充電や通信が行え ません。

# 5.2 Windows Mobile Device Centerの接続

Windows Vista以降のOSをご使用の場合は、Windows Mobile Device Centerを使用して、DT-5200 と PCを接続します(Windows XPおよび、それ以前のOSの場合は、「[5.1 ActiveSyncの接続\(USB\)](#page-30-0)」を参照し てください)。

デフォルト状態の DT-5200 では、Windows Mobile Device Center と接続することができません。 Windows Mobile Device Center と接続するためには、USB 接続設定ツールを使用して、PC と接続する 場合の設定を変更する必要があります。

## 5.2.1 操作方法

- 1. 使用中のアプリケーションをすべて終了します。
- 2. スタートメニューから「設定(S)」>「コントロールパネル(C)」>「USB接続」を選択します。

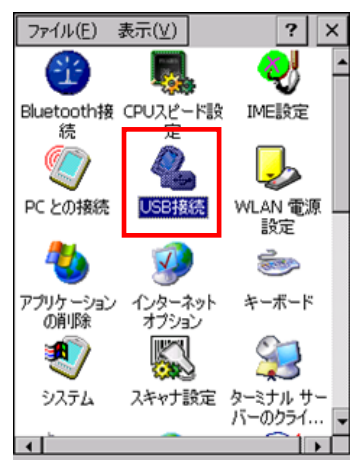

3. 「ユーティリティ設定」タブをクリックします。

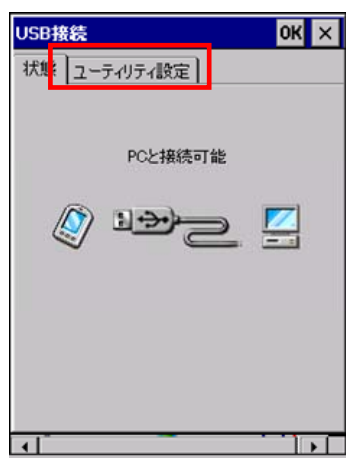

4. 「Windows Mobile Device Center」にチェックを入れ、「OK」をクリックします。

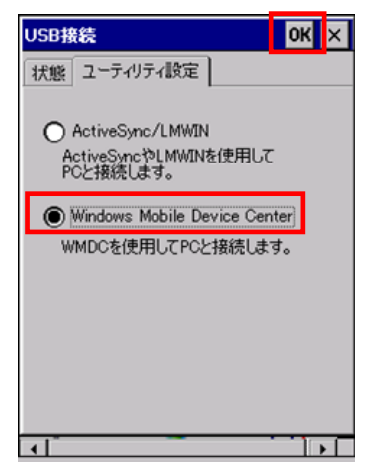

5. リセット確認ダイアログが表示されるので、「はい(Y)」をクリックしてください。

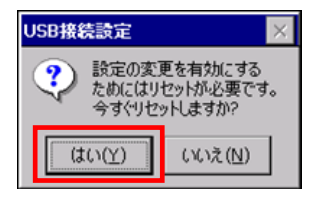

- 6. DT-5200 が再起動します。
- 7. DT-5200 を I/O ボックスに配置し、PC 上の Windows Mobile デバイスセンター画面の指示に従ってく ださい。
- ※デフォルト状態に戻すためには、上記の手順4.で「ActiveSync/LMWIN」を選択し、DT-5200を再起動 してください。

### 5.2.2 Windows Mobile Device Centerのバージョン

Windows Mobile Device Center 6.1 以降を使用してください。 それ以前の Windows Mobile Device Center では Windows CE に対応していないため、接続することが できません。

# 5.3 IrDAによる接続

接続する PC が IrDA をサポートしている場合、IrDA を使用して DT-5200 との接続が可能になります。 IrDA で接続を行うためには、以下の手順に従い操作を行ってください。

- 1. DT-5200 側のコントロールパネルで「PC との接続」を選択します。
- 2. 「接続方法の変更...」で接続方法が「IrDA」に選択されていることを確認します。
- 3. 「IrDA」が選択されていない場合、「接続方法の変更**…**」にて接続方法を「IrDA」に選択し、「OK」ボタ ンを 2 回押下します。

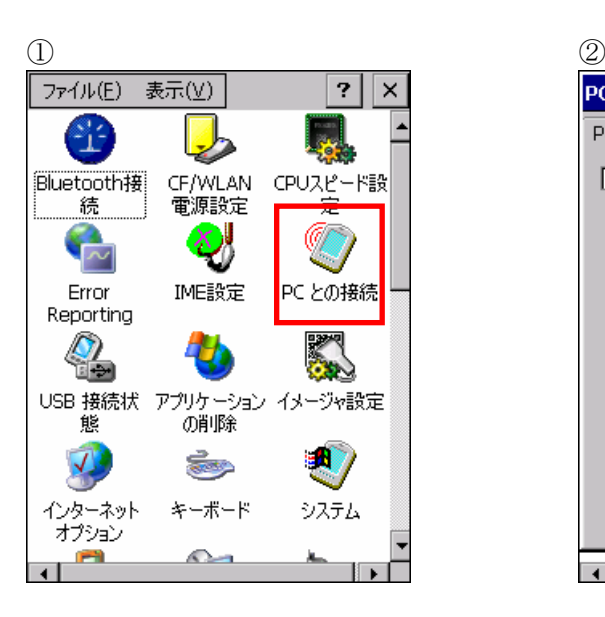

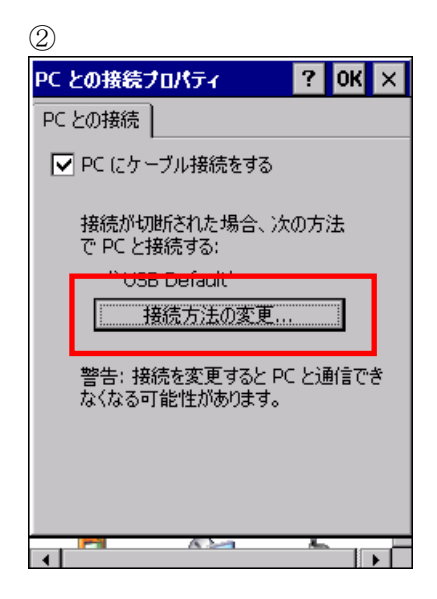

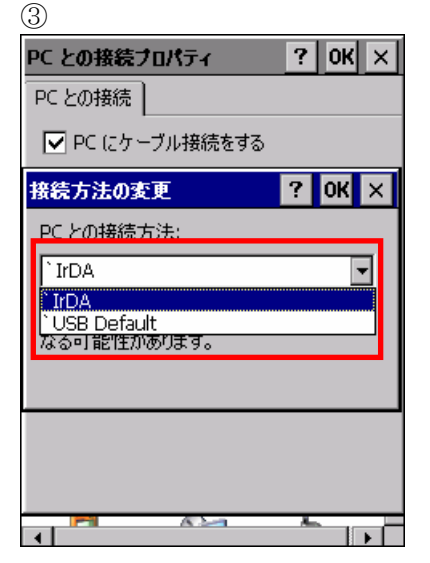

4. PC 側の ActiveSync の設定の COM ポートが「赤外線ポート(IR)」に選択されていることを確認してくだ さい。

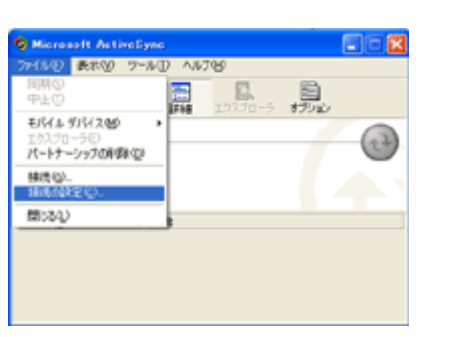

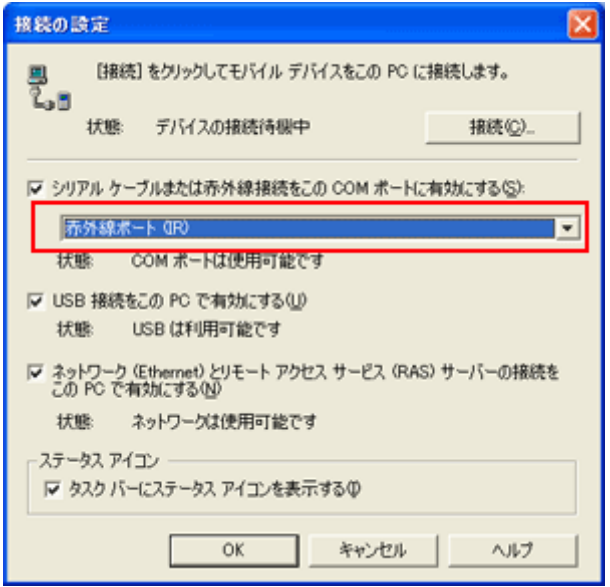

- 5. 赤外線ポートを真直ぐ向き合わせてください。
- 6. DT-5200 側で「スタートメニュー」>「通信」>「ActiveSync」を起動し接続を行います。

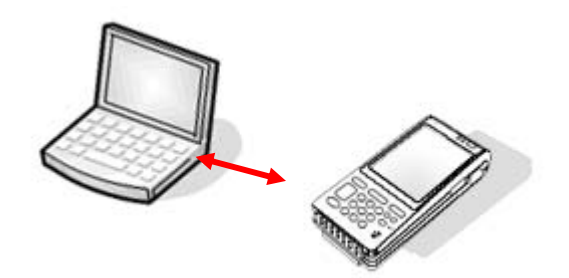

※ 0(接触)~1m(4Mbps は最大 30cm)以内で通信可能

## 5.4 Bluetoothによる接続

DT-5200/PC 間を Bluetooth で接続する場合には、以下の手順に従って操作を行ってください。

- 1. PC に Bluetooth デバイスをインストールしていない場合には、Bluetooth をインストールします。
- 2. DT-5200 のコントロールパネルから「Bluetooth 接続」を選択します。
- 3. 「MWN-デバイス」画面の Bluetooth デバイス一覧から、接続する Bluetooth デバイスをダブルクリック します。
- 4. 「MWN く接続する Bluetooth デバイス名> -サービス」画面から、「Bluetooth シリアルポート」を 3 秒 ほど押すとメニューが表示され、「ActiveSvnc 接続に使用する」を選択します。

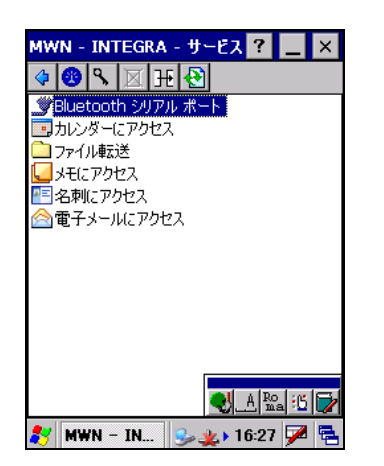

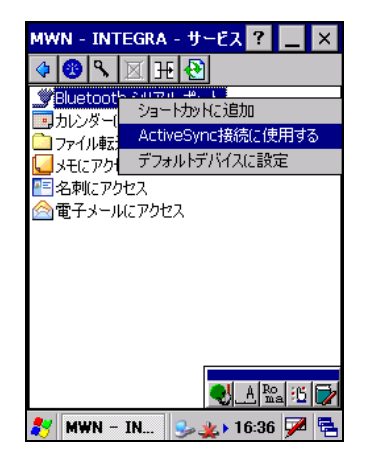

#### [使用上のご注意]

良好な通信を行うために、次の点にご注意ください。

- ※ 他の Bluetooth 機器とは、見通し距離約 3m 以内で通信してください。周囲の環境(障害物)によって は、通信可能距離は短くなります。
- ※ 他の機器(電気製品/AV機器/OA機器/デジタルコードレス電話機/ファックスなど)から 2m以上離れて 通信してください(特に電子レンジ使用時は影響を受けやすいため、必ず 3m 以上離れてください)。 近づいていると、他の機器の電源が入っているときは、正常に通信できなかったり、テレビやラジオの 雑音や受信障害の原因になったりすることがあります(UHF や衛星放送の特定のチャンネルではテレ ビ画面が乱れることがあります)。
- ※ 放送局や無線機などが近く、正常に通信できないときは、通信場所を変更してください。周囲の電波 が強すぎると、正常に通信できないことがあります。
- ※ ワイヤレス LAN との電波干渉について
	- Bluetooth 通信とワイヤレス LAN は同一周波数帯を使用するため、ワイヤレス LAN を搭載した機器の 周辺で本機を使用すると、電波干渉が発生し、通信速度の低下や接続不能になる場合があります。こ の場合、次の対策を行ってください。
		- **-** ワイヤレス LAN を搭載した機器からは、10m 以上離れて使用してください。
		- **-** 10m 以内で使用する場合は、本機またはワイヤレス LAN を搭載した機器の一方の電源を 切ってください。
		- **-** Bluetooth Ver1.2 ( 2.0 + EDR : D バージョン ) を搭載することにより、本機の無線 LAN と Bluetooth 通信を同時使用することが可能になりますが、周囲の電波環境により通信でき ない場合があります。

# 5.5 ActiveSyncの接続(LAN)

### [LAN ActiveSync 接続方法]

USB や IrDA を用いて事前に接続する PC と ActiveSync を利用してパートナーシップを 結びます。結んだあと、切断してください。

[スタート]→[プログラム]→[通信]→[LAN ActiveSync]を選択します。

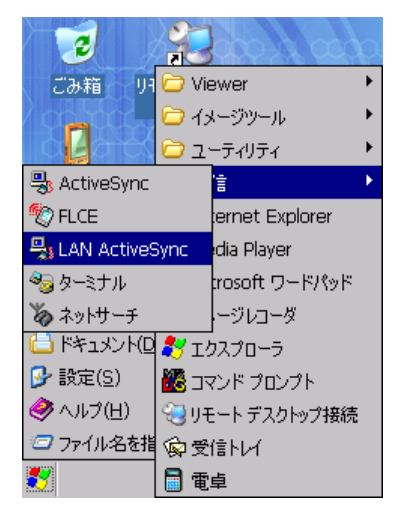

接続する PC 名を選択し、"接続"ボタンを押します。

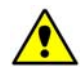

注意! **ActiveSync4.0** 以上では、**LANActiveSync** がサポートされていません。

# 5.6 無線LANによる接続

DT-5200 を無線 LAN 接続するには、以下の手順に従って操作を行ってください。

- ※ 無線 LAN 搭載モデルでのみ使用可能です。
- ※ 無線 LAN を利用する前に、サイトサーベイを行ってから環境を構築してください。

#### [無線 LAN 接続設定方法]

コントロールパネルで"CF/WLAN 電源設定"を選 択し、無線 LAN をオンにする。

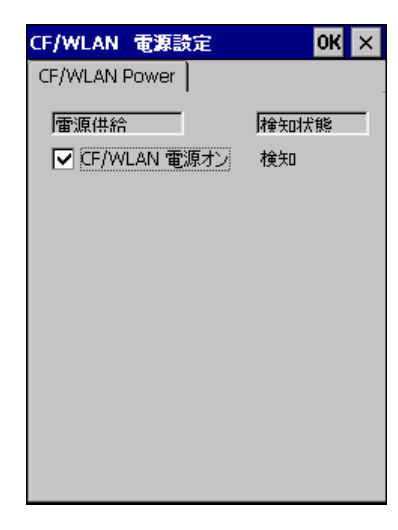

#### [IP 設定]

[スタート]→[設定]→[無線 LAN 設定]を起動。

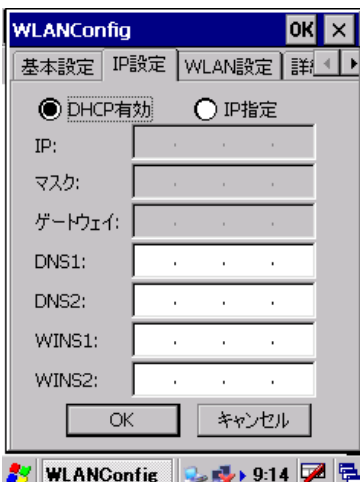

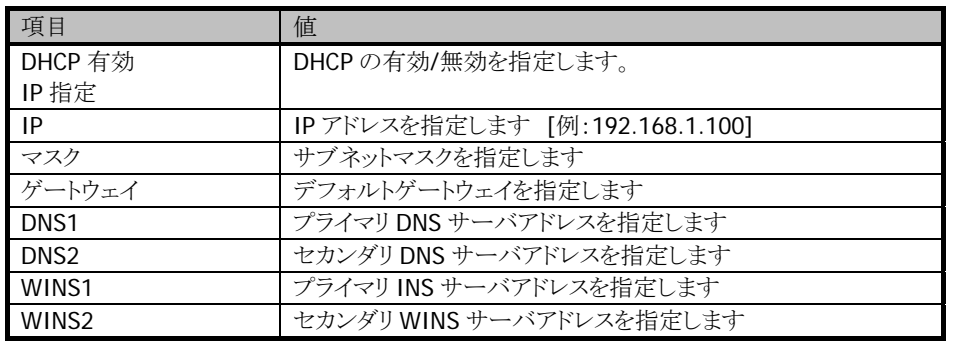

省略時の動作は以下のように処理します

| 項目                | 空白時の処理   | 範囲外の値の処理   |
|-------------------|----------|------------|
| DHCP 有効           | 有効と見なします | 有効と見なします   |
| IP                | 設定しません   | そのまま書き込みます |
| マスク               | 設定しません   | そのまま書き込みます |
| ゲートウェイ            | 設定しません   | そのまま書き込みます |
| DNS <sub>1</sub>  | 設定しません   | そのまま書き込みます |
| DNS <sub>2</sub>  | 設定しません   | そのまま書き込みます |
| WINS1             | 設定しません   | そのまま書き込みます |
| WINS <sub>2</sub> | 設定しません   | そのまま書き込みます |

### [基本設定]

[基本設定]に移動。

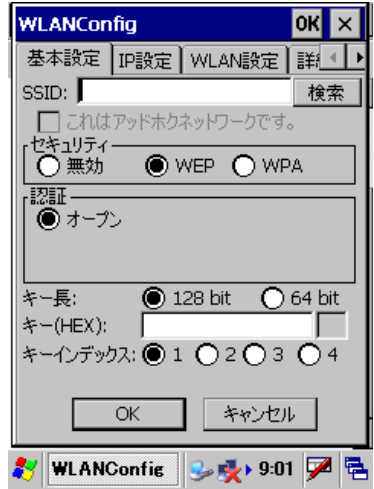

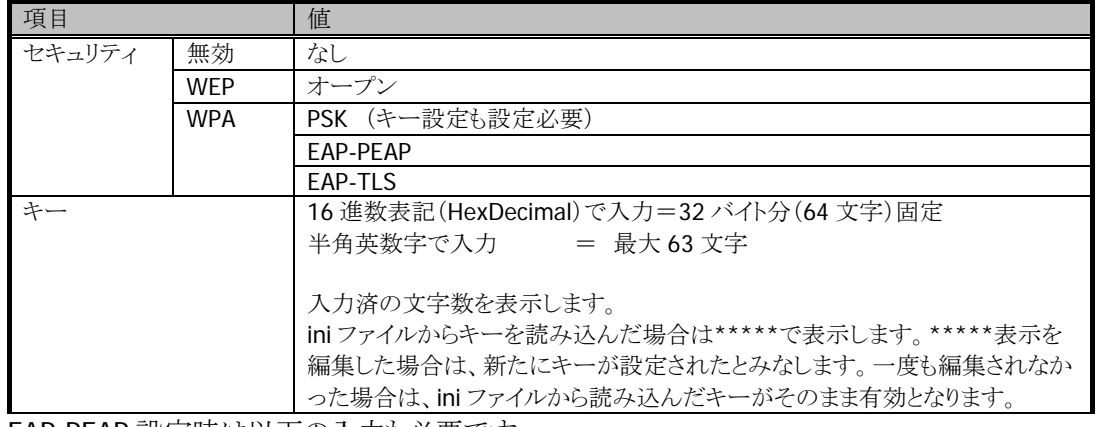

EAP-PEAP 設定時は以下の入力も必要です。

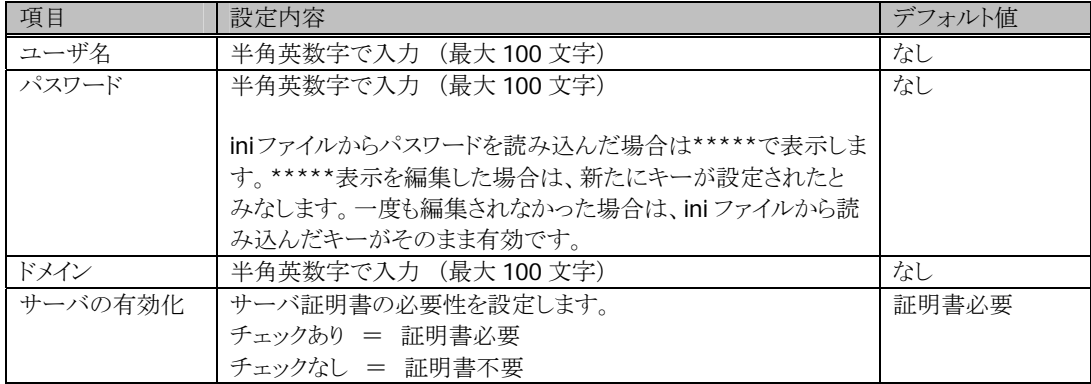

EAP-TLS 設定時は以下の入力も必要です。

| 項目      | 設定内容                            | デフォルト値 |
|---------|---------------------------------|--------|
| ユーザ名    | 半角英数字で入力 (最大100文字)              | なし     |
| 証明書     | 半角英数字で入力 (最大 100 文字)            | なし     |
|         | インストール済のクライアント証明書を選択します。        |        |
|         |                                 |        |
|         | 「検索」ボタンをタップすると、インストール済のクライアント証明 |        |
|         | 書一覧が表示されるので、選択します。              |        |
| ドメイン    | 半角英数字で入力 (最大100文字)              | なし     |
| サーバの有効化 | サーバ証明書の必要性を設定します。               | 証明書必要  |
|         | チェックあり = 証明書必要                  |        |
|         | チェックなし = 証明書不要                  |        |

### [WLAN 設定]

-<br>[WLAN 設定]に移動。

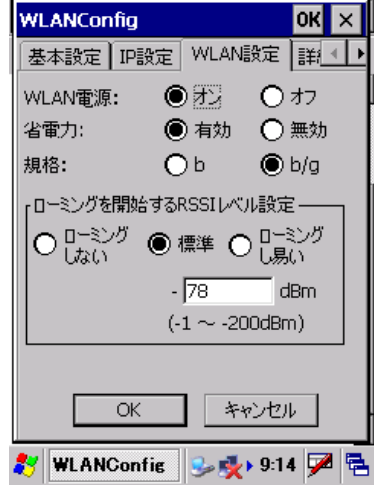

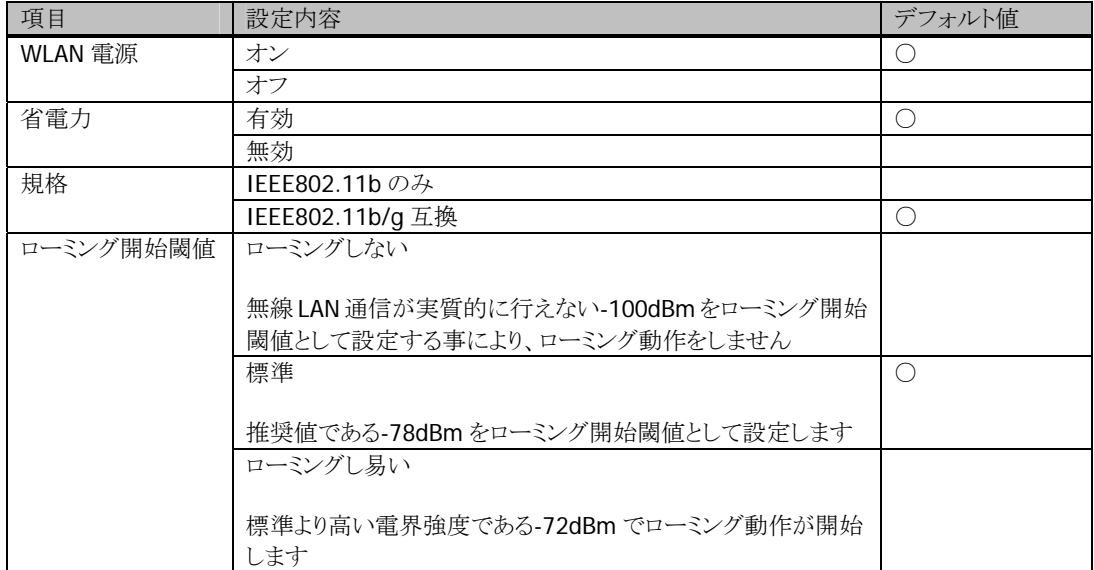

### [詳細設定]

[詳細設定]に移動。

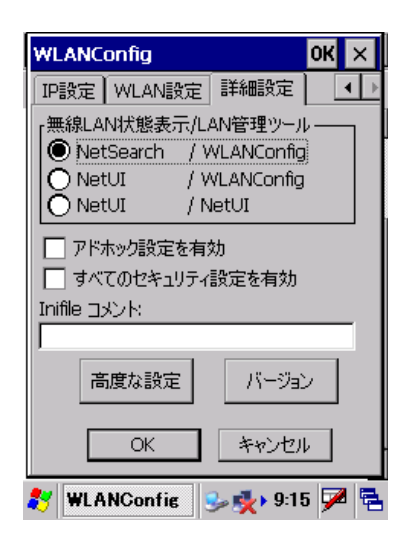

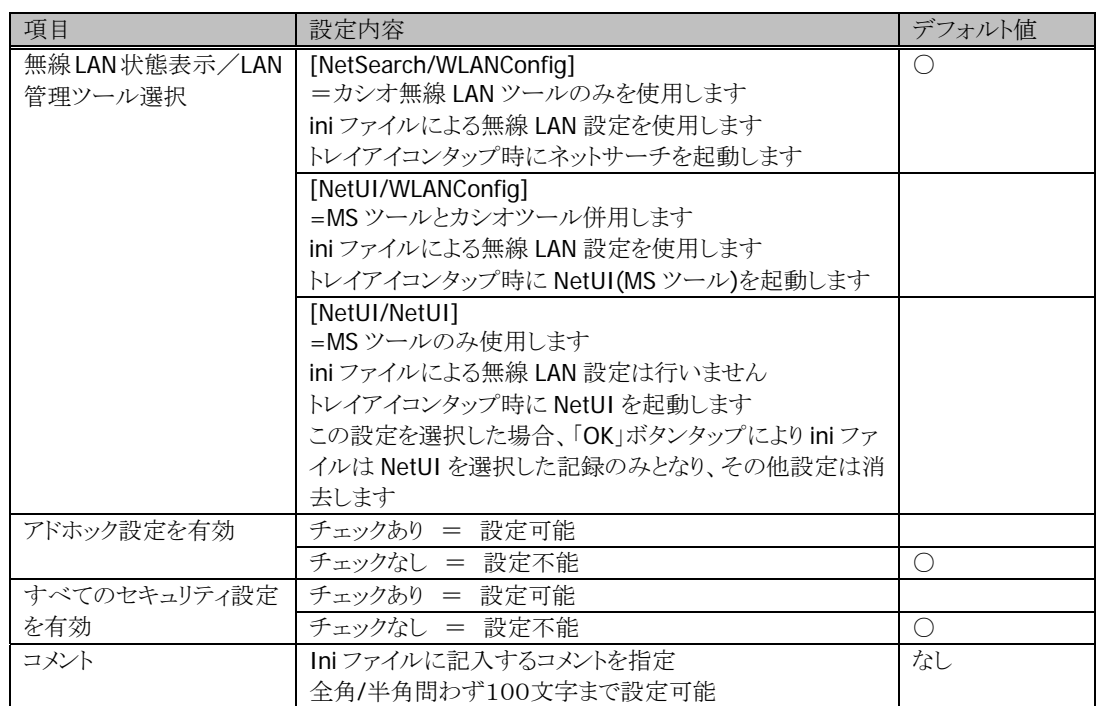

"OK"ボタンを押すと右図のメッセージが表示 され、"OK"を押します。 リセット後、設定が反映されます。

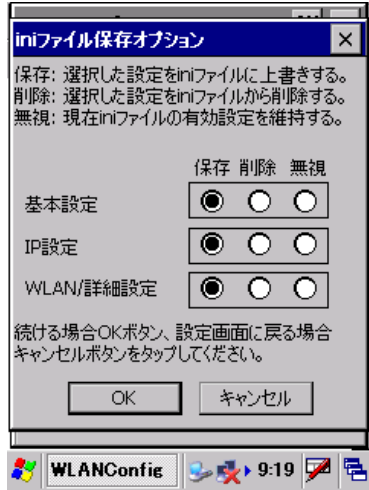

### [接続の確認]

コマンドプロンプトを利用して接続を確認しま す。

Ping <HostName> を入力し、接続を確認してください。

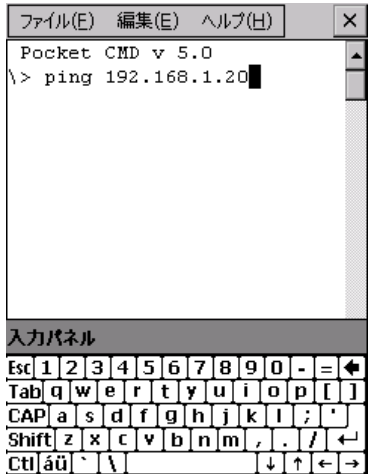

# 5.7 イーサネットによる接続

DT-5200 の無線 LAN 非搭載モデルについても、LAN I/O ボックス(HA-D62IO)を利用することにより、高 速な LAN 接続が使用可能です。

- ※ LAN I/Oボックスを利用するには、ServicePack1.02 が必要になります。 カシオサポートサイト(<http://casio.jp/support/pa/>)から、ダウンロードしてください。
- 以下の手順に従って、接続を行ってください。
- ※ USB や IrDA を用いて、事前に接続する PC と ActiveSync を利用してパートナーシップを結びます。 結んだあと、切断してください。
- 1. 4.章の手順で LAN I/O ボックスに AC アダプタを接続します。
- 2. ネットワークケーブルを LAN I/O ボックスに接続し、反対側をネットワークハブに接続します。
- 3. LAN I/O ボックス背面のスイッチを、「LAN」側に設定します。

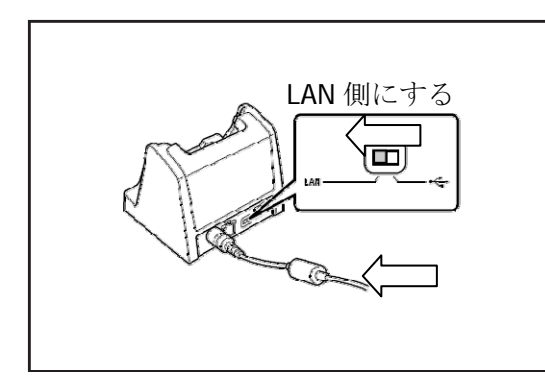

- 4. DT-5200 を、LAN I/O ボックスに装着します。
- 5. DT-5200 で、[スタート]→[設定]→[コントロールパネル]→[ネットワークとダイアルアップ接続] を選択 します。
- 6. 下記画面が表示されるので、AX887721 をダブルタップします。

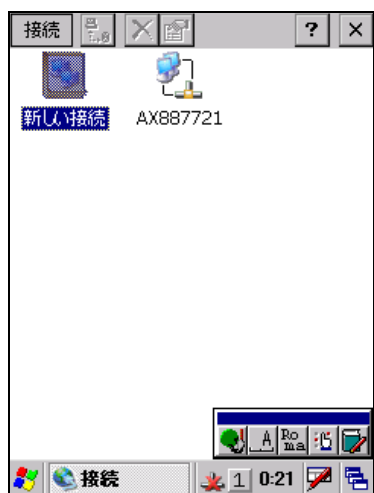

7. 下記 TCP/IP 設定画面が表示されるので、必要な項目の設定を行い、[OK]をタップします。

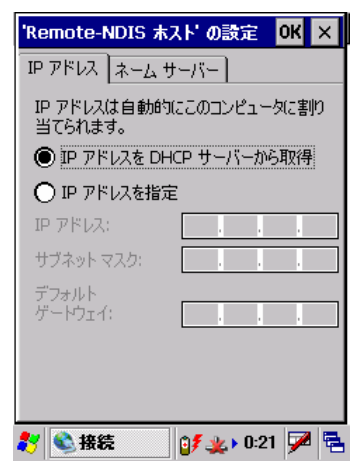

正常に接続が成功すると、タスクトレイ上のネットワークアイコンから、"×"が消えます。

# 5.8 PCの共有ドライブへのアクセス方法

DT-5200 がネットワークで接続されている場合、DT-5200 のエクスプローラから PC で共有されているドラ イブへのアクセスが可能になります。

以下の手順に従い操作を行ってください。

- 1. DT-5200 でネットワークへ接続するための設定を行います。
- 2. マイデバイスを起動します。
- 3. アドレスバーを表示。
- 4. ネットワーク上での PC 名を入力(例: ¥¥<hostname> IP アドレスでの指定はできません)します。
- 5. ネットワークのログオンダイアログボックスが表示されたら、ユーザ ID、パスワード、およびネットワーク ドメインを入力します。
- 6. PC で共有されているドライブが表示されるので、PC と DT-5200 間でファイルのコピーが可能となりま す。

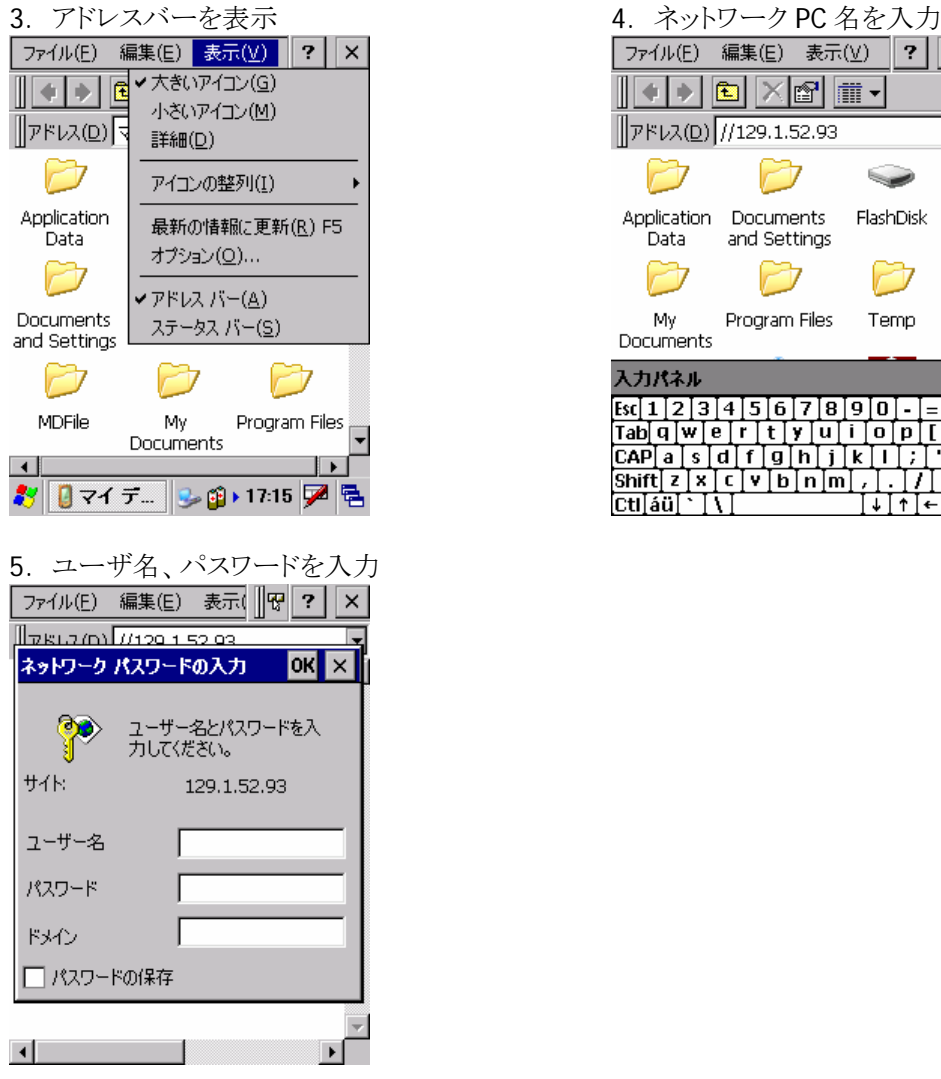

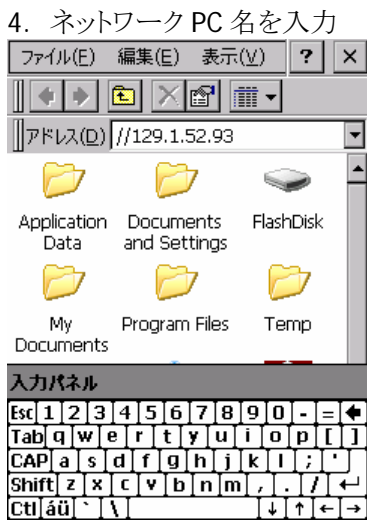

# 5.9 Visual Studio.NET2003 からのTCP/IPとの接続方法

アプリケーション開発環境のあるPCとDT-5200 がネットワークで接続されている場合、PCと直接リンクでき るようにするために、Windows CE Utilities(「[2.4.](#page-15-0) [必要なソフトウェア](#page-15-0)」参照)のaddonパックが使用できま す。接続方法に関しては、addonパックの詳細が記載してあるReadMe.txtをお読みください。

# 6. 開発環境の準備

# 6.1 CABファイルのインストール

「[3.2](#page-17-0) [DT-5200 ExportSDKのインストール](#page-17-0)」で各種ライブラリをインストールすると、PCの下記フォルダに、 DT-5200 用のCABファイルがインストールされます。

C:¥Program Files¥CASIO¥MBSYS¥CAB

この節では、CAB ファイルを DT-5200 にインストールする手順を説明します。

#### CAB ファイル

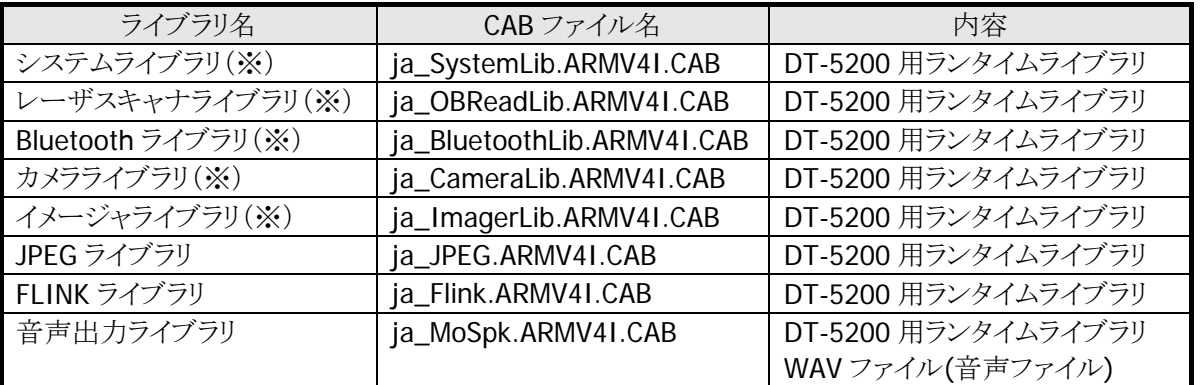

※ エミュレータをご使用になる場合、※印のライブラリは、すでにインストールされているので、CAB ファイ ルを転送する必要はありません。

## インストール手順

### **(1) CAB**ファイルの転送

ActiveSync を利用して、DT-5200 上の任意の場所に各 CAB ファイルを転送します。

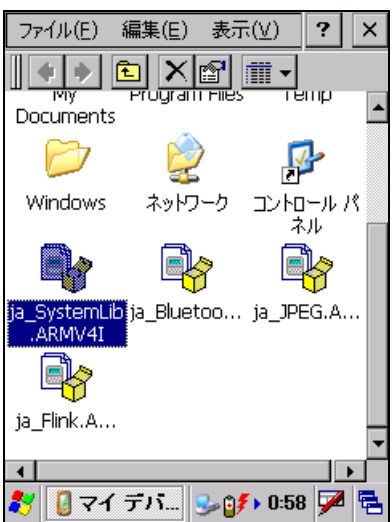

※ 本ガイドでは、CAB ファイルを DT-5200 のルートフォルダに配置しています。 ※ ActiveSyncの利用方法は「[5](#page-29-0). [PCとの接続](#page-29-0)」を参照してください。

### **(2) CAB**ファイルのインストール

転送した CAB ファイルを実行します。

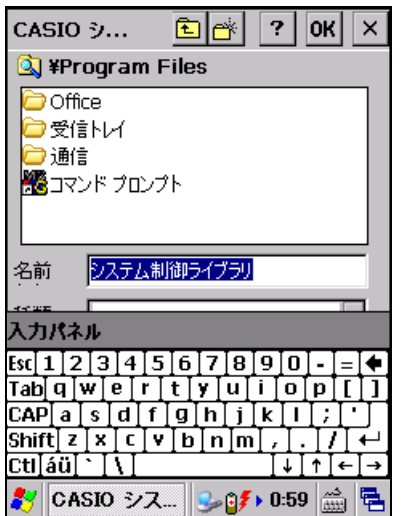

DT-5200 の ENT キーあるいはソフトキーボード上の ENT キーを押下します。

(3) インストール完了

セットアップが終了すると、自動的に CAB ファイルが削除されます。

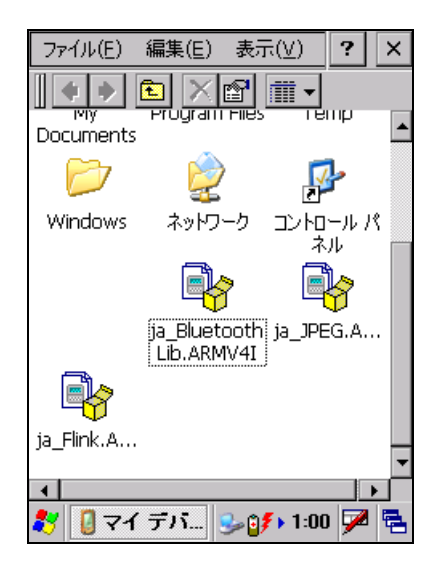

- ※ 本ガイドでは、システムライブラリのインストール手順を示しています。他のライブラリについても同様の 手順でインストールしてください。
- ※ DT-5200 のフルリセットを実行した場合は、再度インストールを行ってください。

これで、システムライブラリをご使用になるための準備が整いました。

## 6.2 eMbedded Visual C++4.0

eMbeded Visual C++ 4.0 を使用してアプリケーションを開発するためには、DT-5200 ExportSDK が必 要です。

eMbeded Visual C++がインストールされている場合、WCE 構成のプラットフォームを選択するコンボボッ クス(eMbeded Visual C++のツールバー内)でDT-5200 を選択してください。リモートレジストリエディタ等 のリモートツールのプラットフォームでも DT-5200 を選択してください。

詳細は「[8](#page-80-0). [eMbedded Visual C++ による開発](#page-80-0)」を参照してください。

### 注意

- ※ eMbeded Visual C++ 4.0 で DT-5200 のアプリケーション開発を行う場合、eMbedded Visual C++ 4.0 ServicePack4 を事前にインストールしておく必要があります。
- ※ ServicePack4 を事前にインストールせずに ExportSDK をインストールした場合、警告メッセージを表 示します。

## 6.3 Visual Studio 2005

Visual Studio 2005 を利用するには、あらかじめ DT-5200 に Compact Framework 2.0 をインストールす る必要があります。

ここでは、VB、C#アプリケーション開発にて、DT-5200 を利用したリモートデバッグを行う手順を示しま す。

- 1. ActiveSync を利用して DT-5200 と接続を行います。
- 2. Visual Studio 2005 で VB または、C#アプリケーションプロジェクトを開きます。
- 3. 下図の赤枠のボタンを押して Visual Studio 2005 が DT-5200 との接続を認識している事を確認しま す。認識していない場合は、再度 ActiveSync での接続を行ってください。

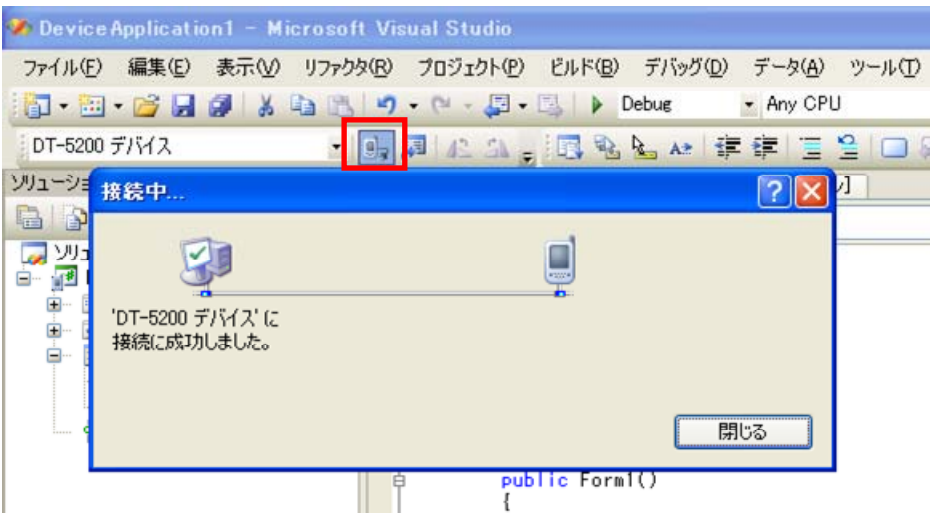

4. 左側のリストボックスから接続デバイスを Windows CE 5.0 デバイスを選択します。

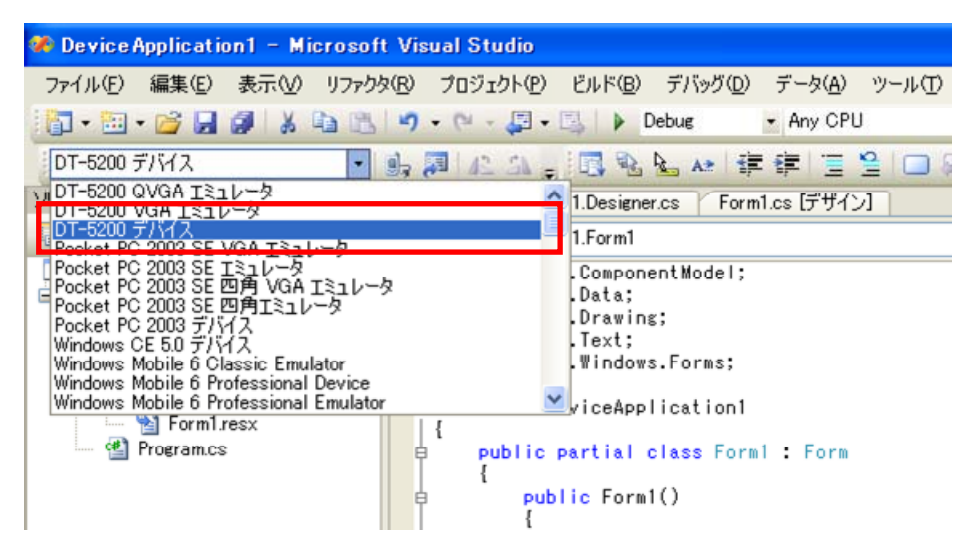

5. デバッグを開始すると、DT-5200 上でアプリケーション動作を確認しながらデバッグを行なうことができ ます。

# 6.4 Visual Studio.NET 2003

Microsoft では、Visual Studio .NET 2003 のターゲットデバイスの設定を可能にする addon を提供してい ます。

addon は、以下の手順に従って設定してください。

- 1. WindowsCE Utilities for VisualStudio.NET 2003 を PC にインストールします。
- 2. DT-5200 と PC 間にて ActiveSync の接続を確立します。
- 3. Visual Studio.NET2003 を起動し、「ツール(T)」>「Select Windows CE Device CPU」を実行します。 (ActiveSync 接続を確立していない場合、エラーメッセージを表示します。)

ドロップダウンから「ARMV4I」を選択し、「Configure」ボタンをクリックしてから「Close」ボタンをクリックし ます。

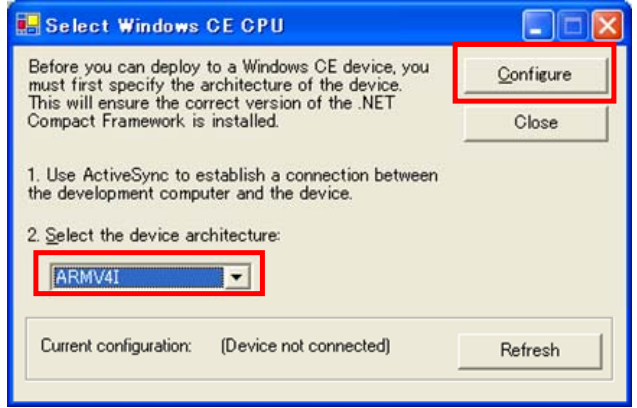

4. Visual Studio.NET2003 を再起動します。

これで Visual Studio.NET 2003 を使用して作成した WindowsCE.NET プラットフォーム用のマネージコー ドアプリケーションのデバッグ、および生成※を行うことが可能になります。

※ デバッグ、生成を行う場合には、ターゲットデバイスに[WindowsCE .NET デバイス]を選択してくださ  $V_{\circ}$ 

# 7. デバイスエミュレータ

デバイスエミュレータは、「DT-5200 実機がなくても、アプリケーションの基本動作確認やソースレベルデ バッグができる環境」を、アプリケーション開発者に提供します。

- ※ 本ガイドでは DT-5200 QVGA エミュレータを用いていますが、DT-5200 VGA エミュレータについても すべて同様の手順で使用できます。
- ※ ご使用になる PC の OS が Windows Vista の場合、デバッグ実行時にデバイスエミュレータとの接続が できず、デバイスエミュレータが動作しない場合があります。

### **DT-5200 QVGA** エミュレータ

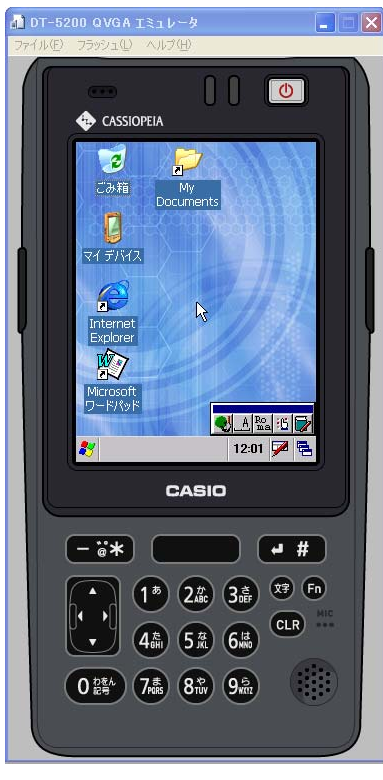

DT-5200 QVGA エミュレータ I/O シミュレータ

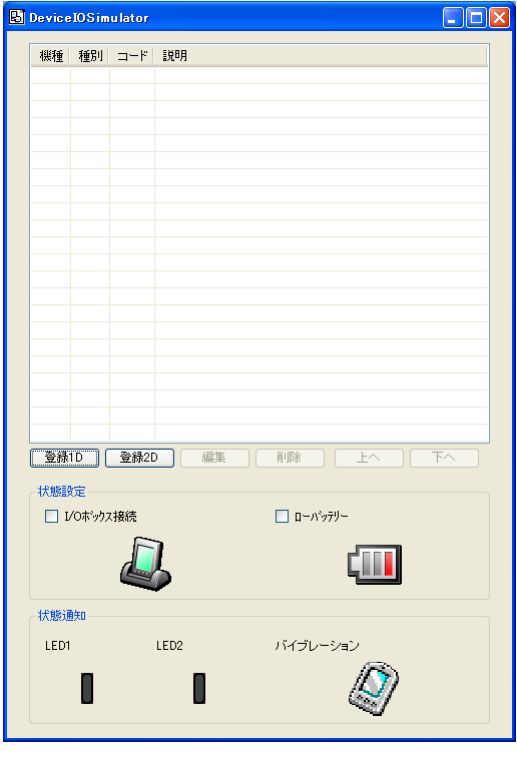

## **DT-5200 VGA** エミュレータ

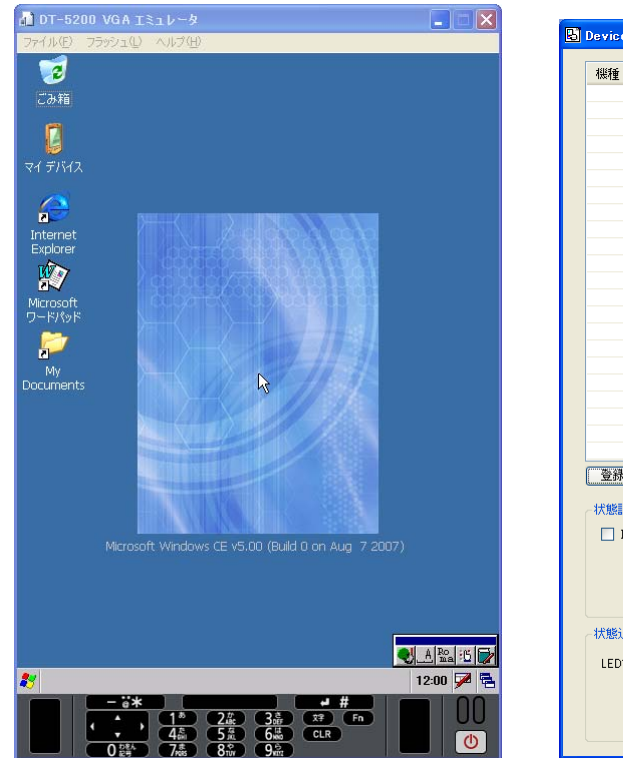

DT-5200 VGA エミュレータ I/O シミュレータ

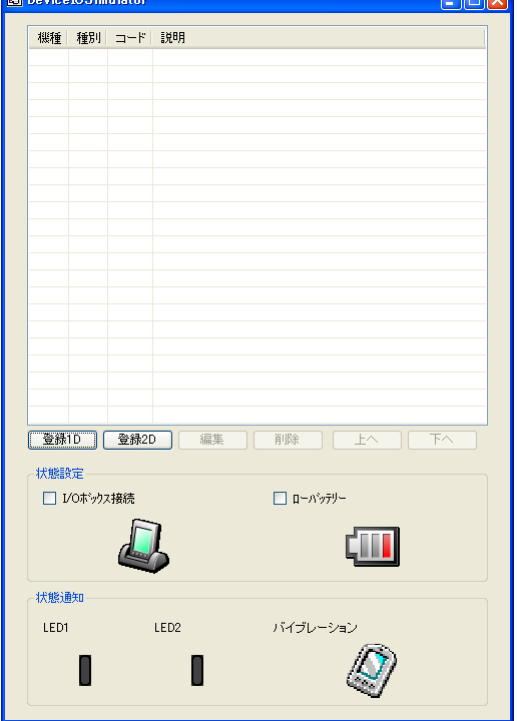

**COMPUTER** 

#### <span id="page-62-0"></span>**Windows Vista**以降の**OS**を使用する場合

Windows Vista 以降の OS(Windows 7、Windows Server 2008)を使用する場合は、デバイスエミュレー タおよび I/O シミュレータを管理者として実行してください。

Explorer からプロパティを開いて管理者としてこのプラグラムを実行するにチェックを入れてください。 (例:Windows Vista で I/O シミュレータを管理者として実行)

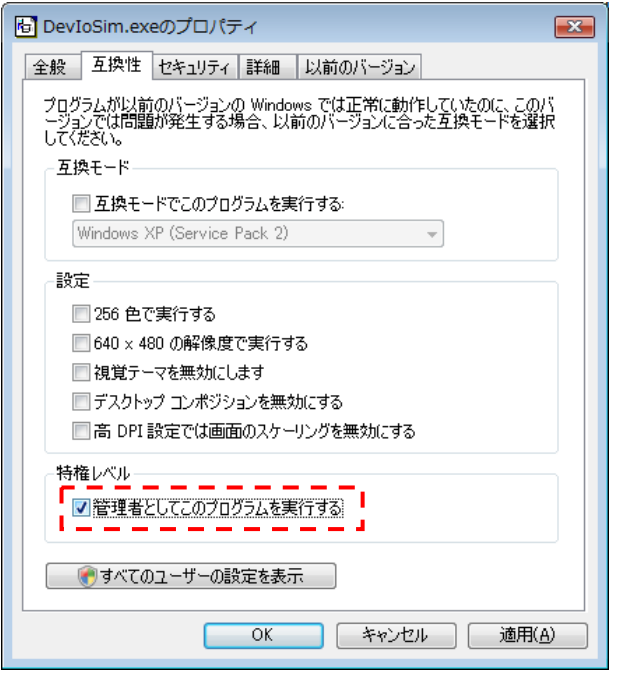

デフォルトでは以下の場所にインストールされています。

• デバイスエミュレータ

C:¥Program Files¥Microsoft Device Emulator¥1.0¥DeviceEmulator.exe

• I/O シミュレータ C:¥Program Files¥Common Files¥CASIO¥Emulator¥DevIoSim.exe

# 7.1 必要なソフトウェア

デバイスエミュレータをご使用になるためには、下記のソフトウェアが必要です。

### **Visual Studio 2008** または**Visual Studio 2005** を使用する場合

- ActiveSync 4.2 以降または Windows Mobile Device Center 6.1 以降 (必要な場合のみ) [http://www.microsoft.com/downloads/details.aspx?FamilyID=6b6ae681-5bf9-48af-b6f9-f382](http://www.microsoft.com/downloads/details.aspx?FamilyID=6b6ae681-5bf9-48af-b6f9-f38270741f6a&DisplayLang=ja) [70741f6a&DisplayLang=ja](http://www.microsoft.com/downloads/details.aspx?FamilyID=6b6ae681-5bf9-48af-b6f9-f38270741f6a&DisplayLang=ja) [http://www.microsoft.com/downloads/details.aspx?familyid=46F72DF1-E46A-4A5F-A791-09](http://www.microsoft.com/downloads/details.aspx?familyid=46F72DF1-E46A-4A5F-A791-09F07AAA1914&displaylang=ja) [F07AAA1914&displaylang=ja](http://www.microsoft.com/downloads/details.aspx?familyid=46F72DF1-E46A-4A5F-A791-09F07AAA1914&displaylang=ja)
- Visual Studio 2008 または Visual Studio 2005 (必須)
- CASIO DT-5200 SDK (必須)
- Microsoft Device Emulator 3.0 (任意※) [http://www.microsoft.com/downloads/details.aspx?displaylang=ja&FamilyID=a6f6adaf-12e3](http://www.microsoft.com/downloads/details.aspx?displaylang=ja&FamilyID=a6f6adaf-12e3-4b2f-a394-356e2c2fb114) [-4b2f-a394-356e2c2fb114](http://www.microsoft.com/downloads/details.aspx?displaylang=ja&FamilyID=a6f6adaf-12e3-4b2f-a394-356e2c2fb114) ※ 次ページの「[Microsoft Device Emulator 3.0](#page-64-0) の利用方法」を参照してください。

### **eMbedded Visual C++ 4.0** を使用する場合

- ActiveSync 4.2 以降 (必須) [http://www.microsoft.com/downloads/details.aspx?FamilyID=6b6ae681-5bf9-48af-b6f9-f382](http://www.microsoft.com/downloads/details.aspx?FamilyID=6b6ae681-5bf9-48af-b6f9-f38270741f6a&DisplayLang=ja) [70741f6a&DisplayLang=ja](http://www.microsoft.com/downloads/details.aspx?FamilyID=6b6ae681-5bf9-48af-b6f9-f38270741f6a&DisplayLang=ja)
- Microsoft Device Emulator 3.0 (必要な場合のみ※) [http://www.microsoft.com/downloads/details.aspx?displaylang=ja&FamilyID=a6f6adaf-12e3](http://www.microsoft.com/downloads/details.aspx?displaylang=ja&FamilyID=a6f6adaf-12e3-4b2f-a394-356e2c2fb114) [-4b2f-a394-356e2c2fb114](http://www.microsoft.com/downloads/details.aspx?displaylang=ja&FamilyID=a6f6adaf-12e3-4b2f-a394-356e2c2fb114)
	- ※ お手持ちのPCにVisual Studio 2005 がインストール済みの場合は、必須ではありません。 次ページの「[Microsoft Device Emulator 3.0](#page-64-0) の利用方法」も参照してください。
- Microsoft eMbedded Visual C++ 4.0 (必須) [http://www.microsoft.com/japan/msdn/vstudio/device/evc\\_download.aspx](http://www.microsoft.com/japan/msdn/vstudio/device/evc_download.aspx)
- Microsoft eMbedded Visual C++ 4.0 ServicePack4 (必須) <http://www.microsoft.com/japan/msdn/vstudio/device/evc4SP4.aspx>
- CASIO DT-5200 SDK(必須)

#### <span id="page-64-0"></span>**Microsoft Device Emulator 3.0** の利用方法

DT-X7 基本開発キットでインストールされるデバイスエミュレータは、Microsoft Device Emulator Version 1.0 がベースになっています。

Microsoft Device Emulator Version 3.0 をご利用になるには、以下の手順に従って、設定ファイルを変 更してください。

- 1. DT-5200 基本開発キット CD-ROM から、DT-5200 ExportSDK と「デバイスエミュレータ」をインストー ルします。
- 2. Microsoft 社のサイトから、Microsoft Device Emulator 3.0 をダウンロードして、インストールします。
- 3. 下記の DT-5200 エミュレータの設定ファイルをテキストエディタで開き、編集して、保存します。 C:¥Program Files¥Windows CE Tools¥wce500¥DT-5200¥Emulation¥DT-5200.cdes

### 変更前

[Emulator] module=DevEmu500.exe

### 変更後

[Emulator]

module=C:\Program Files\Microsoft Device Emulator\1.0\DeviceEmulator.exe

以上の作業により、DT-5200 基本開発キットに含まれている Device Emulator のエンジンを、Visual Studio 2008 でリリースされた Device Emulator Version 3.0 に差し替えることができます。

# 7.2 デバイスエミュレータの起動

## <span id="page-65-0"></span>7.2.1 デバイスエミュレータの起動方法

1. スタートメニューの「すべてのプログラム(P)」>「CASIO Device Emulator」>「DT-5200 QVGA」を実行 します。

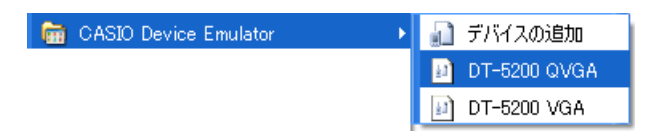

「CASIO Device Emulator」に「DT-5200 QVGA」が表示されない場合は、「デバイスの追加」を実行 してください。Windows Vista以降のOSの場合は、[Windows Vista以降のOSを使用する場合](#page-62-0)を参考 に、DevEmuLoader.exeを管理者として実行してください。

C:¥Program Files¥Common Files¥CASIO¥Emulator¥DevEmuLoader.exe

2. 初回起動時は、下記ダイアログが表示されるので、「OK」を押下します。

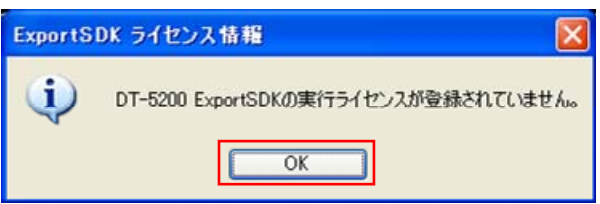

3. 「登録(R)**…**」を押下し、ライセンス登録を行います。

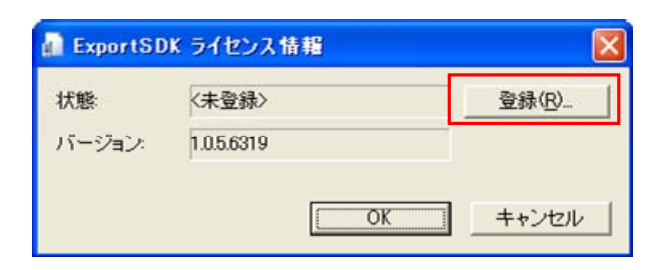

4. 同梱のライセンスシートにある登録キーを入力し、「OK」を押下します。

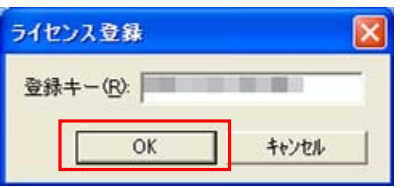

5. 「状態:」が「く登録済み>」になったことを確認し、「OK」を押下します。

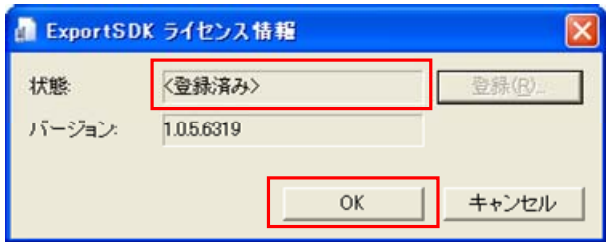

6. DT-5200 QVGA エミュレータが起動したことを確認してください。

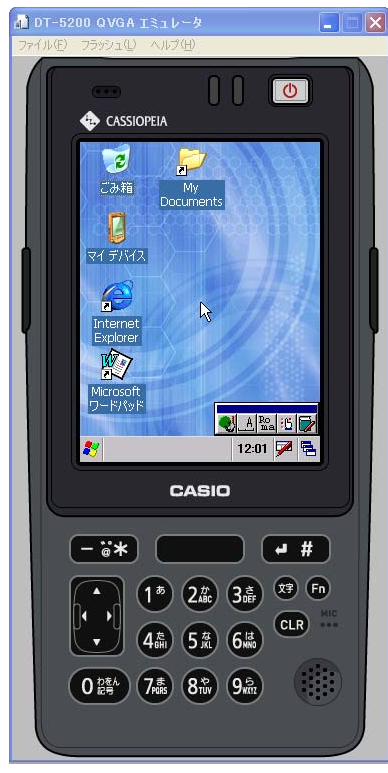

- 7.2.2 I/Oシミュレータの起動方法
	- 1. スタートメニューの「すべてのプログラム(P)」>「CASIO Device IO Simulator」>「IO Simulator」を実 行します。

Gill CASIO Device IO Simulator (Casimulator)

2. I/O シミュレータが起動したことを確認してください。

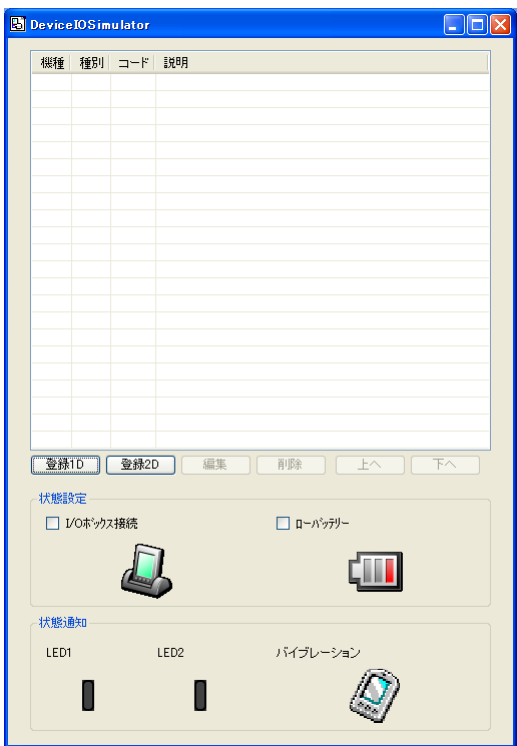

# 7.2.3 ActiveSyncとの接続

DT-5200 実機と同様に、DT-5200 エミュレータを ActiveSync と接続することにより、ファイルの送受信が 可能になります。

### **ActiveSync**の設定

1. ActiveSync を起動し、「ファイル(F)」>「接続の設定(C)**…**」をクリックします。

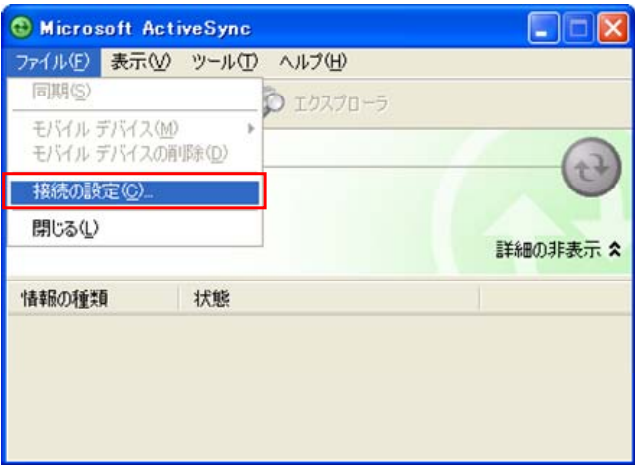

2. 「以下のいずれかの接続を有効にする(N):」にチェックを入れ、「DMA」を選択します。

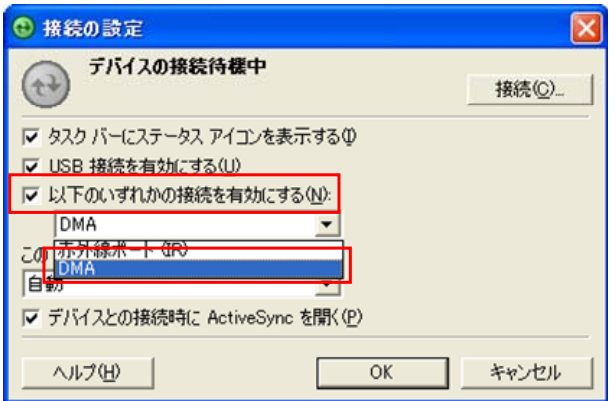

### **ActiveSync**との接続

#### **Visual Studio 2008** または**Visual Studio 2005** を使用する場合

- 1. 「[7.2.1 デバイスエミュレータの起動方法](#page-65-0)」と同様の手順でDT-5200 QVGA エミュレータを起動しま す。
- 2. Visual Studio 2008 または Visual Studio 2005 を起動し、「ツール(T)」>「デバイス エミュレータ マ ネージャ(L)**…**」を選択します。

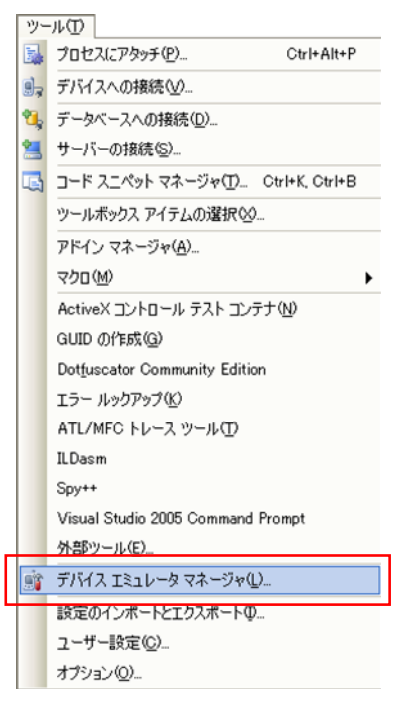

3. 「利用可能なエミュレータ:」内にある「DT-5200 QVGA エミュレータ」上で右クリックし、「クレードルに 接続(D)」を選択します。

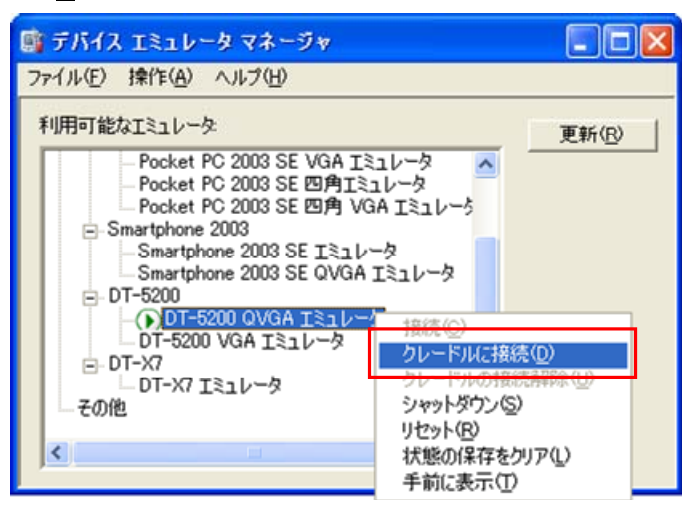

4. ActiveSync が起動し、DT-5200 QVGA エミュレータのステータスバー上に つのアイコンが表示されて いることを確認してください。

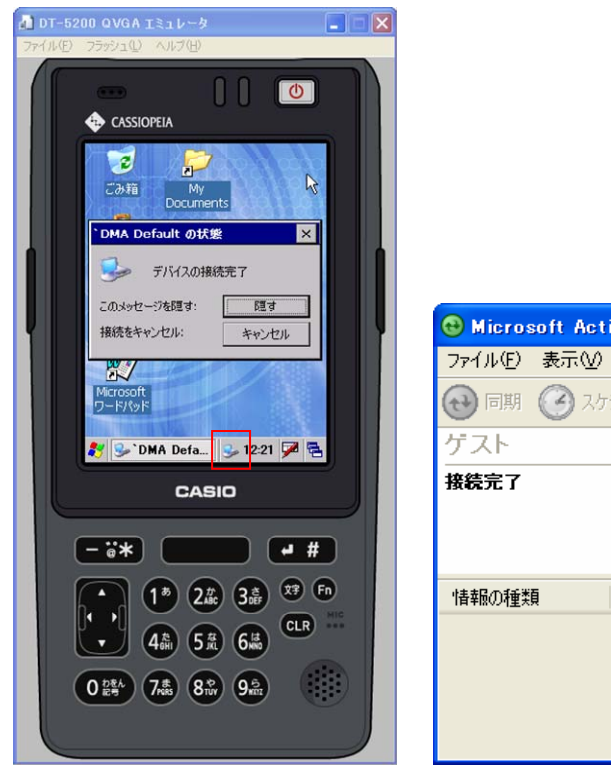

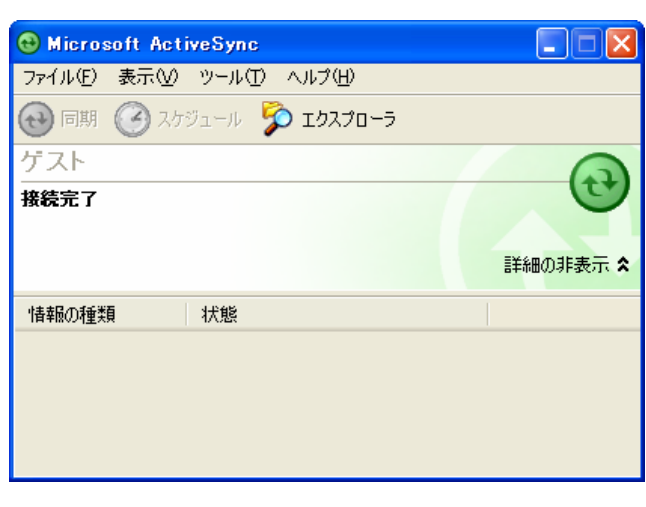

#### **Standalone Device Emulator**を使用する場合

- 1. 「[7.2.1 デバイスエミュレータの起動方法](#page-65-0)」と同様の手順でDT-5200 QVGA エミュレータを起動しま す。
- 2. Standalone Device Emulator を起動します。Standalone Device Emulator は以下のフォルダにイン ストールされています。

C:¥Program Files¥Microsoft Device Emulator¥1.0¥dvcemumanager.exe

3. 「利用可能なエミュレータ:」内にある「DT-5200 QVGA エミュレータ」上で右クリックし、「クレードルに 接続(D)」を選択します。

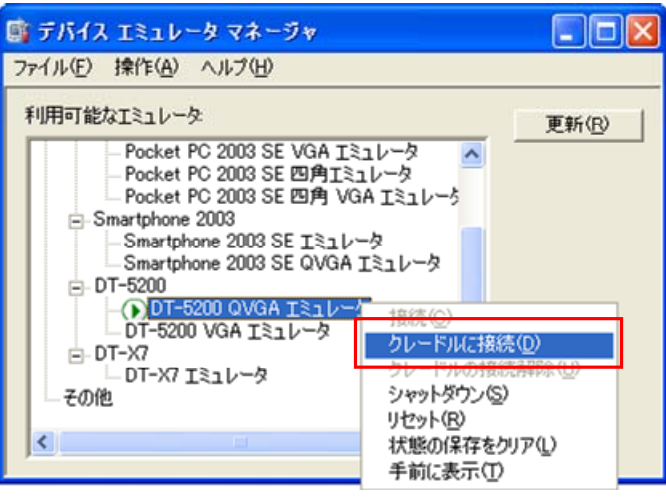

4. ActiveSync が起動し、DT-5200 QVGA エミュレータのステータスバー上にシのアイコンが表示されて いることを確認してください。
# 7.3 デバイスエミュレータの使用方法

## 7.3.1 DT-5200 エミュレータ

マウスや PC のキーボードによるキー入力や、実行 画面の表示等、DT-5200実機上の動作を再現しま す。

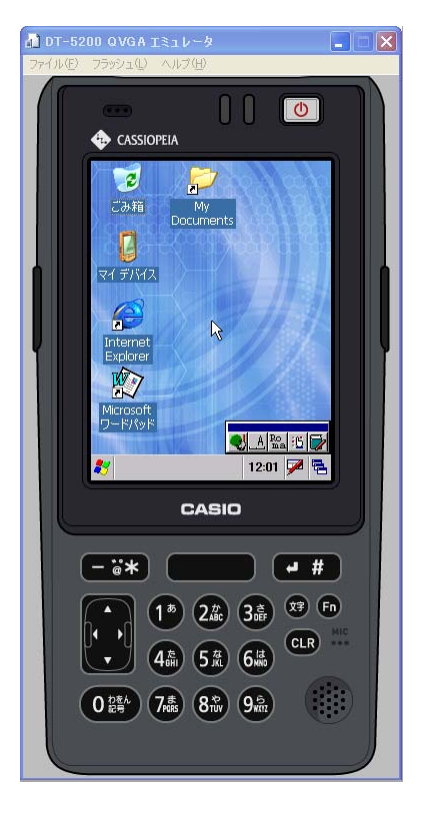

### キー入力機能

DT-5200 実機と同等のキー入力機能を搭載しています。 画面上のキーをマウスでクリックすることにより入力が可能です。 ※ PC のキーボードからの入力も可能です。

## バーコード入力機能

I/O シミュレータに登録したバーコードを、トリガキーの押下等の操作を行うことにより、入力することが可 能です。

※ DT-5200 エミュレータのトリガキーを押下(マウスクリック)する場合は、必ず 1 秒以上押し続けてくださ い。押下(マウスクリック)する時間が短いと、正しく入力ができない場合があります。

## サウンド機能

実機と同等の BEEP/SOUND 機能を搭載しています。

### 状態の保存機能

DT-5200 エミュレータでは、終了時に状態を保存する機能はありません。 エミュレータの時計やファイルシステムは、起動時に毎回初期化されます。

## 7.3.2 I/Oシミュレータ

入力バーコードの登録・ローバッテリー発生・I/O ボックス装着動作を擬似的に行うものです。

## 入力バーコードの登録

### **(1)** 登録選択

I/O シミュレータの[登録 1D]ボタンまたは[登 **録 2D**]ボタンをクリックすると、バーコード登録 画面に移ります。

1D コードの登録には[登録 1D]ボタン、 2D コードの登録には[登録 2D]ボタンを 使用します。

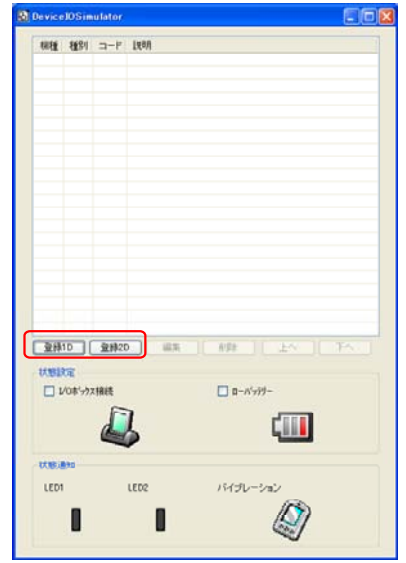

**(2)** バーコード登録

「コード種別」を選択し、任意のバーコード種別を選択します。

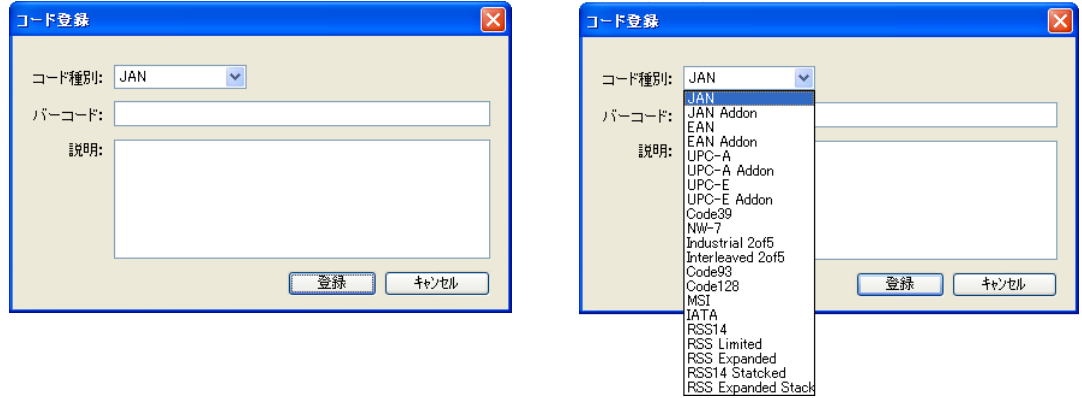

## **(3)** バーコードのデータと説明を登録

任意のバーコードを入力し、「登録」を押下します(必要に応じて「説明」も入力してください)。

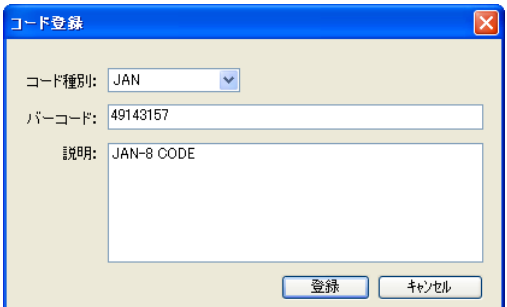

### **(4)** 登録完了

登録が完了すると、登録したバーコードを一覧 表に表示します。この登録操作を繰り返して、 デバッグに必要なバーコードをあらかじめ登録 しておいてください。

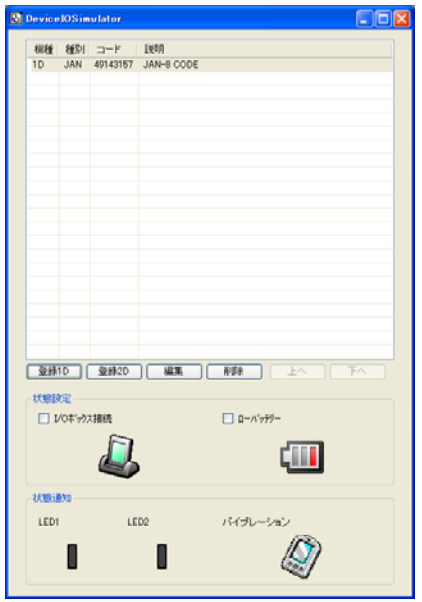

※ バーコード登録時の注意事項

登録可能なバーコードは、DT-5200 QVGA エミュレータ上で読取可能となっているコードに限り ます。エミュレータ起動直後はすべてのコードが読取可能となっていますが、アプリケーションを 起動した場合は、そのアプリケーションで設定した読取可能コードのみが、登録可能となります。

#### **(5)** 登録内容の編集

編集したいバーコードを一覧表から選択 し、「編集」ボタンをクリックすると、右記の画 面を表示しますので、編集してください。

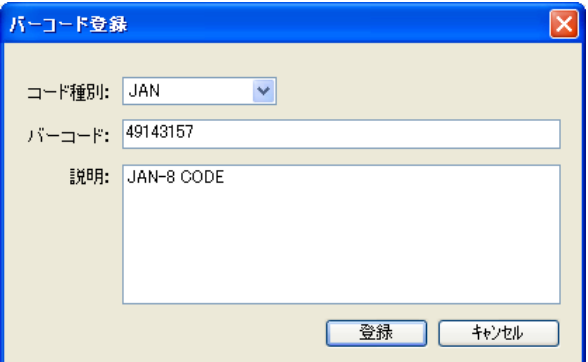

#### **(6)** 登録内容の削除

削除したいバーコードを一覧表から選択 し、「削除」ボタンをクリックすると、右記の画 面を表示しますので、確認後、削除してく ださい。

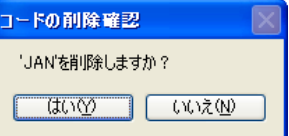

### **(7)** バーコードの読み込み

登録したバーコードを選択状態にすると、エミ ュレータに読み込ませることができます。

任意のバーコードを選択してから、エミュレータ のトリガーキーを押してください。

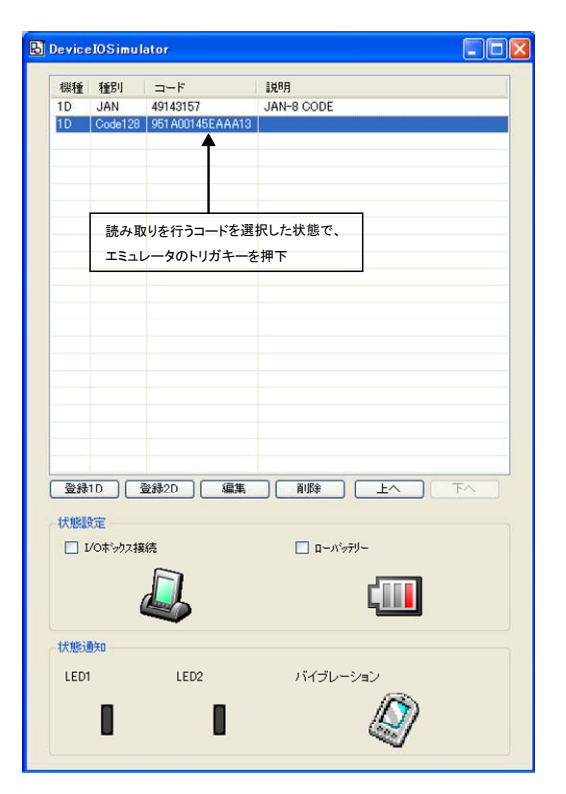

### 状態設定機能

I/O シミュレータの状態設定にある「**□I/O ボックス接続**」/「**□ローバッテリー**」にチェックを入れると、それ ぞれの動きを擬似的に再現します。

- I/O ボックス接続 DT-5200 QVGA エミュレータが I/O ボックス に接続したことを通知します。 アプリケーション側で I/O ボックス接続のイベ ントを確認することができます。
- ローバッテリー DT-5200 QVGA エミュレータに対して、ロー バッテリーが発生したことを通知します。 アプリケーション側で、ローバッテリー発生の イベントを確認することができます。

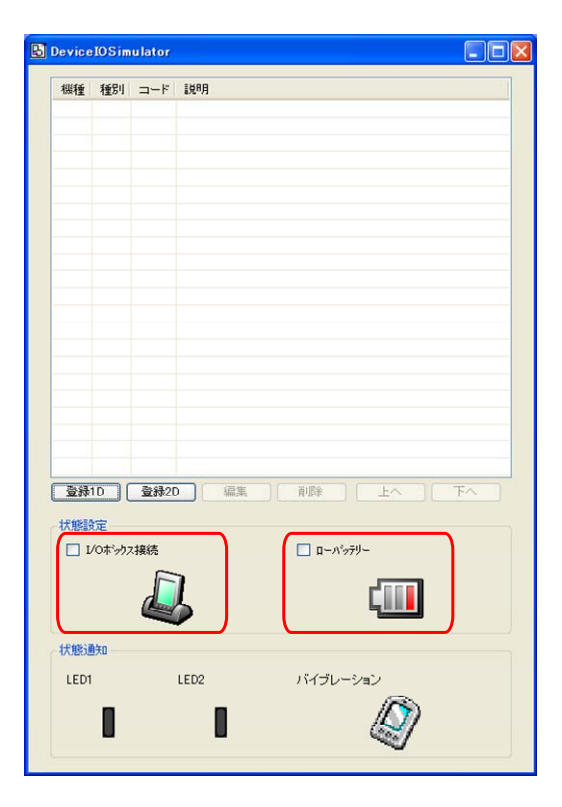

## 状態通知機能

DT-5200 エミュレータで発生した状態の変化を、擬似的に表現します。

- LED 表示 DT-5200 エミュレータが LED を点灯すると、 I/O シミュレータの LED アイコンが変化しま す。
- バイブレーション DT-5200 エミュレータがバイブレーション動 作を行うと、I/O シミュレータのバイブレーショ ンアイコンが変化します。

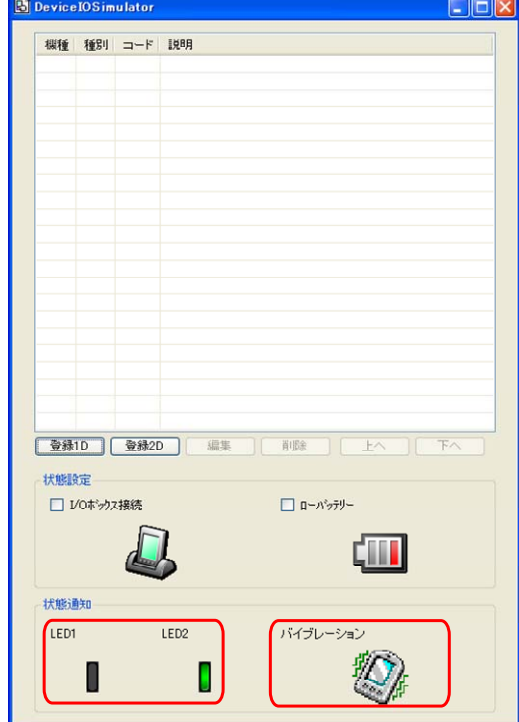

# 7.4 アプリケーションのデバッグ

デバイスエミュレータを使用したアプリケーションのデバッグ方法について説明します。 ※ アプリケーションの作成手順については、実機と同様ですので、「[8](#page-80-0). [eMbedded Visual C++ による開](#page-80-0) [発](#page-80-0)」および「[9](#page-85-0). [Visual Studioによる開発](#page-85-0)」を参照してください。

# 7.4.1 ビルド構成の設定

### **Visual Studio 2008** または**Visual Studio 2005**

Visual Studio 2008 または Visual Studio 2005 のソリューション構成を「Debug」に、ターゲット デバイスを 「DT-5200 QVGA エミュレータ」に設定します。

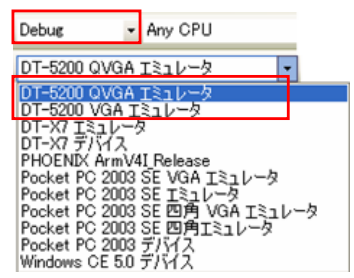

#### **eMbedded Visual C++ 4.0**

eMbedded Visual C++ 4.0 のアクティブな WCE 構成を「DT-5200」に、アクティブな構成を「Win32 (WCE ARMV4I) Debug」に、規定のデバイスの選択を「DT-5200 Device」に設定します。

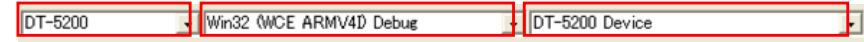

# 7.4.2 アプリケーションのデバッグ

## デバッグ基本操作

デバッグ方法は、Visual Studio 2008、Visual Studio 2005 および eMbedded Visual C++ 4.0 ともに、通 常のデバッグ操作と同様です。

## エミュレータデバッグ

Debug を実行した場合は、ソースコードに対して、ブレークポイントを設定し、ステップ実行等によるデバッ グが DT-5200 QVGA エミュレータで可能になります。

#### **Visual Studio 2008** または**Visual Studio 2005**

Visual Studio 2008 または Visual Studio 2005 のメニューバーの「デバッグ(D)」>「デバッグ開始(S)」を 選択することにより、デバッグを開始します。

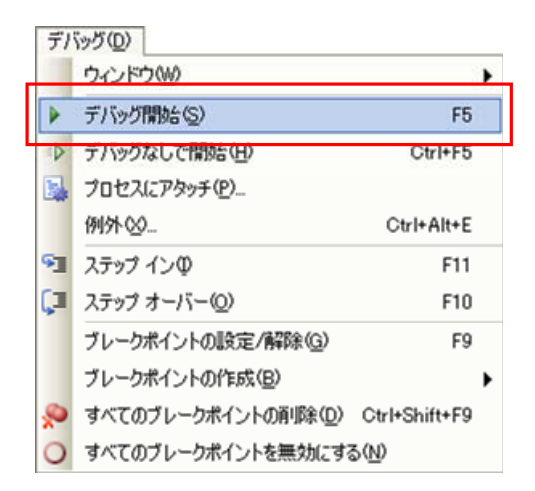

通常のDT-5200実機を用いたデバッグと同様に、ソースコードにブレークポイントを挿入した場合は、そこ でアプリケーションが停止します。

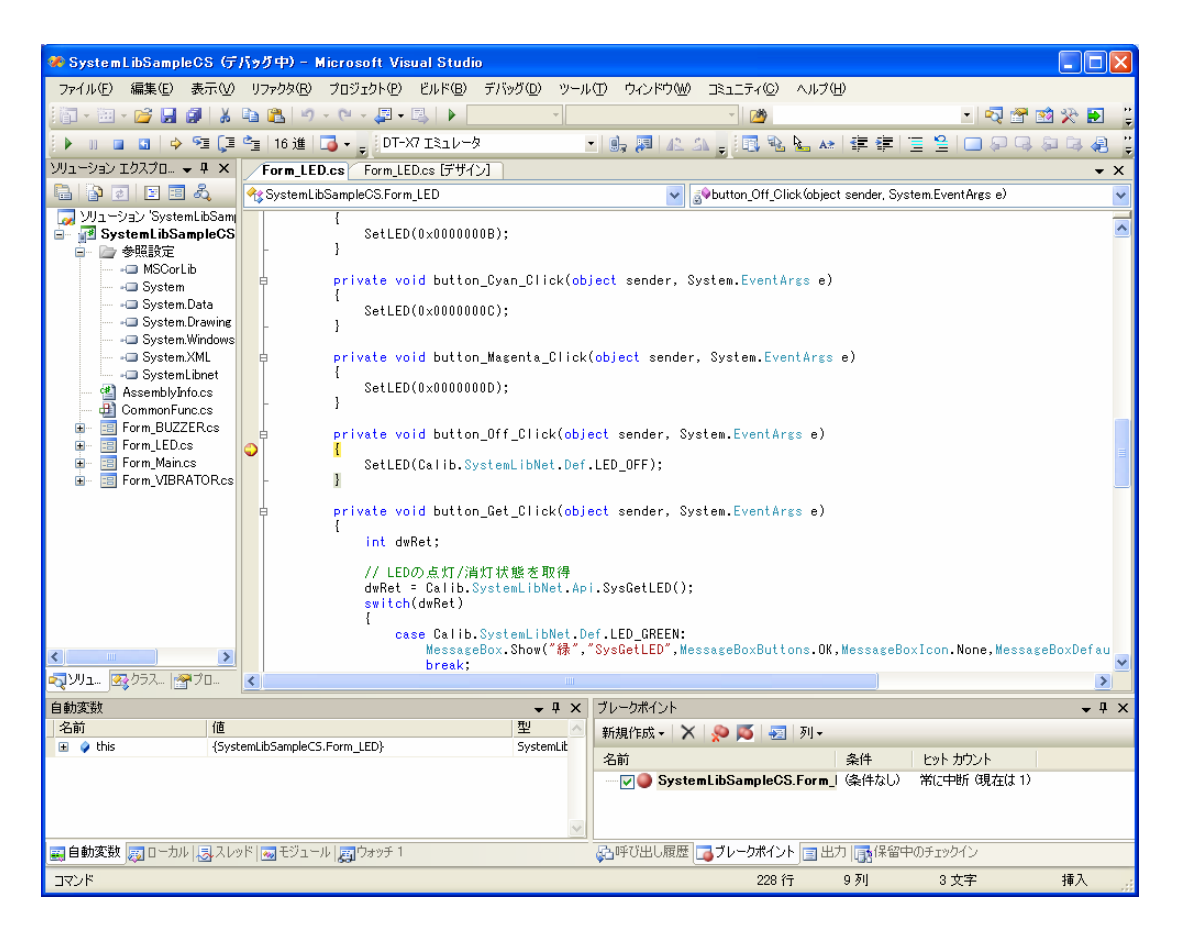

※ ブレークポイントで停止しない場合は、Microsoft .NET Compact Framework 2.0 SP2をPCにインスト ールしてください。

#### **eMbedded Visual C++ 4.0**

eMbedded Visual C++ 4.0 のメニューバーの「ビルド(B)」>「デバッグの開始(D)」>「実行(G)」を選択す ることにより、デバッグを開始します。

※ eMbedded Visual C++ 4.0 を使用する場合は、デバッグ以前にDT-5200 エミュレータをActiveSync に接続する必要があります。ActiveSyncとの接続方法は、「[7.2.3 ActiveSyncとの接続](#page-68-0)」を参照してく ださい。

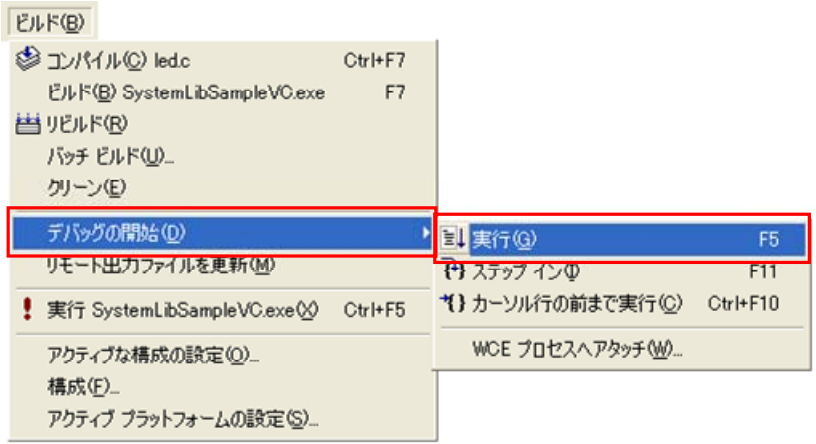

通常のDT-5200実機を用いたデバッグと同様に、ソースコードにブレークポイントを挿入した場合は、そこ でアプリケーションが停止します。

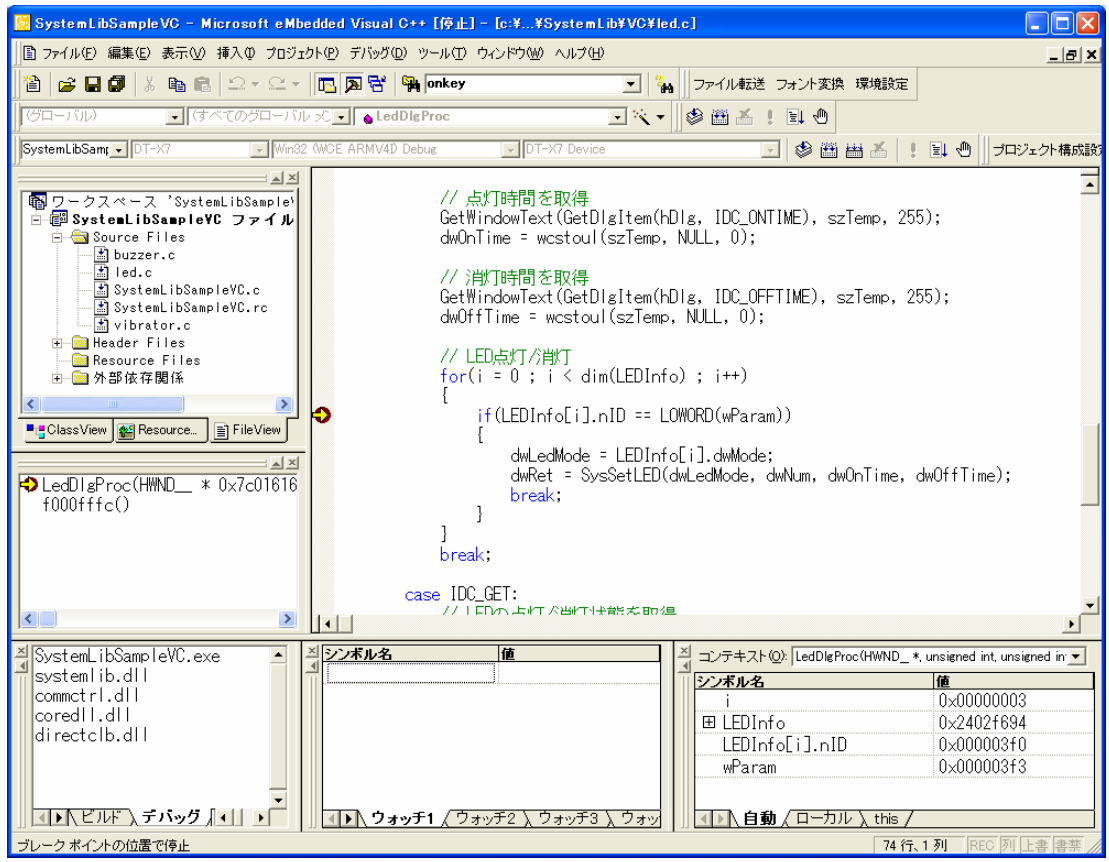

# <span id="page-80-0"></span>8. eMbedded Visual C++ による開発

# <span id="page-80-1"></span>8.1 テストプログラミング

- 1. eMbedded Visual C++ 4.0 を起動します。
- 2. 「ファイル(F)」>「新規作成(N)**…**」を実行します。
- 3. 新規作成画面の「プロジェクト」タブで「WCE Application」を選択します。
- 4. 新規作成画面の「プロジェクト」タブで「位置(C)」に新しいプロジェクトを保存するフォルダを選択しま す。
- 5. 新規作成画面の「プロジェクト」タブで「プロジェクト名(N)」にプロジェクトの名称を入力します。
- 6. 新規作成画面の「プロジェクト」タブで「CPU(P)」の「Win32 (WCE ARMV4I)」を選択し、「OK」ボタンを押 下します。

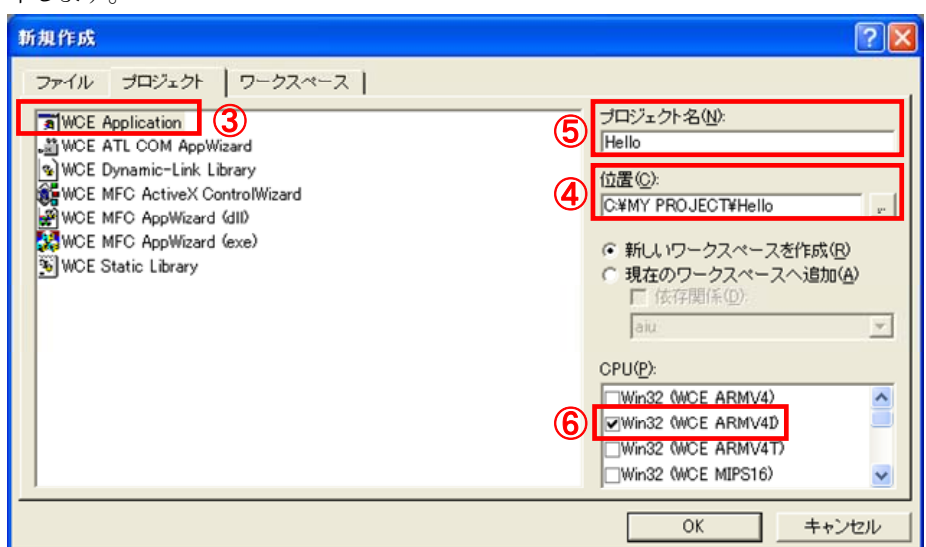

7. 「WCE Application - ステップ 1/1」画面で「標準的な**"**Hello World!**"**アプリケーション(W)」を選択し、 「終了(F)」ボタンをクリックします。

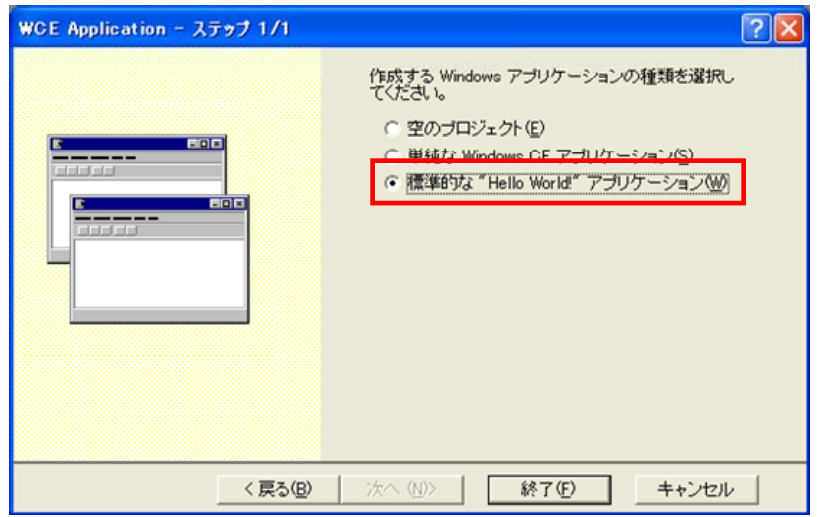

8. ツールバーの「アクティブな WCE 構成」で「DT-5200」を選択します。

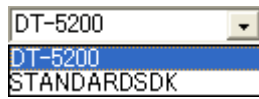

- 9. DT-5200 と PC 間にて ActiveSync 接続を確立します。
- 10. ツールバーの「ツール(T)」>「リモートツールの選択(E)」>「WCE500 ツールを使用する(5)」を選択し ます。
- 11. ツールバーの「ビルド(B)」>「ビルド(B)」を選択します。
- 12. プログラムをビルドし、DT-5200 のルートフォルダに配置します。 プログラムを起動し、正しく動作することを確認してください。

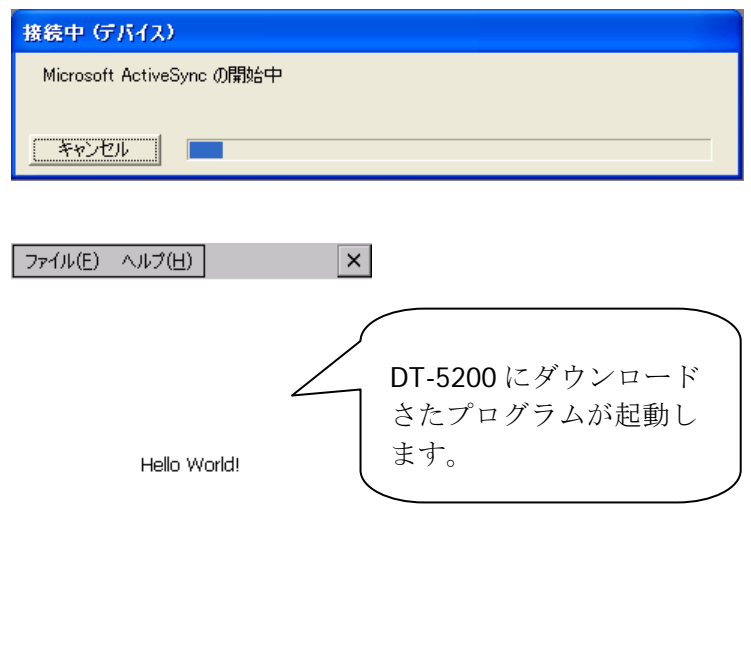

▌ॶ@≸▸ 16:26 | ऴ▌ॗऀऀ

 $\frac{1}{\sqrt{2}}$  Hello

これでDT-5200 の開発環境が準備できました。eMbedded Visual C++ 4.0 のリモートデバッグ等の機能 の使用方法は、本書には記載しておりません。「[12. 参考](#page-105-0)」を参照してください。

# 8.2 システムライブラリを使用したプログラミング

カシオでは、C++によるアプリケーション開発を行うための、各種のライブラリを提供しています。

DT-5200 基本開発キットで提供される、ライブラリの一覧については、「[1.2](#page-8-0) [ライブラリの構成](#page-8-0)」を参照して ください。

システムライブラリを使用した WindowsCE プログラムで、最もシンプルなサンプルを以下に示します。 起動するたびに、画面表示が 180 度回転するプログラムです。

1. 「[8.1 テストプログラミング](#page-80-1)」に示した手順 1.~6.と同様に、プロジェクトを新規作成します。

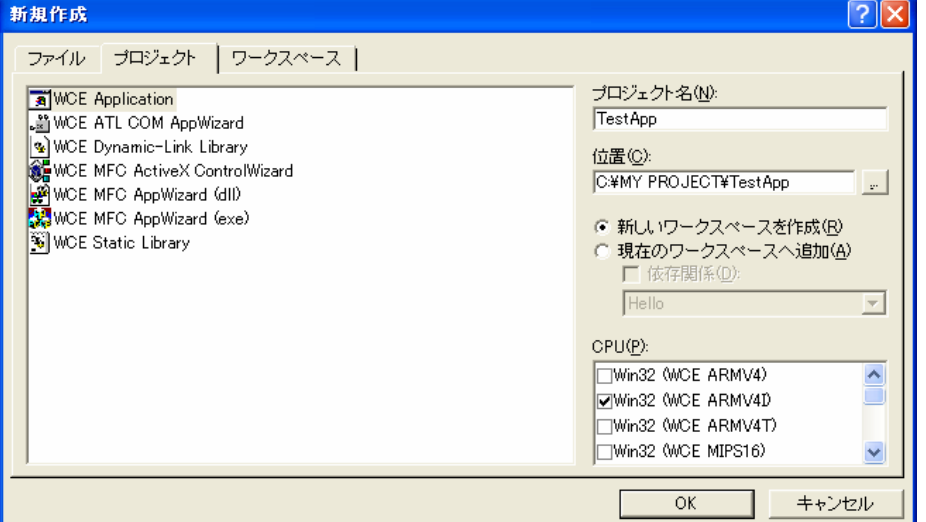

2. 「WCE Application - ステップ 1/1」画面で「単純な WindowsCE アプリケーション(S)」を選択し、「終了 (F)」ボタンをクリックします。

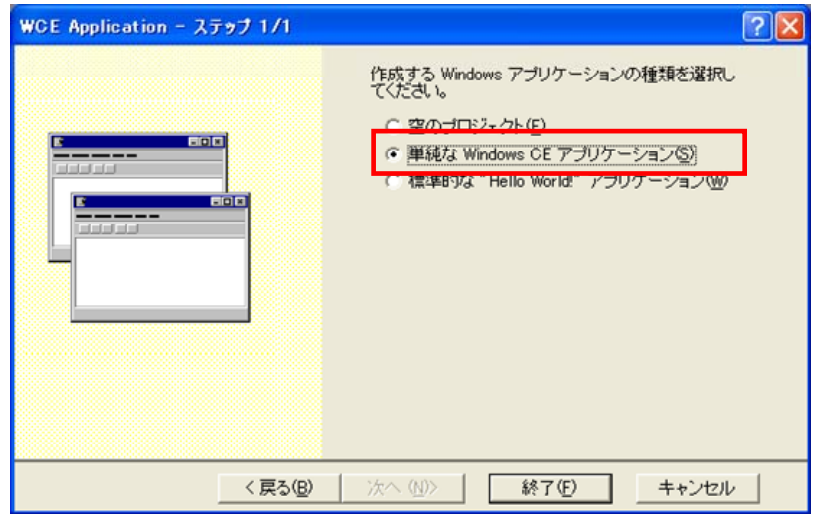

3. ツールバーの「アクティブな WCE 構成」で「DT-5200」を選択します。

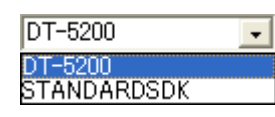

- 4. TestApp.cpp を開き、「#include "stdafx.h"」の次に以下のソースコードを追加します。 #include <SystemLib.h> // カシオシステムライブラリを使用
- 5. TestApp.cpp 内にある WinMain 関数の「// TODO: この位置にコードを記述してください。」の次に以 下のソースコードを追加します。

```
int result; 
result = SysGet180Rotate(); 
if('result == FALSE ) result = SysSet180Rotate( TRUE ); 
} 
else{ 
   result = SysSet180Rotate( FALSE ); 
}
```
6. ツールバーの「プロジェクト(P)」>「設定(S)**…**」を選択し、「リンク」タブ内の「オブジェクト/ライブラリモ ジュール(L)」に「SystemLib.lib」を追加します。

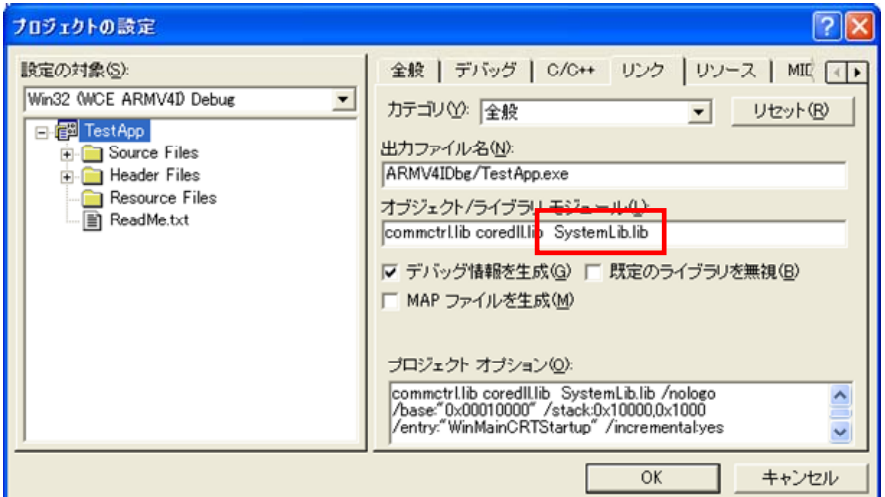

- 7. DT-5200 と PC 間にて ActiveSync 接続を確立します。
- 8. ツールバーの「ツール(T)」>「リモートツールの選択(E)」>「WCE500 ツールを使用する(5)」を選択し ます。
- 9. ツールバーの「ビルド(B)」>「ビルド(B)」を選択します。
- 10. プログラムをビルドし、DT-5200 のルートフォルダに配置します。 プログラムを起動し、正しく動作することを確認してください。

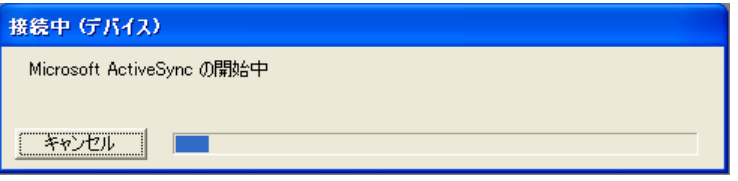

これで eMbedded Visual C++ 4.0 によるシステムライブラリを使用した開発を行えます。「システムライブ ラリマニュアル」ですべての関数に関する詳細を参照してください。

# <span id="page-85-0"></span>9. Visual Studioによる開発

この章では、開発環境に Visual Studio 2008、Visual Studio 2005 または Visual Studio .Net 2003 を使 用した、アプリケーションの開発手順を説明します。

例題は、システムライブラリを利用した、LED を 5 秒間だけ赤く点滅させるアプリケーションです。 このアプリケーションを、3 つのプログラミング言語(Visual Basic / C# / C++)で作成します。

DT-5200 基本開発キットで提供される、ライブラリの一覧については、「[1.2](#page-8-0) [ライブラリの構成](#page-8-0)」を参照して ください。 システムライブラリの詳細については、「システムライブラリマニュアル」を参照してください。

この章の例題プログラムは、デバイスエミュレータでも動作します。 デバイスエミュレータを利用する場合は、「DT-5200 デバイス」を「DT-5200 エミュレータ」に読み替えてく ださい。

# 9.1 システムライブラリを使用したプログラミング(VB.NET)

ここでは、LED を 5 秒間だけ赤く点滅させる GUI アプリケーションを、VB.NET 言語で作成します。

1. Visual Studio2008、Visual Studio2005 または Visual Studio.NET2003で、新しい VB.NET の「デバイ スアプリケーション」を作成します。

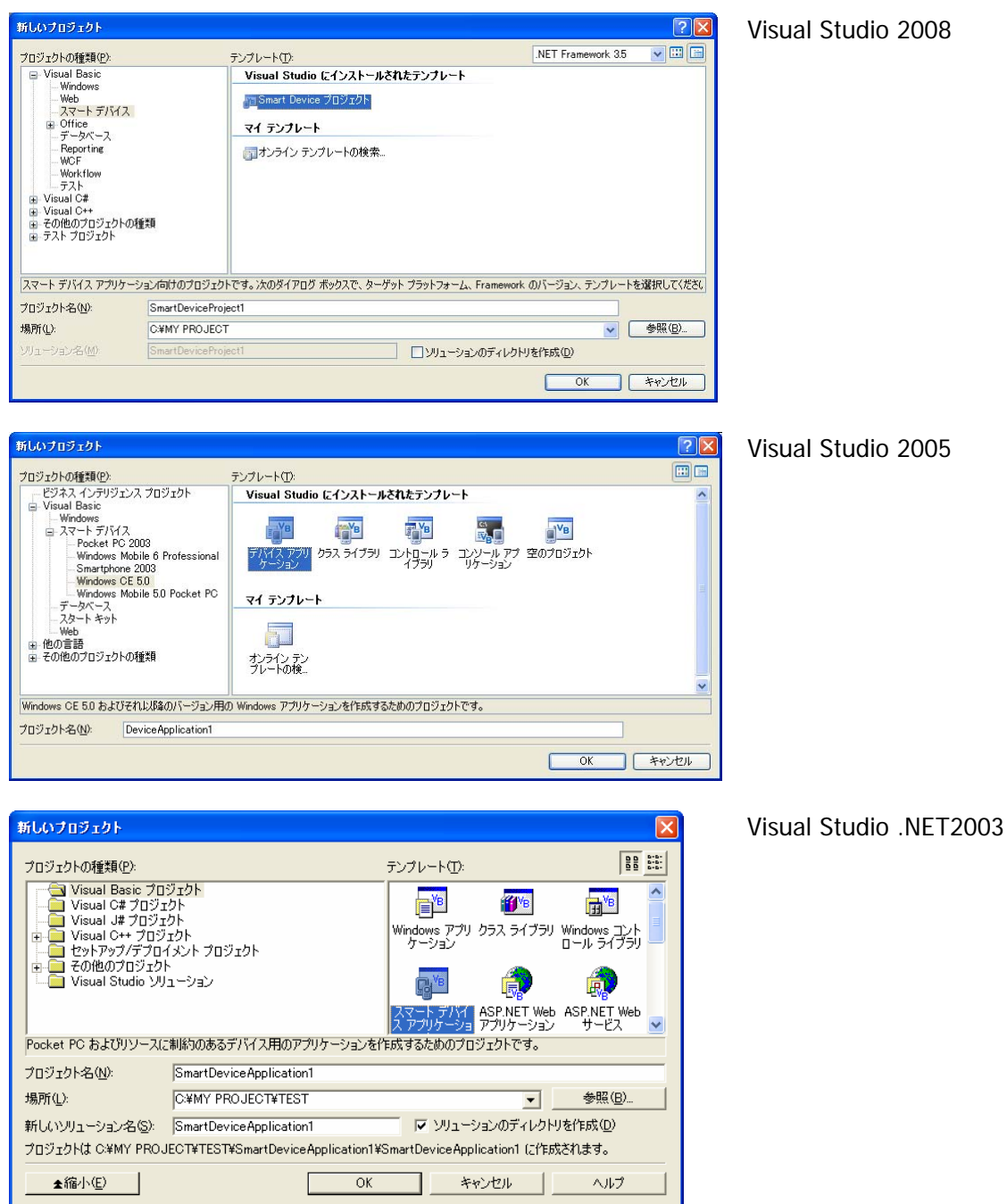

2. ターゲットに「WindowsCE」を指定します。(Visual Studio 2005 を除く)

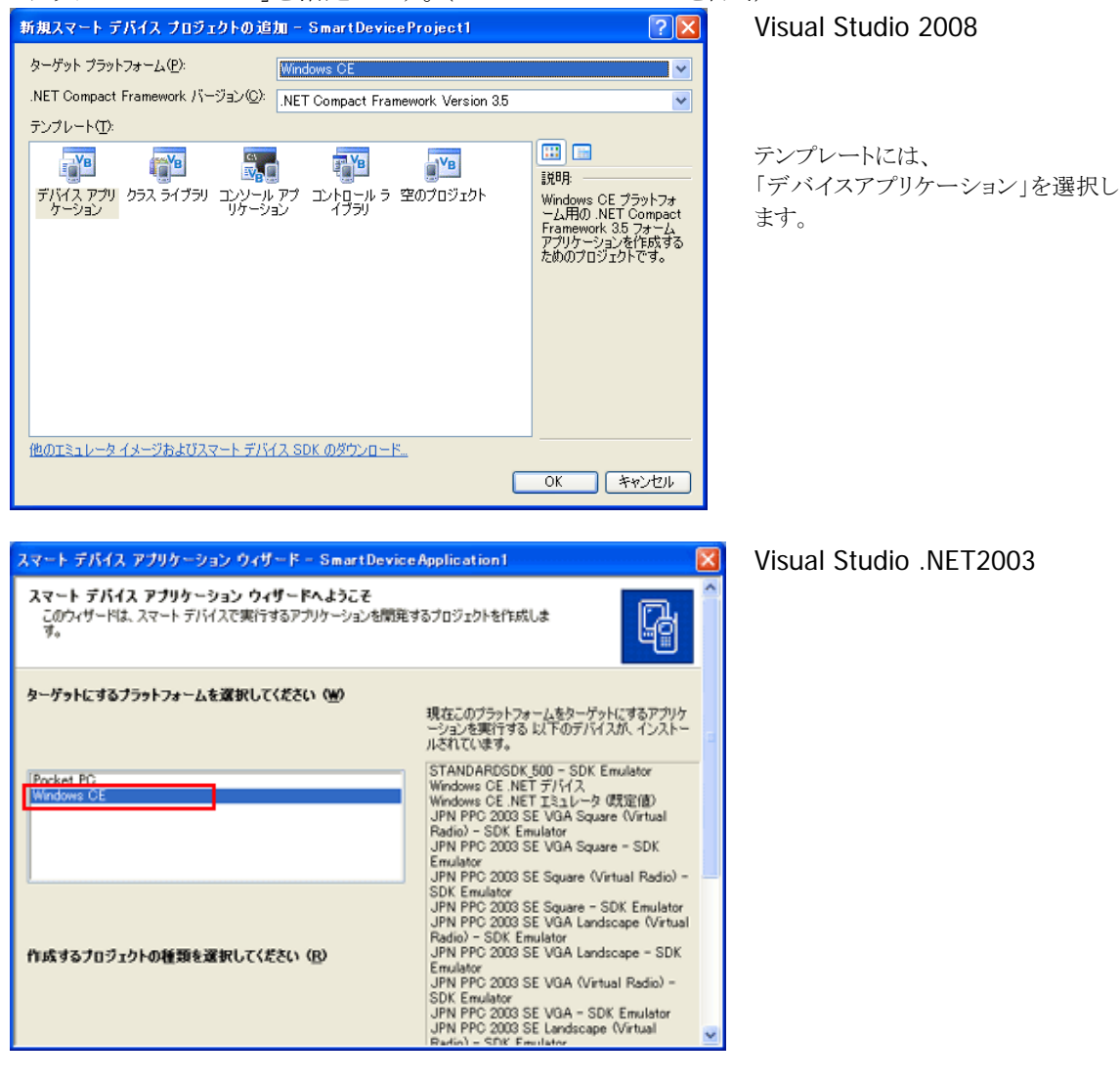

3. [プロジェクト]メニューから、[参照の追加(R)**…**]をクリックします。

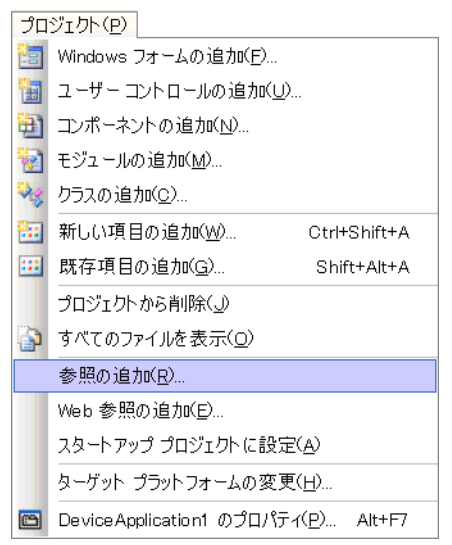

4. 「参照」タブまたは、[参照(B)]ボタンをクリックします。

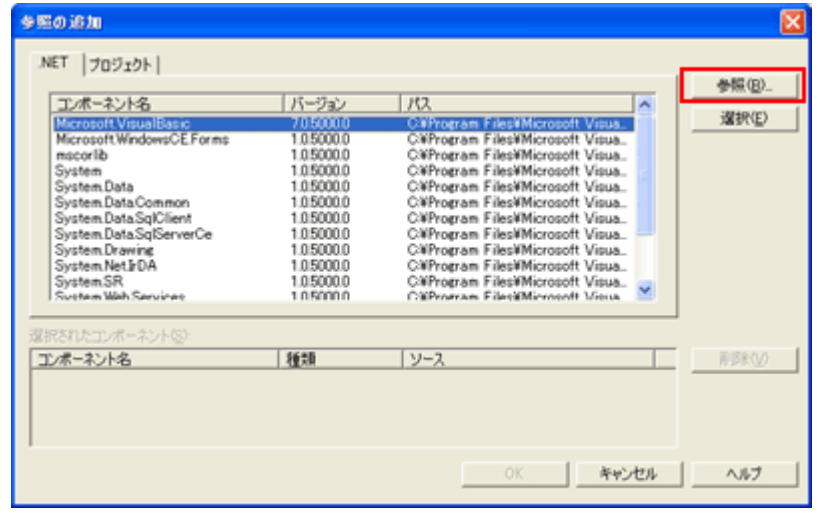

5. クラスライブラリのインストール先フォルダ(C:¥Program Files¥CASIO¥MBSYS¥WindowsCE)を参照し、 SystemLibNet.dll を選択します。

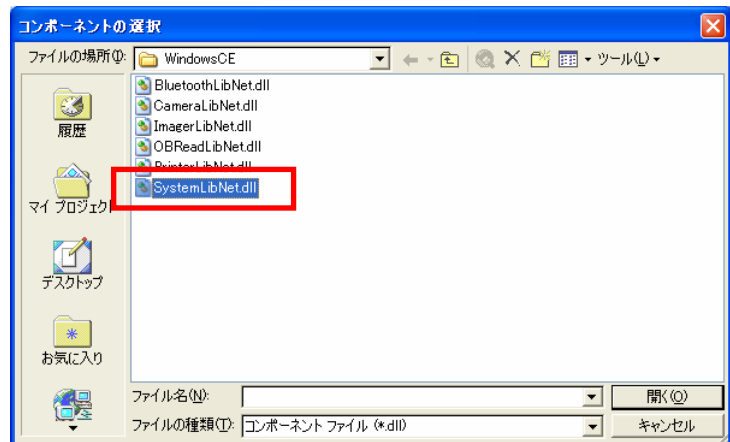

- 6. [OK]ボタンをクリックして、「参照の追加」ダイアログを閉じます。
- 7. フォームのプロパティで、「Size」を「240,320」に変更します。
- 8. フォームにボタンを追加し、ボタンの表示文字列を「SetLED」に変更します。

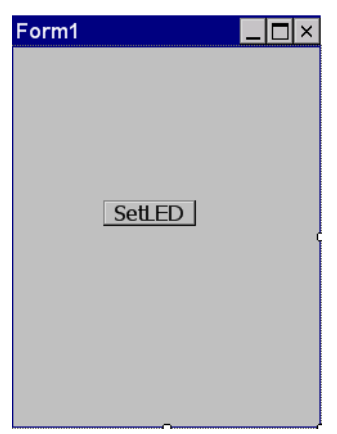

9. 「SetLED」ボタンをダブルクリックします。すると、フォームのコード画面が表示されます。

```
Dim result As Int32 
Dim msg As String 
' 赤 LED を 0.5 秒点灯 0.5 秒消灯を 5 回繰り返す 
result = Calib.SystemLibNet.Api.SysSetLED(Calib.SystemLibNet.Def.LED_RED, 5, 8, 8) 
' .NET の「true」値は、「-1」、「false」値は、「0」 
If result = -1 Then
     ' 点灯成功 点灯色を取得 
     result = Calib.SystemLibNet.Api.SysGetLED() 
     Select Case (result And &HF) 
         Case Calib.SystemLibNet.Def.LED_OFF 
            msg = "LED_OFF" Case Calib.SystemLibNet.Def.LED_RED 
             msg = "LED_RED" 
         Case Calib.SystemLibNet.Def.LED_GREEN 
             msg = "LED_GREEN" 
         Case Calib.SystemLibNet.Def.LED_ORANGE 
             msg = "LED_ORANGE" 
         Case Else 
             msg = "LED_UNKNOWN" 
     End Select 
     MessageBox.Show(msg, "LED") 
End If
```
10. [ビルド]→[ソリューションのビルド]を選択し、正常にビルドできることを確認します。

- 11. DT-5200 と PC 間にて ActiveSync 接続を確立します。
- 12. ターゲットに、Visual Studio 2008 または Visual Studio 2005 の場合は「DT-5200 デバイス」を、 Visual Studio .NET 2003 の場合は「Windows CE .NET デバイス」を選択します。

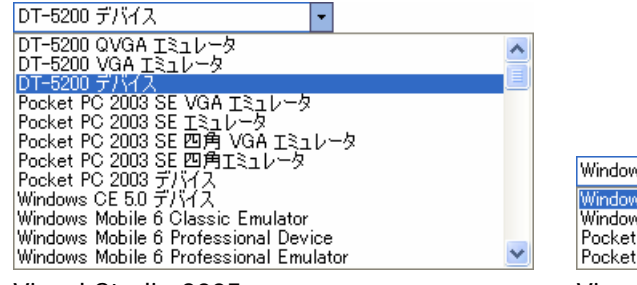

ws CE .NET デバイス 。<br>ws CE .NET デバイス<br>ws CE .NET エミュレータ (既定値) \*\* የሚያገኙት ታል ፡፡<br>: PC ቻ/ነሃ12<br>: <u>PC 2002 I&1レータ</u>

Visual Studio 2005 Visual Studio .NET 2003

13. DT-5200 と PC 間の接続を確立し、「デバッグ(D)」 > 「デバッグ開始(S)」または「デバッグなしで開始 (H)」を選択します。

プロジェクトが作成され、DT-5200 の ¥Program Files¥<プロジェクト名> フォルダにコピーされます。 また、SystemLibNet.dll も同フォルダにコピーされます。

DT-5200 上で、プログラムが正常に動作することを確認してください。

# 9.2 システムライブラリを使用したプログラミング(C#)

ここでは、LED を 5 秒間だけ赤く点滅させる GUI アプリケーションを、C#言語で作成します。

1. Visual Studio2005 または Visual Studio.NET2003 で、新しい C#の「デバイスアプリケーション」を作 成します。

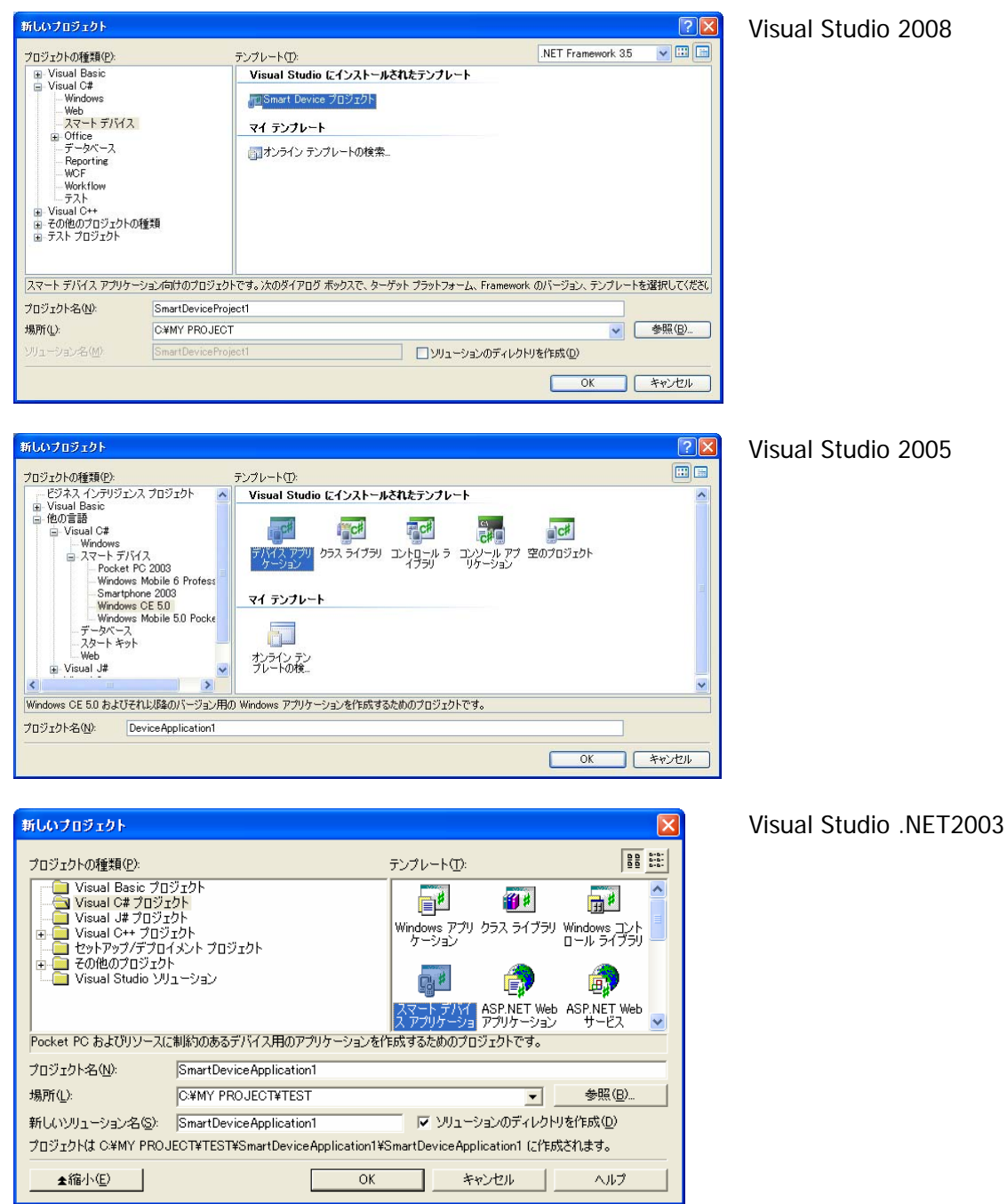

2. ターゲットに「WindowsCE」を指定します。(Visual Studio 2005 を除く)

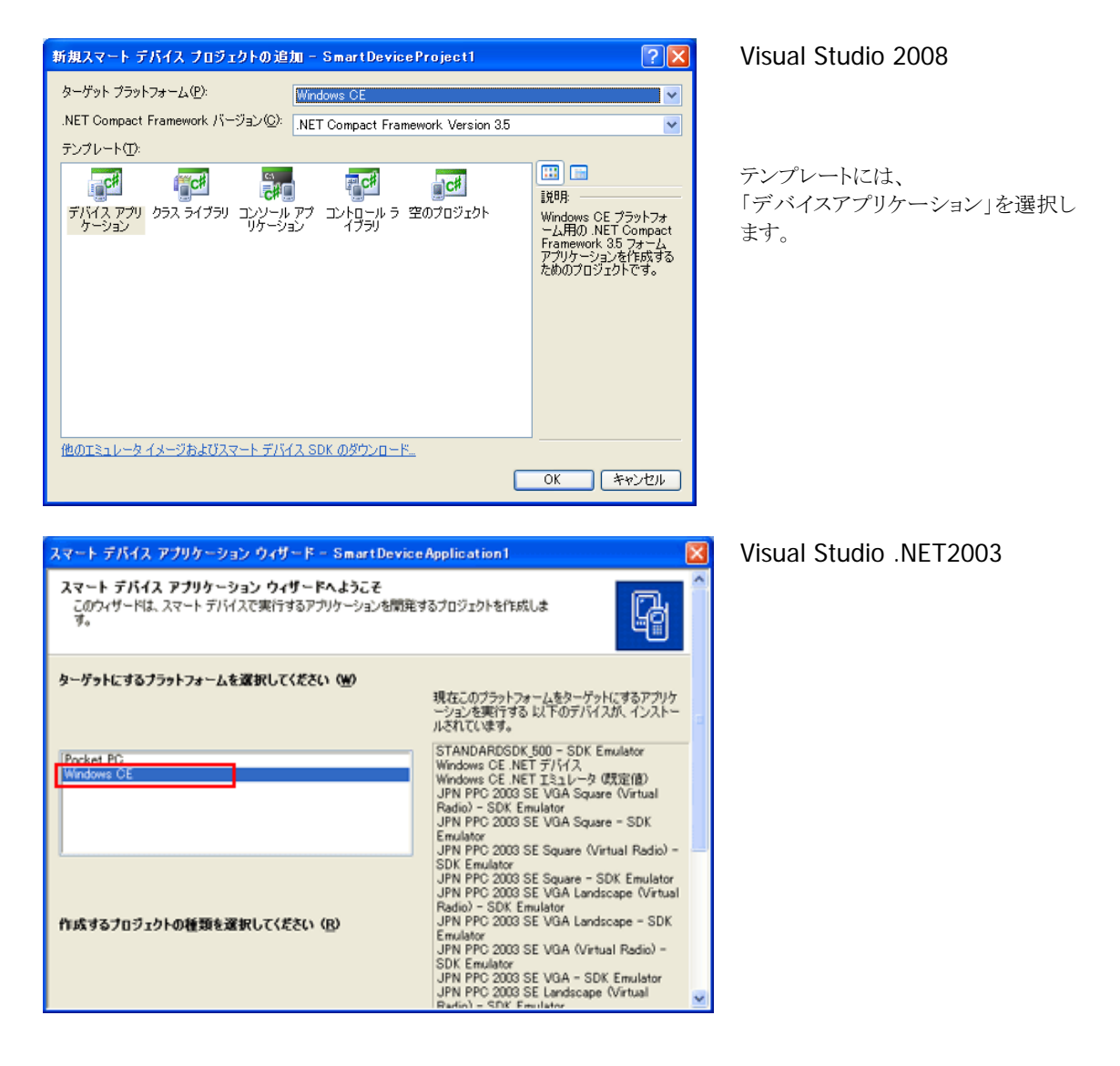

3. [プロジェクト]メニューから、[参照の追加(R)**…**]をクリックします。

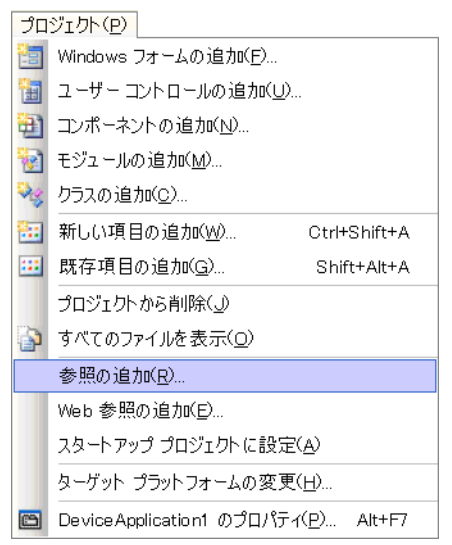

4. 「参照」タブまたは、[参照(B)]ボタンをクリックします。

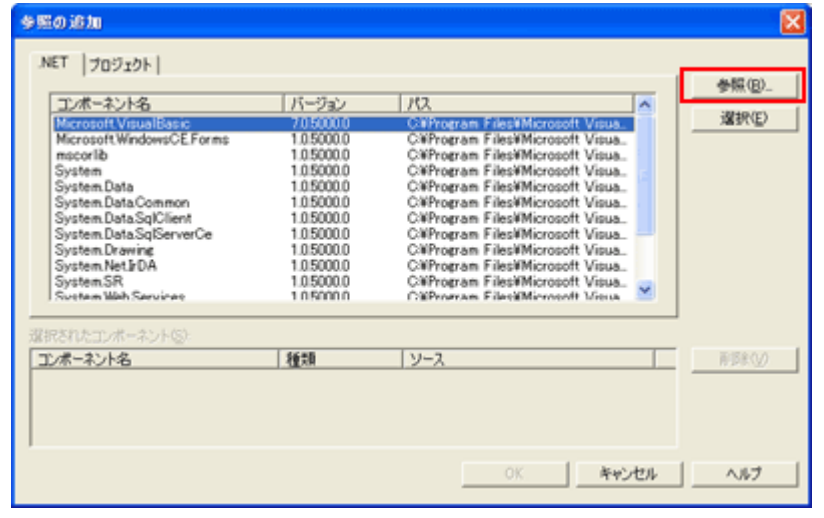

5. クラスライブラリのインストール先フォルダ(C:¥Program Files¥CASIO¥MBSYS¥WindowsCE)を参照し、 SystemLibNet.dll を選択します。

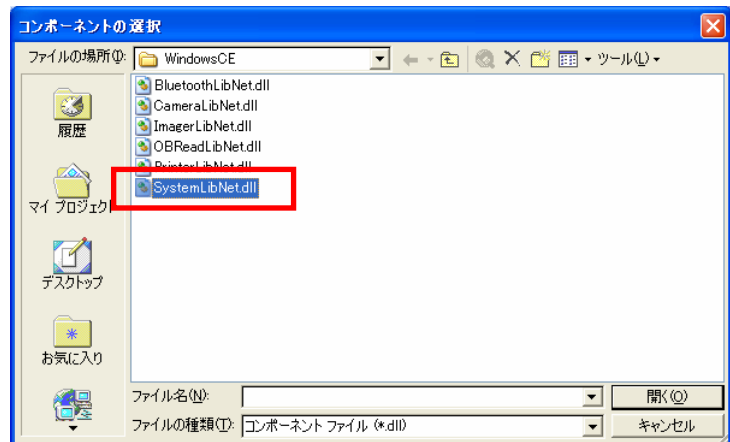

- 6. [OK]ボタンをクリックして、「参照の追加」ダイアログを閉じます。
- 7. フォームのプロパティで、「Size」を「240,320」に変更します。
- 8. フォームにボタンを追加し、ボタンの表示文字列を「SetLED」に変更します。

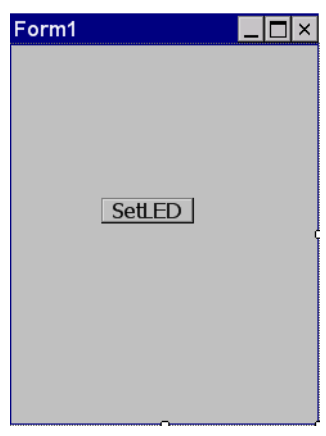

9. 「SetLED」ボタンをダブルクリックします。すると、フォームのコード画面が表示されます。

- 10. ソースファイルの先頭に、以下のコードを追加します。 using Calib;
- 11. ボタン押下時のイベント関数に、以下のコードを追加します。

```
Int32 result = new Int32();
string msg; 
// 赤 LED を 0.5 秒点灯 0.5 秒消灯を 5 回繰り返す 
result = SystemLibNet.Api.SysSetLED(SystemLibNet.Def.LED_RED, 5, 8, 8); 
// .NET の「true」値は、「-1」、「false」値は、「0」 
if(result == -1){ // 点灯成功 点灯色を取得 
     result = SystemLibNet.Api.SysGetLED(); 
     switch(result & 0x0000000F) 
     { 
        case SystemLibNet.Def.LED_OFF: 
           msg = "LED_OFF"; break; 
       case SystemLibNet.Def.LED RED:
           msg = "LED RED"; break; 
        case SystemLibNet.Def.LED_GREEN: 
           msg = "LED GREEN";
            break; 
         case SystemLibNet.Def.LED_ORANGE: 
           msg = "LED ORANGE"; break; 
         default: 
            msg = "LED_UNKNOWN"; 
            break; 
\BoxMessageBox. Show (msg, "LED");
}
```
12. [ビルド]→[ソリューションのビルド]を選択し、正常にビルドできることを確認します。

- 13. DT-5200 と PC 間にて ActiveSync 接続を確立します。
- 14. ターゲットに、Visual Studio 2008 または Visual Studio 2005 の場合は「DT-5200 デバイス」を、 Visual Studio .NET 2003 の場合は「Windows CE .NET デバイス」を選択します。

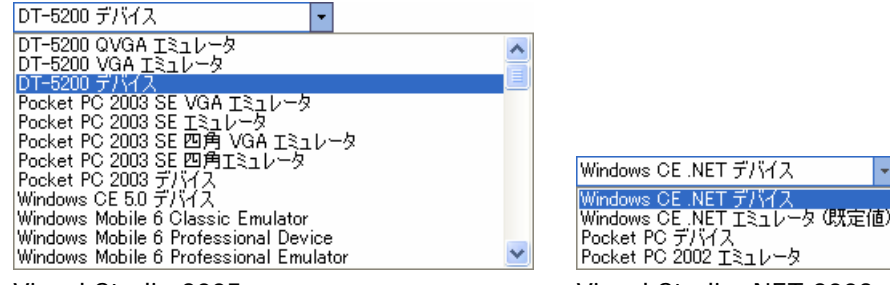

ows OE INET エミュレー?<br>.et PC デバイス<br>.et PC 2002 エミュレータ Visual Studio 2005 Visual Studio .NET 2003

15. DT-5200 と PC 間の接続を確立し、「デバッグ(D)」 > 「デバッグ開始(S)」または「デバッグなしで開始 (H)」を選択します。

プロジェクトが作成され、DT-5200 の ¥Program Files¥<プロジェクト名> フォルダにコピーされます。 また、SystemLibNet.dll も同フォルダにコピーされます。

DT-5200 上で、プログラムが正常に動作することを確認してください。

# 9.3 システムライブラリを使用したプログラミング(C++)

ここでは、LED を 5 秒間だけ赤く点滅させるコンソールアプリケーションを、C++言語で作成します。

### **Visual Studio 2008 / Visual Studio 2005** での注意事項

プロジェクトを作成する前に、システムライブラリのインストールフォルダが、Visual Studio に登録されてい ることを確認してください。確認および追加手順は以下のとおりです。

- 1. [ツール]→[オプション…]で、「オプション」画面を開きます。
- 2. [プロジェクトおよびソリューション]→[VC++ ディレクトリ]を選択します。
- 3. 「プラットフォーム」で「DT-5200 (ARMV4I)」を選択します。
- 4. 「デレクトリを表示するプロジェクト」で、「インクルードファイル」を選択します。
- 5. 登録されていなければ、「C:¥Program Files¥CASIO¥MBSYS¥include」を追加します。
- 6. 「デレクトリを表示するプロジェクト」で、「ライブラリファイル」を選択します。
- 7. 登録されていなければ、「C:¥Program Files¥CASIO¥MBSYS¥lib¥ARMV4I」を追加します。
- 8. [OK]をクリックして、「オプション」画面を閉じます。

プロジェクトの作成手順は以下のとおりです。

1. Visual Studio2008 または Visual Studio2005 で、Visual C++の「Win32 スマートデバイスプロジェク ト」を作成します。

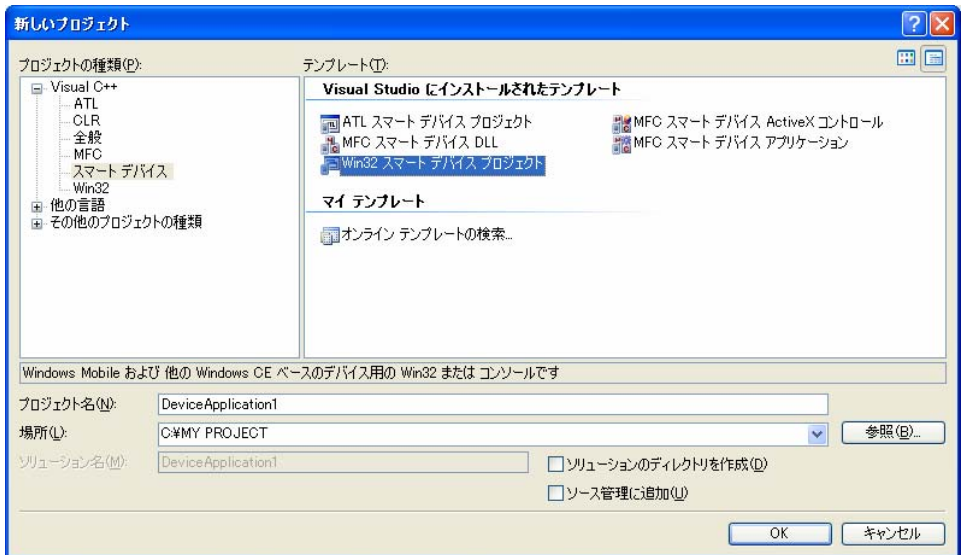

プロジェクト名は、「DeviceApplication1」としています。

2. 「次へ >」を選択します。

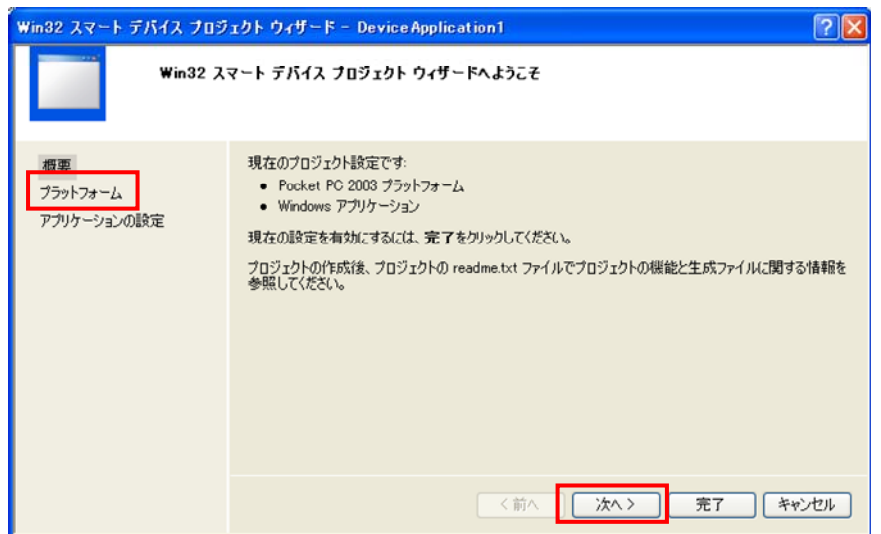

3. 「選択された SDK(S)」内にある、デフォルトのプラットフォームを選択して、「く」をクリックします。

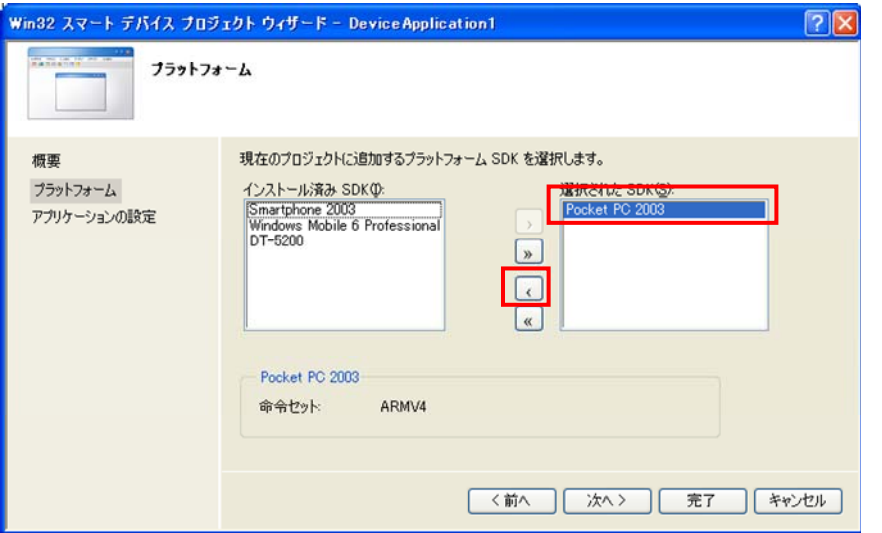

4. 「インストール済み SDK(D)」内にある「DT-5200」を選択した状態で「>」をクリックします。

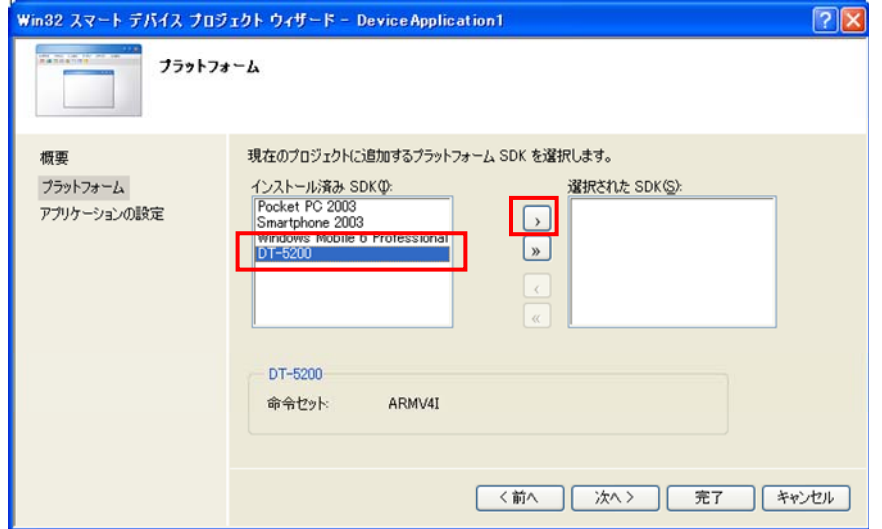

5. 「選択された SDK(S)」に「DT-5200」があることを確認し、「次へ >」をクリックします。

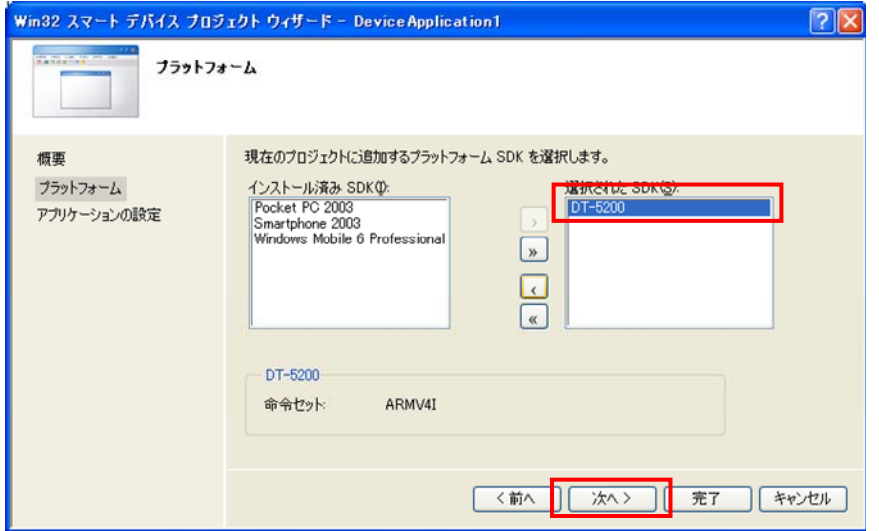

6. 「アプリケーションの種類」に「コンソールアプリケーション(0)」を選択し、「完了」をクリックします。

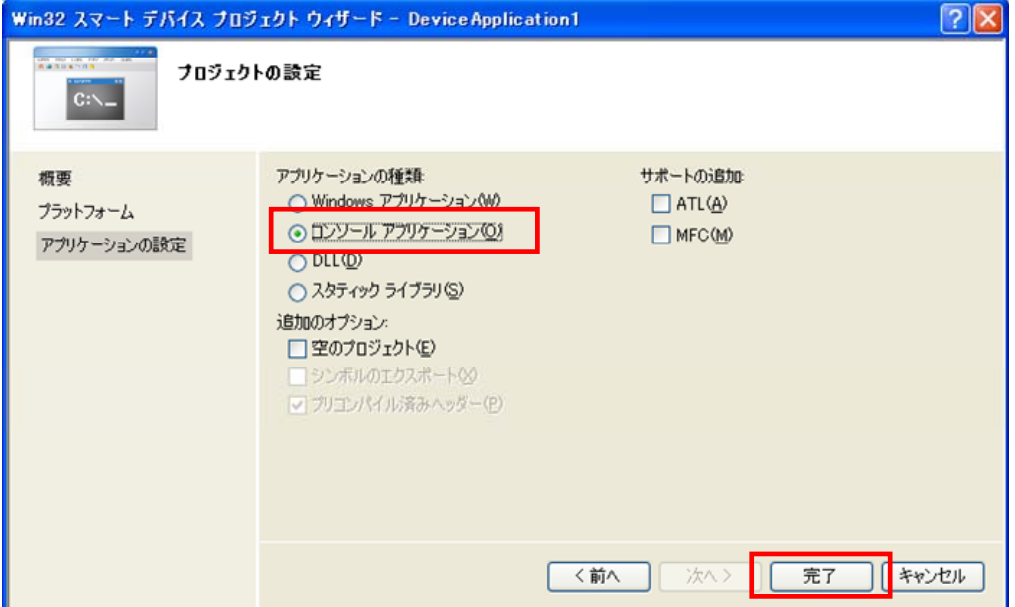

7. DeviceApplication1.cpp を開き、「#include <commctrl.h>」の次に以下のソースコードを追加しま す。

```
#include <SystemLib.h> // カシオシステムライブラリを使用 
#if !defined(_countof) 
#define _countof(_Array) (sizeof(_Array) / sizeof(_Array[0])) 
#endif
```
8. DeviceApplication1.cpp 内にある Main 関数に以下のソースコードを追加します。

```
 DWORD result; 
 TCHAR msg[16]; 
 // 赤 LED を 0.5 秒点灯 0.5 秒消灯を 5 回繰り返す 
result = SysSetLED (LED_RED, 5, 8, 8);
if(result == TRUE) { // 点灯成功 点灯色を取得 
    result = SystemGetLED();
     switch(result & 0x0000000F) { 
     case LED_OFF: 
         wcscpy_s( msg, _countof(msg), TEXT("LED_OFF") ); 
         break; 
     case LED_RED: 
         wcscpy_s( msg, _countof(msg), TEXT("LED_RED") ); 
         break; 
     case LED_GREEN: 
         wcscpy_s( msg, _countof(msg), TEXT("LED_GREEN") ); 
         break; 
     case LED_ORANGE: 
         wcscpy_s( msg, _countof(msg), TEXT("LED_ORANGE") );
         break; 
     default: 
        wcscpy s(msg, countof(msg), TEXT("LED UNKNOWN") );
         break; 
     } 
     MessageBox(NULL, msg, TEXT("LED"), MB_OK); 
 }
```
9. [ビルド]→[コンパイル]を選択し、正常にコンパイルできることを確認します。

- 10. [プロジェクト(P)]→[DeviceApplication1 のプロパティ(P)**…**]を選択します。
- 11. [構成プロパティ]→[リンカ]→[入力]を選択し、[追加の依存ファイル]に、「SystemLib.lib」と入力し て、[OK]をクリックします。

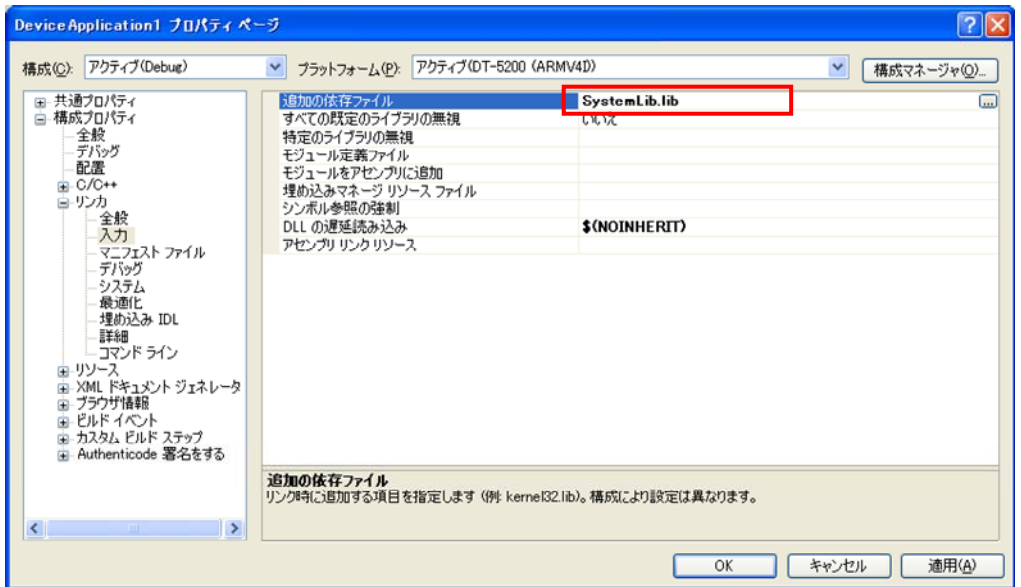

- 12. [ビルド]→[ソリューションのビルド]を選択し、正常にビルドできることを確認します。
- 13. DT-5200 と PC 間にて、ActiveSync 接続を確立します。
- 14. 「ターゲットデバイス」に「DT-5200」を選択します。

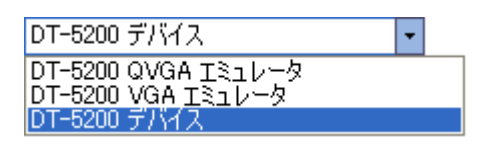

15. DT-5200 と PC 間の接続を確立し、「デバッグ(D)」 > 「デバッグ開始(S)」または「デバッグなしで開始 (H)」を選択します。

プロジェクトが作成され、DT-5200 の ¥Program Files¥<プロジェクト名> フォルダにコピーされます。

DT-5200 上で、プログラムが正常に動作することを確認してください。

# 10. 自動復旧

自動復旧ツール(Restore.exe)は、電池消耗等により RAM 上のファイルやレジストリ等が消失してしまっ た場合にリセット時に自動的に元の状態に戻すためのツールです。 作成したアプリケーションをインストールしたあとに、実行することをおすすめします。

## [設定方法]

アプリケーションインストール完了後、Windows フォルダ内にある"Restore.exe"を実行します。

1. Windows フォルダ内の「Restore.exe」 を実行 2. 「はい(Y)」を選択 ファイル(E) 編集(E) 表示(V) ? X  $|| \cdot || \cdot ||$ 

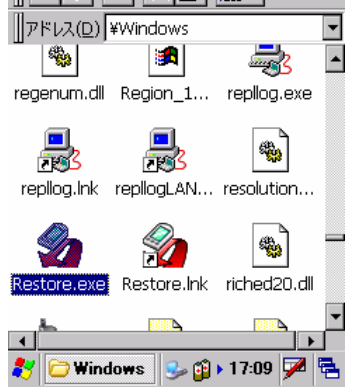

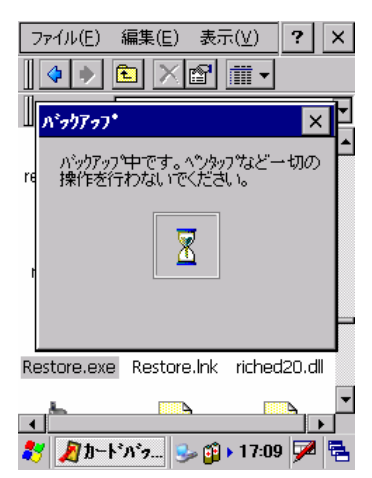

以上で自動復旧の設定が完了です。

### [設定の確認]

自動復旧設定ができているか確認する方法を記述します。 電源ボタン+CLR ボタン+リセットボタンの同時押しで RAM 内容がフルクリアされます。 フルクリア後、自動的にバックアップデータがリストアされれば、正常に設定ができています。

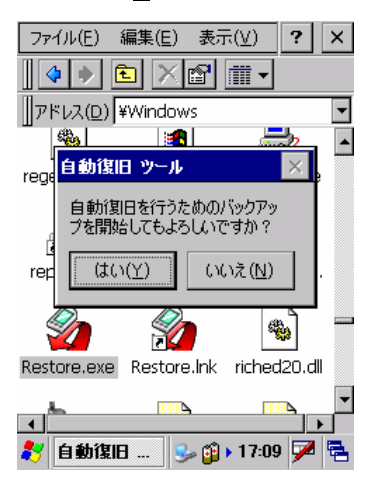

3. 自動的にバックアップを開始 インジックアップが終了すると、以下のメッセージを 表示

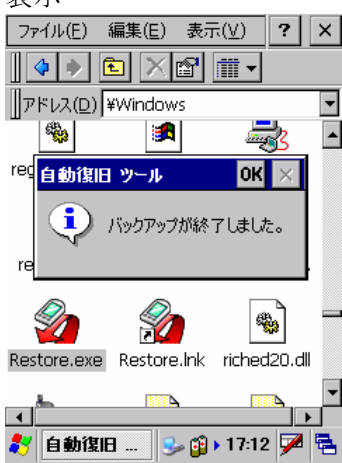

# 11. システムの安定化

# 11.1 リセット運用

WindowsCE は、長い間レジューム運用しているとメモリリークを起こしてしまう可能性があります。 システムに安定して使用していただくために、ユーザアプリケーションに一日一回ユーザリセットの処理を 入れていただくことを推奨します。

カシオでは、ユーザアプリケーションにユーザリセット処理を組み込むための API(システムライブラリ)を提 供しています。

#### [使用例]

ユーザアプリケーションに「業務完了」といったメニューを用意し、そこが選択された場合は、1 度電源 OFF したあと、再起動し一通りのリセット立ち上げ処理が終了したら、レジューム OFF します。

# 11.2 サービスパック

カシオでは、機能アップや不具合対応を行うサービスパックをリリースしています。 システムを安定運用するために、サービスパックの適応をお勧めしています。

## 11.3 メモリ

WindowsCE のメモリは、プログラム動作エリアとデータ記憶エリアに配分されています。 それぞれのメモリエリアに十分な余裕がないとシステムが動作しなくなる可能性があります。 メモリの残容量を、十分配慮したアプリケーションを作成されることをお勧め致します。

## [事例]

現象:動作が鈍くなった。 原因:アプリケーションのログを制限なく貯め続けデータ記憶容量に十分な空きがなくなっていた。

# <span id="page-105-0"></span>12. 参考

### ●Mobile Developer Center

Microsoft 社が提供している以下のサイトは、Windows CE .NET デバイス関連の総合サイトです。 <http://msdn.microsoft.com/mobility>

上記サイトでは、他の有効なサイトにリンクしています。 また、本サイトでは、ソフトウェア,ライブラリ(C++ / .NET)に関するマニュアルのダウンロードが可能で す。

### ●Pocket PC プログラミングガイド

<http://www.microsoft.com/japan/windowsmobile/pocketpc/techpapers/techguide/default.asp>

このサイトは PocketPC のプログラミングガイドですが、DT-5200 にも利用可能です。

### ●.NET Compact Framework クイックスタート チュートリアル

<http://www.gotdotnet.com/japan/quickstart/CompactFramework/>

このサイトは.NET Compact Framework アプリケーションを開発するときに役立つコード例とその説明を 記載しています。

### ●Pocket PC 向け Web アプリケーションの開発ガイド

<http://www.microsoft.com/japan/windowsmobile/enterprise/whitepapers/ppcwebdev.asp>

このサイトは PocketPC の Web プログラミングガイドですが、DT-5200 にも利用可能です。

# 13. テクニカルインフォメーション・オンラインサポートサービス

DT-5200 SDK(ソフトウェア開発キット)をご購入いただきますと、テクニカルインフォメーション・オンライン サポートサービスを 3 ヶ月間ご利用できます。このサービスは、開発時における疑問点、問題点を WEB上 でのお問い合わせ頂き、その問いに迅速に対応し、早期に問題を解決するものです。

ご利用いただくには、ユーザー登録が必要です。お手数ですが、以下の手順で登録を行ってください。

1. 下記 URL にアクセスします。

#### <https://techinfo.casio.jp/support/>

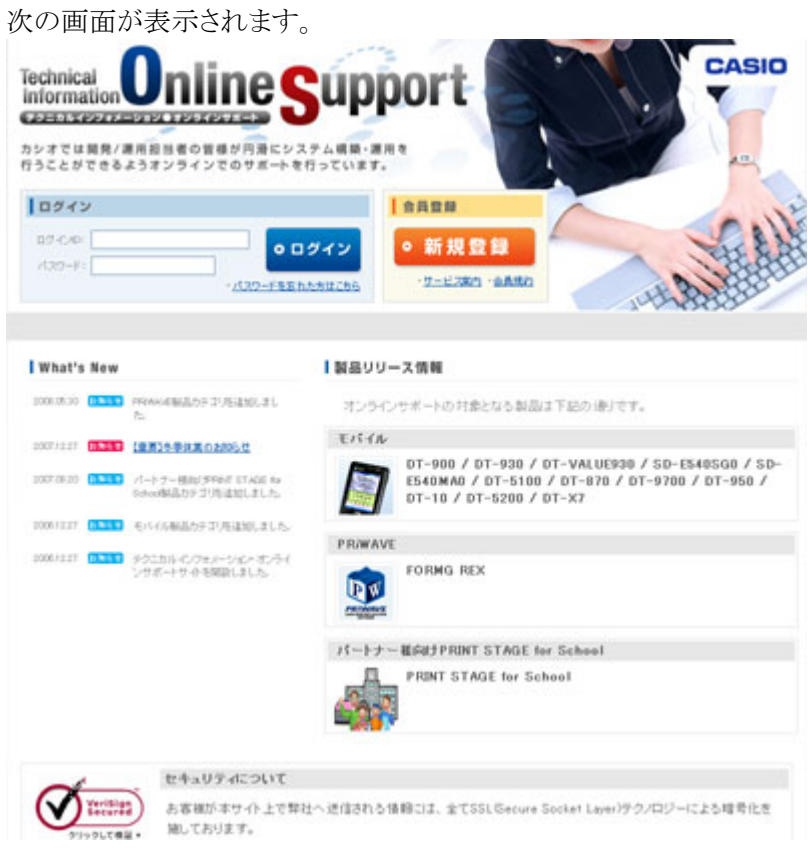

- 2. 「新規登録]を押します。
- 3. 会員規約/個人情報保護方針に同意します。
- 4. お客様情報を登録します。

新規登録を行うには、シリアル番号(13桁)が必要です。

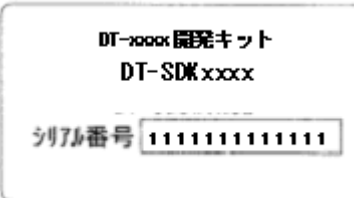

シリアル番号ラベル例(xxxx は機種名、ライセンスカード/製品 CD に貼付)

5. 「会員規約/個人情報保護方針」の同意ボタンを押します。

お客様情報入力画面に移りますので、以下のサンプルのように入力してください。

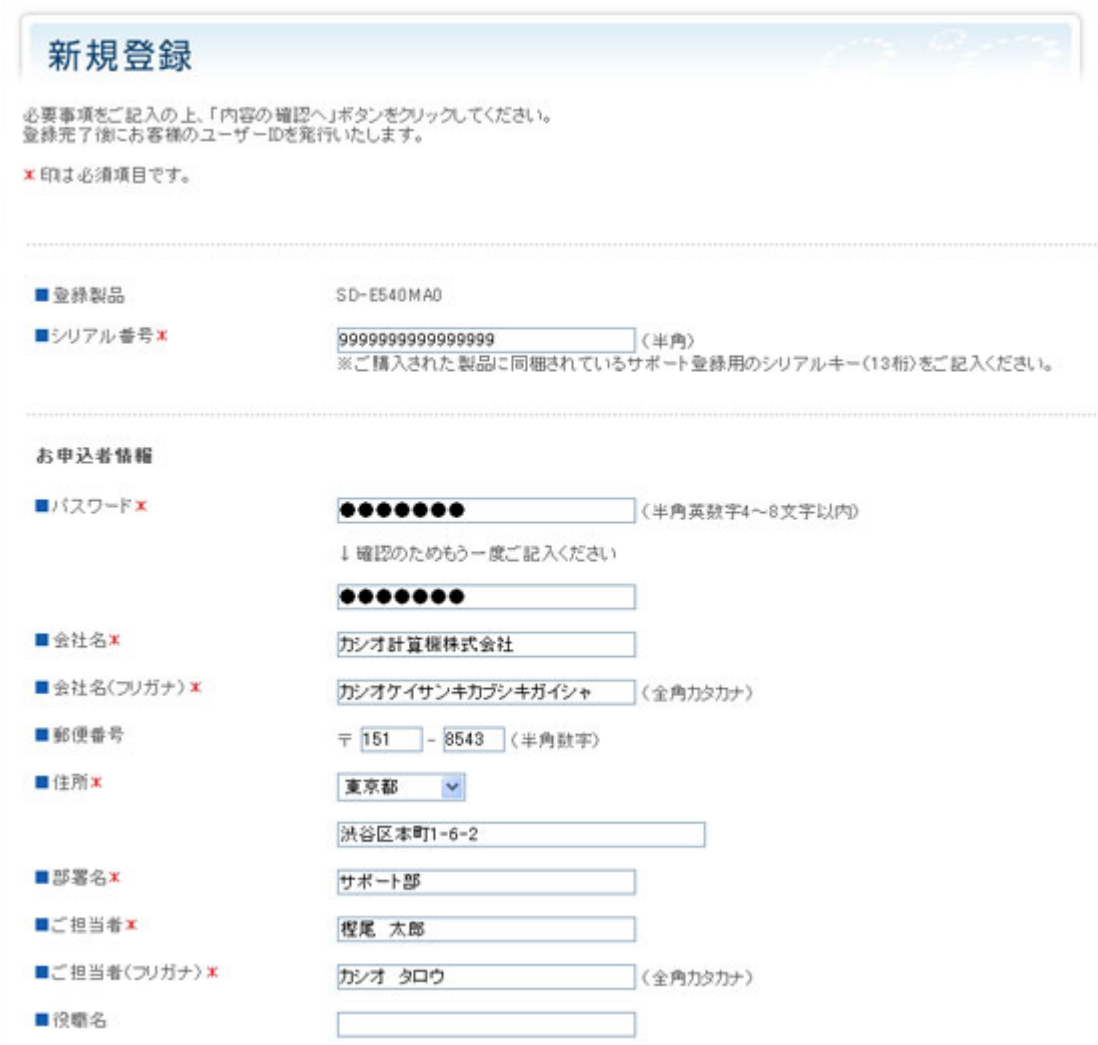

- 6. 必要事項を入力したら、[内容の確認へ]ボタンを押します。
- 7. 入力した内容に間違いがなければ、[登録する]ボタンを押します。

折り返し、お客様の ID を明記したメールが届きます。 その ID と、上記で指定したパスワードでログインし、サポートをお受けください。
## 14. トラブルシューティング

Visual Studio .NET 2003 と PocketPC、WindowsCE.NETデバイスを接続するには大変手間がかかります。 これはカシオで提供しているデバイスだけでなく、Visual Studio にも原因があることが想定されます。接続 が一度で成功すると、それ以降は問題無く使用できるようになります。問題が発生した場合、以下の操作 に従ってください。

- 8. Visual Studio .NET 2003 を起動し、「ツール(T)」>「オプション(O)**…**」>「デバイスツール」>「デバイ ス」を実行し、「デバイスを表示するプラットフォーム(H)」に「WindowsCE」を選択します。
- 9. Visual Studio .NET 2003 の Windows CE Utilities の ReadMe ファイルの記述に従い CPU の種類を 識別します。DT-5200 では「ARMV4I」を選択します。
- 10. ActiveSync で DT-5200 と PC を接続し、Visual Studio .NET 2003 で Debug を実行します。
- 11. Visual Stduio .NET 2003 の Windows CE Utilities に付随している ProxyPorts.reg ファイルを実行し ます。
- 12. WinCE Utilities の ReadMe ファイルの記述に従い、Visual Studio .NET 2003 のセットアップを再度実 行します。

### 15. DT-5200 をご利用上の注意事項

DT-5200 では、下記のような注意事項がございます。 ご利用の前には、下記内容に特にご留意いただき、動作確認等をお願い致します。

### 15.1 仕様

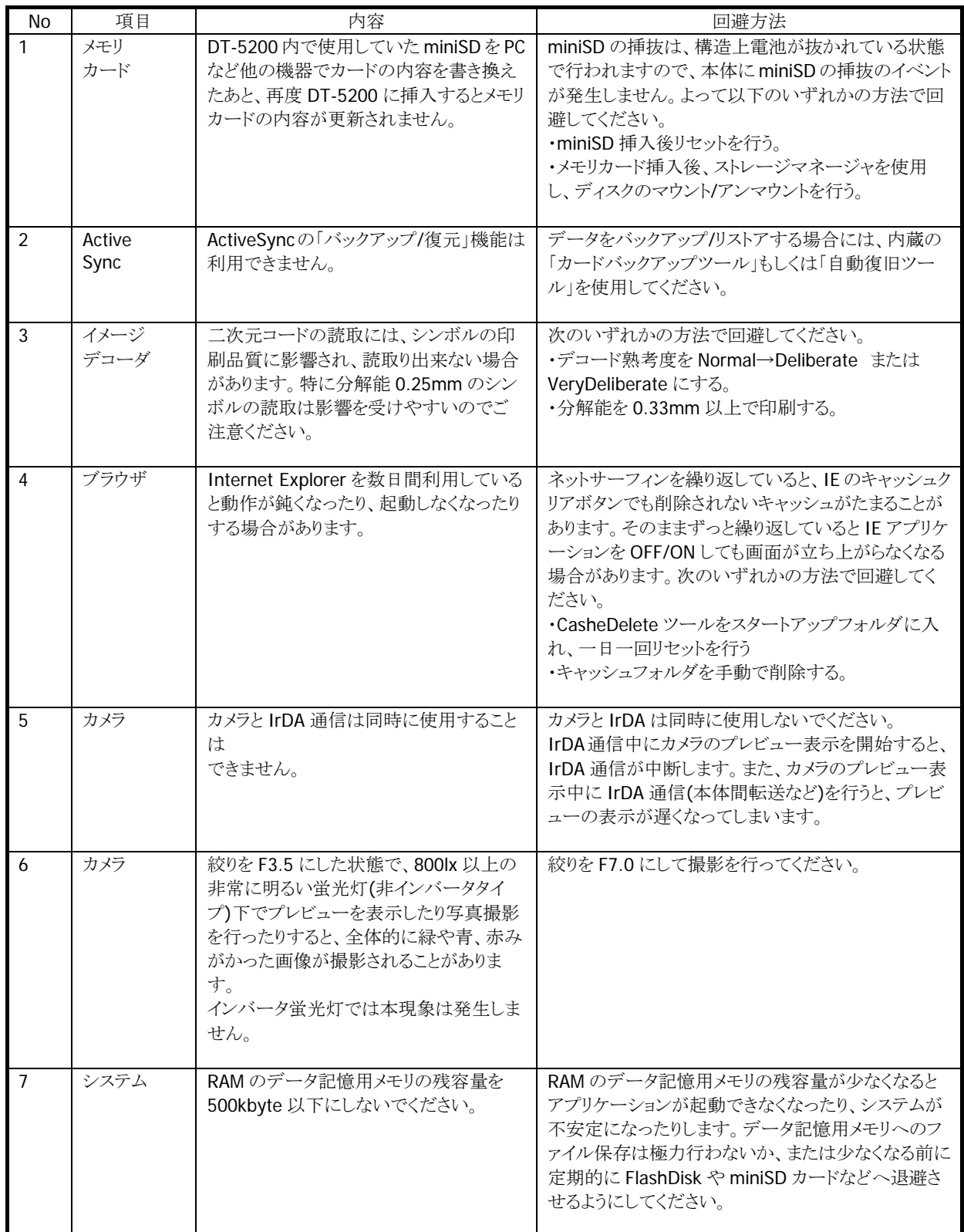

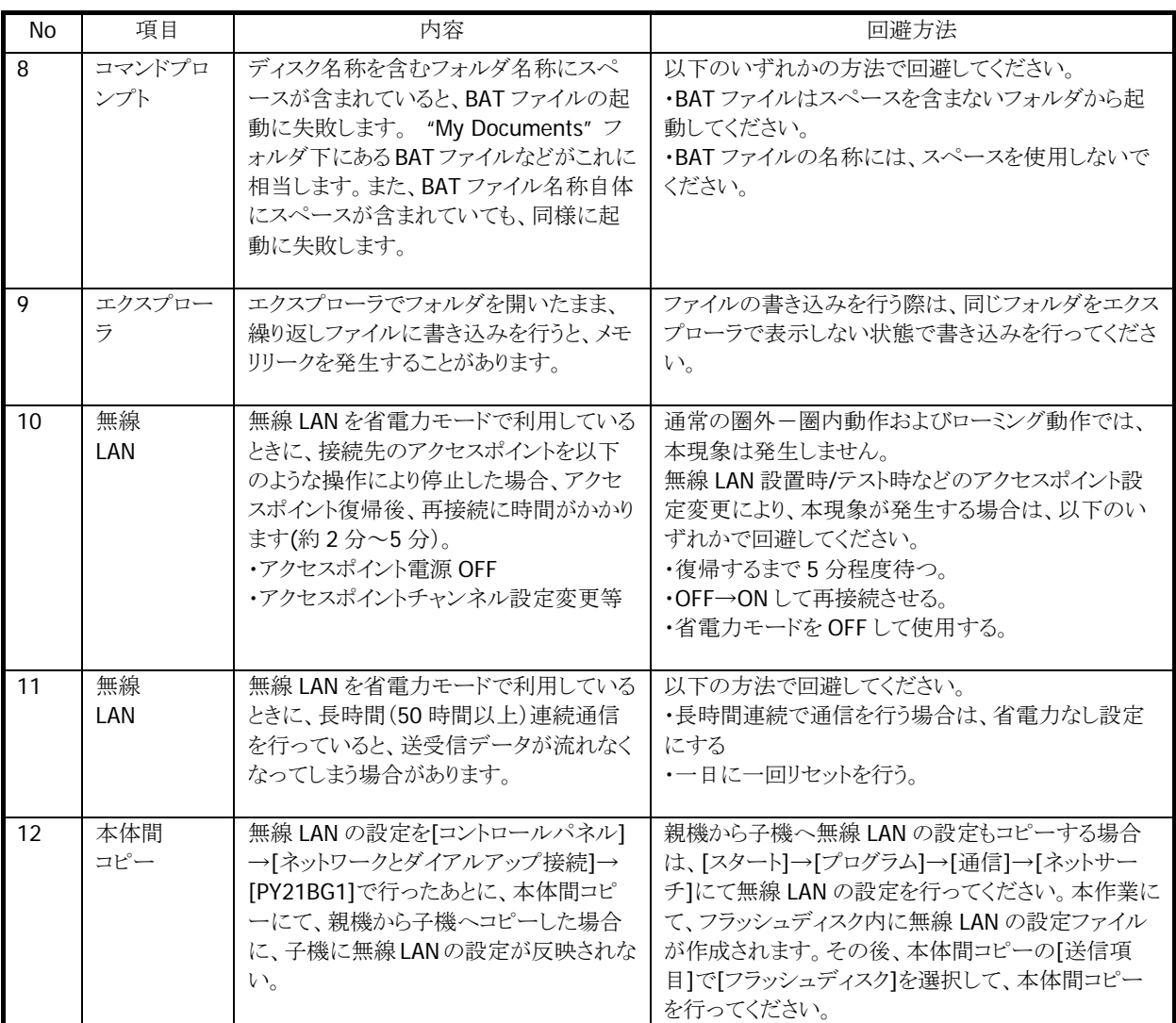

# 15.2 制約

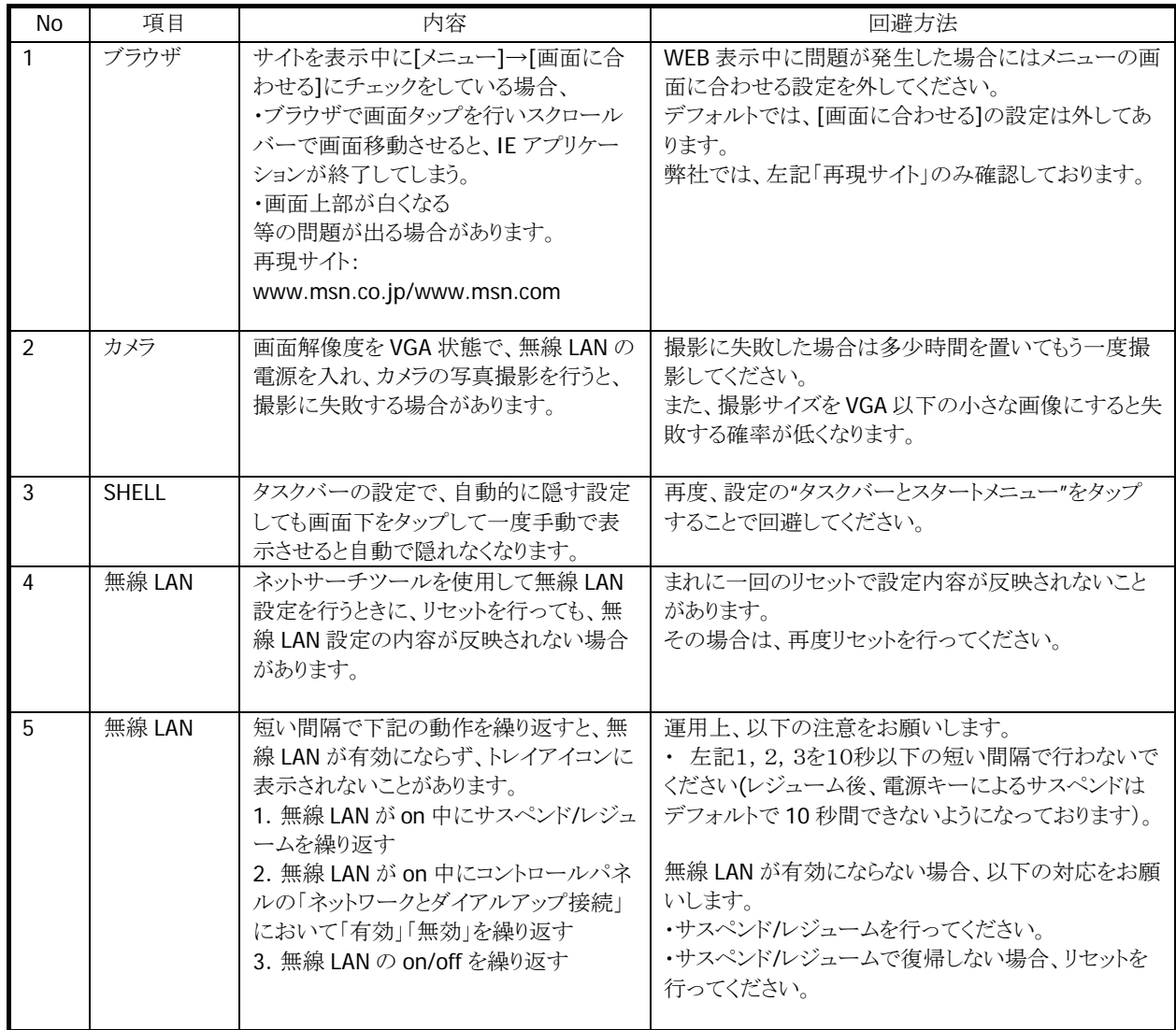

### カシオ計算機お問い合わせ窓口

#### ソフトウェア開発に関するお問い合わせ

●テクニカルインフォメーション・オンラインサポートサービス (有償)

<https://techinfo.casio.jp/support/>

#### 製品に関する最新情報

#### ●製品サポートサイト(カシオペア・ハンディターミナル)

<http://casio.jp/support/pa/>

#### 製品の取扱い方法のお問い合わせ

●情報機器コールセンター

### **0570-022066**

市内通話料金でご利用いただけます。 携帯電話・PHS 等をご利用の場合、**048-233-7241** 

# カシオ計算機株式会社

〒151-8543 東京都渋谷区本町 1-6-2 TEL 03-5334-4638 (代)